1- افتح مصنف تخطيط في مجلد المستندات االجابة :

- فتح قائمة ملف ومنھا نختار فتح ومن المربع الحواري الذي يظھر نختار المستندات – ثم نفتح تخطيط
	- الضغط على المفتاح فتح من شريط األدوات ومن المربع الحواري الذي يظھر نختار المستندات – ثم نفتح تخطيط

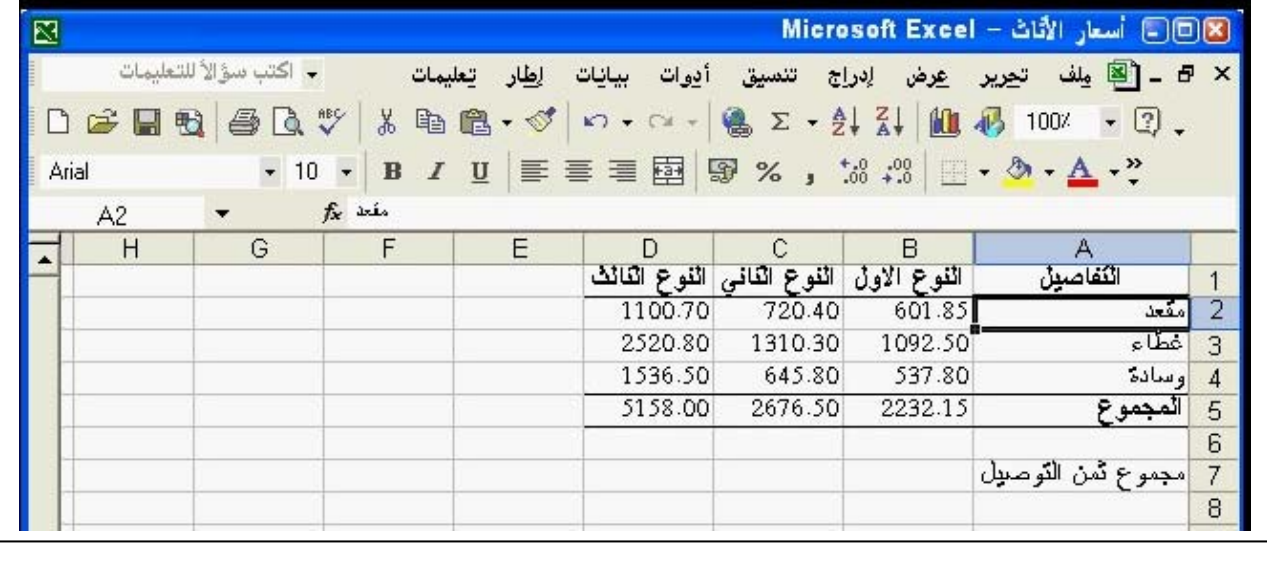

# 2- قص النطاق المحدد والصقه في الخلية 1a من ورقة العمل الرحاب.

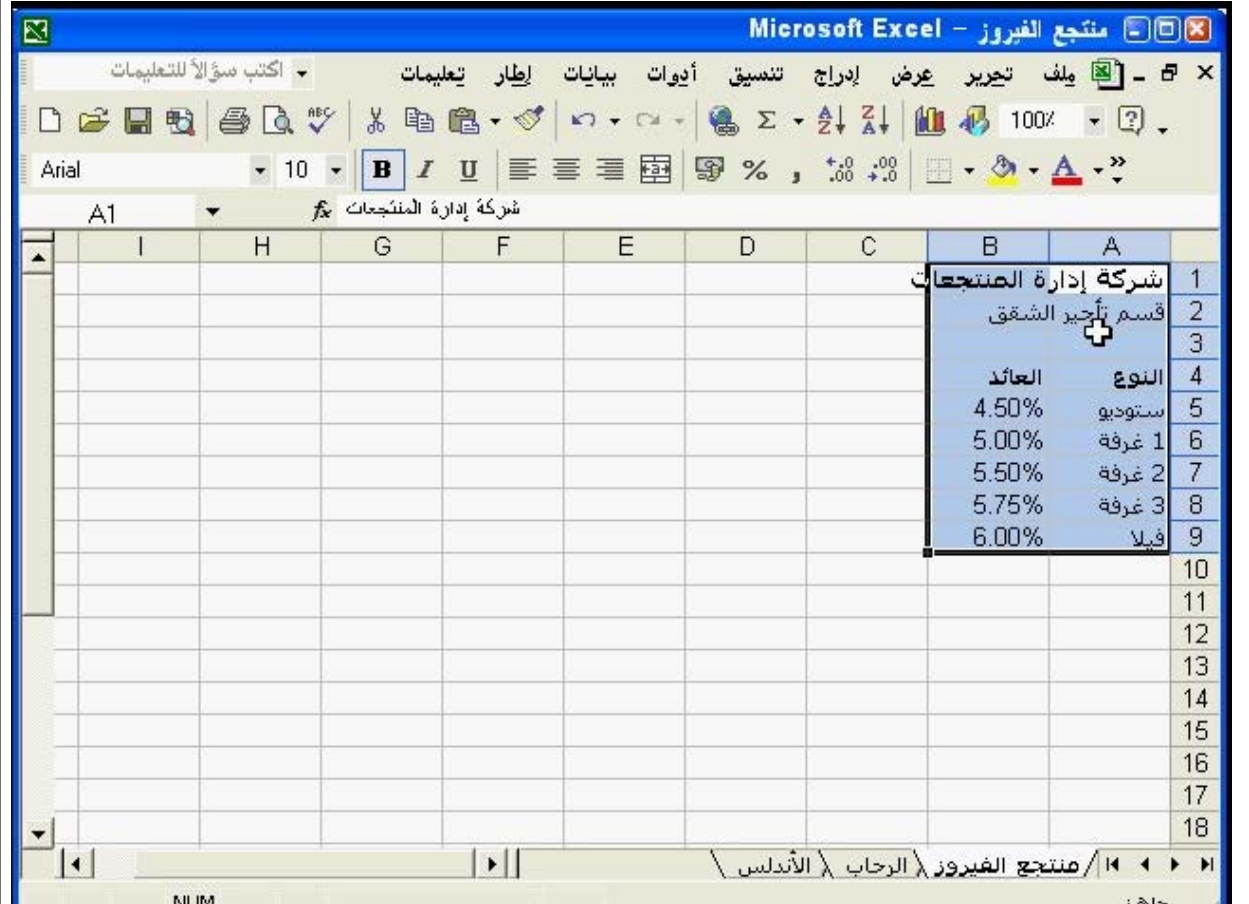

االجابة : عمل كليك يمين على النطاق المحدد - ومن القائمة المختصرة التي تظھر نختار قص – نضغط على ورقة العمل الرحاب من نفس المصنف – عمل كليك يمين في الخلية a1 ونختار لصق.

 فتح قائمة تحرير – - اختيار قص نضغط على ورقة العمل الرحاب من نفس المصنف – فتح تحرير (مع ملاحظة ان المؤشر في الخلية a1) والضغط على لصق .

> 3- ادرج ورقة عمل جديدة في ھذا المصنف. االجابة :

- فتح قائمة ملف – جديد من جزء المھام نضغط على مصنف فارغ .
- نضغط على المفتاح جديد (عالمة الورقة) من شريط األدوات القياسي.

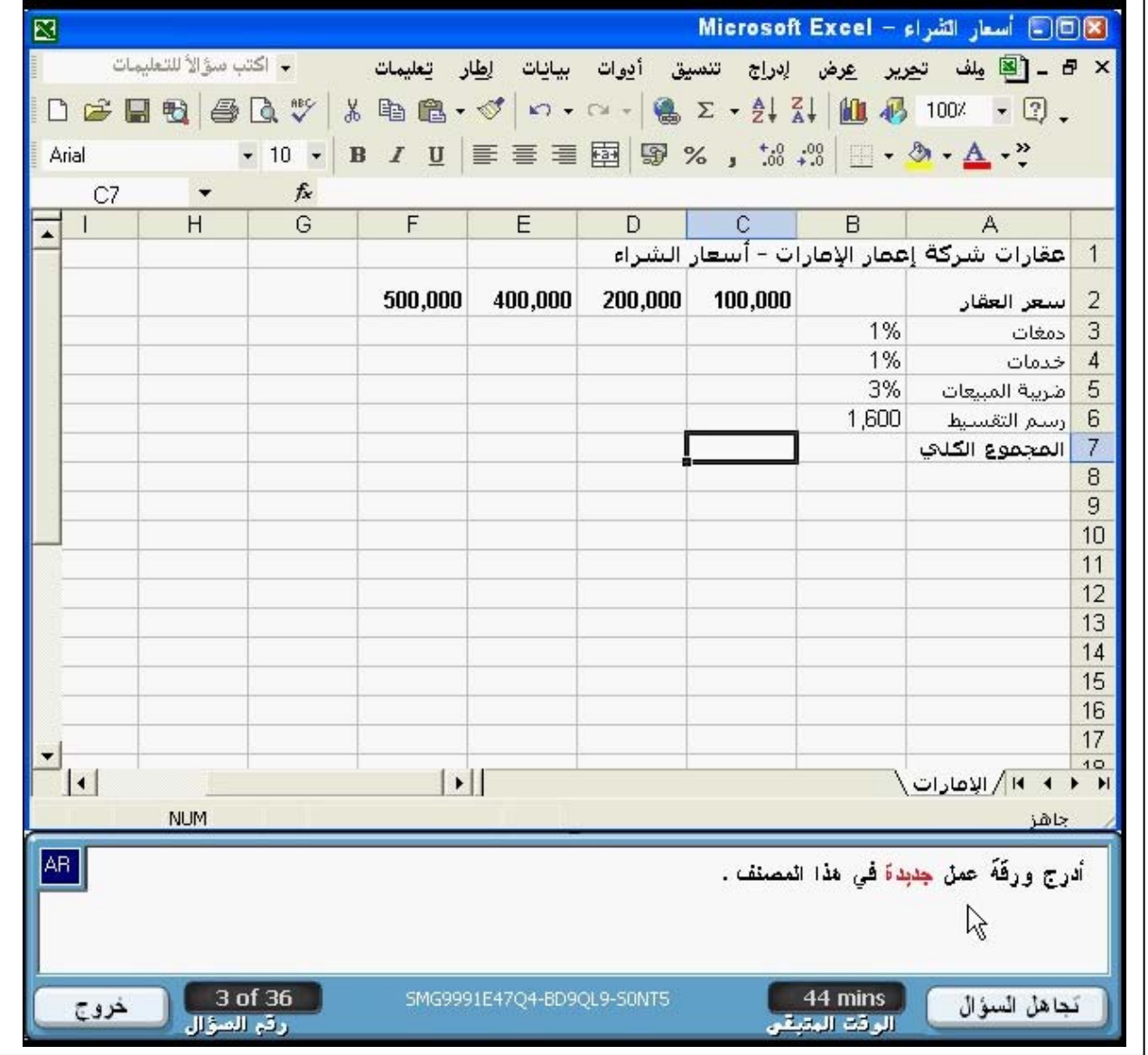

4- استعن بتعليمات مايكروسوفت اكسيل للحصول على معلومات عن الطباعة. االجابة :

- افتح قائمة تعليمات منھا نختار تعليمات ميكروسوفت اكسيل ثم نكتب الطباعة في خانة البحث أعلى مساعد الأوفيس.
- افتح قائمة تعليمات منھا نختار تعليمات ميكروسوفت اكسيل ثم نكتب الطباعة في التبويب wizard Answer

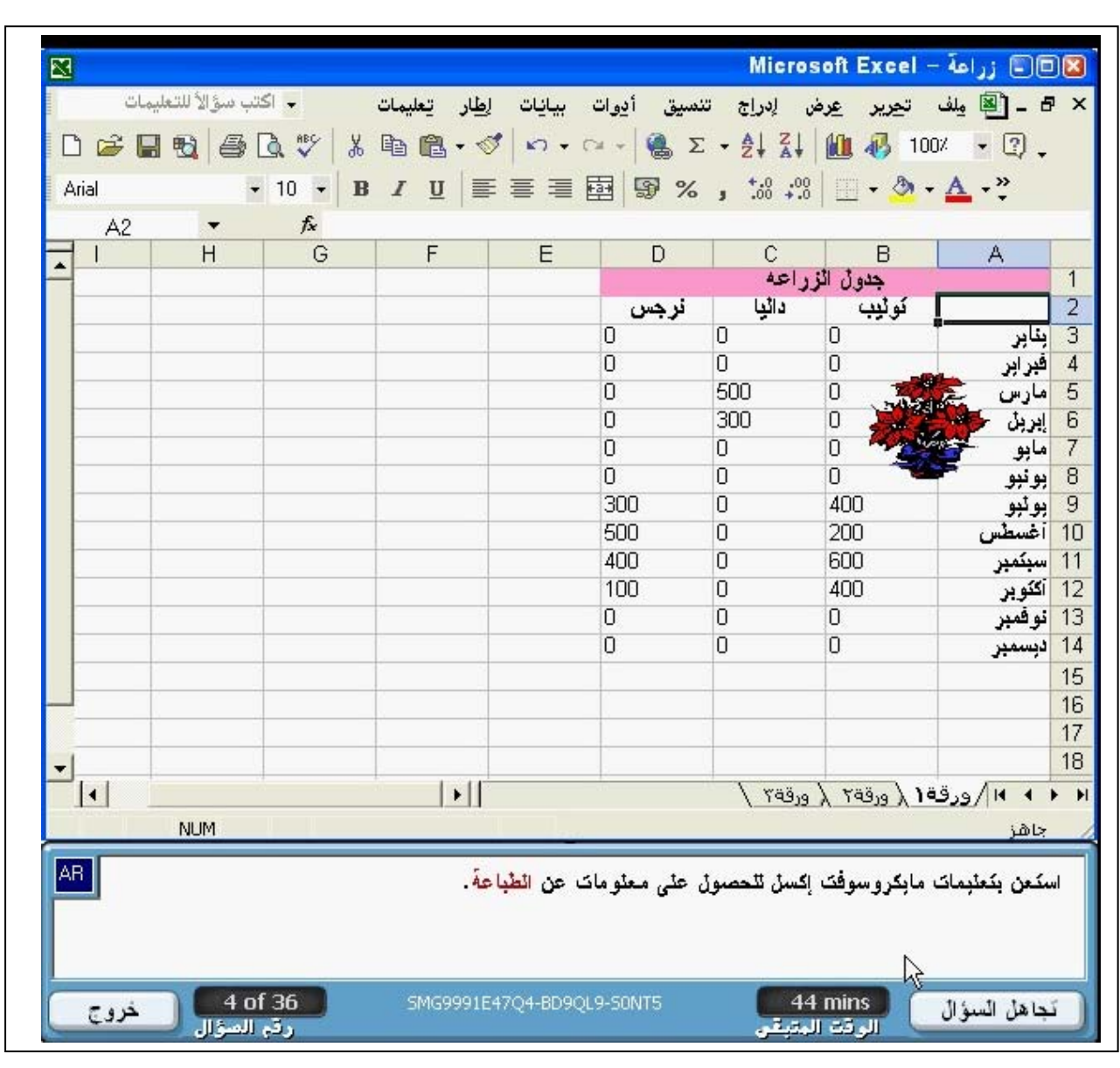

> 5- احفظ نسخة من ھذا المصنف في مجلد المستندات. االجابة : \* فتح قائمة ملف – – حفظ باسم نحدد من الربع الحواري مكان الحفظ وھو المستندات بدون تغيير اسم الملف الموجود.

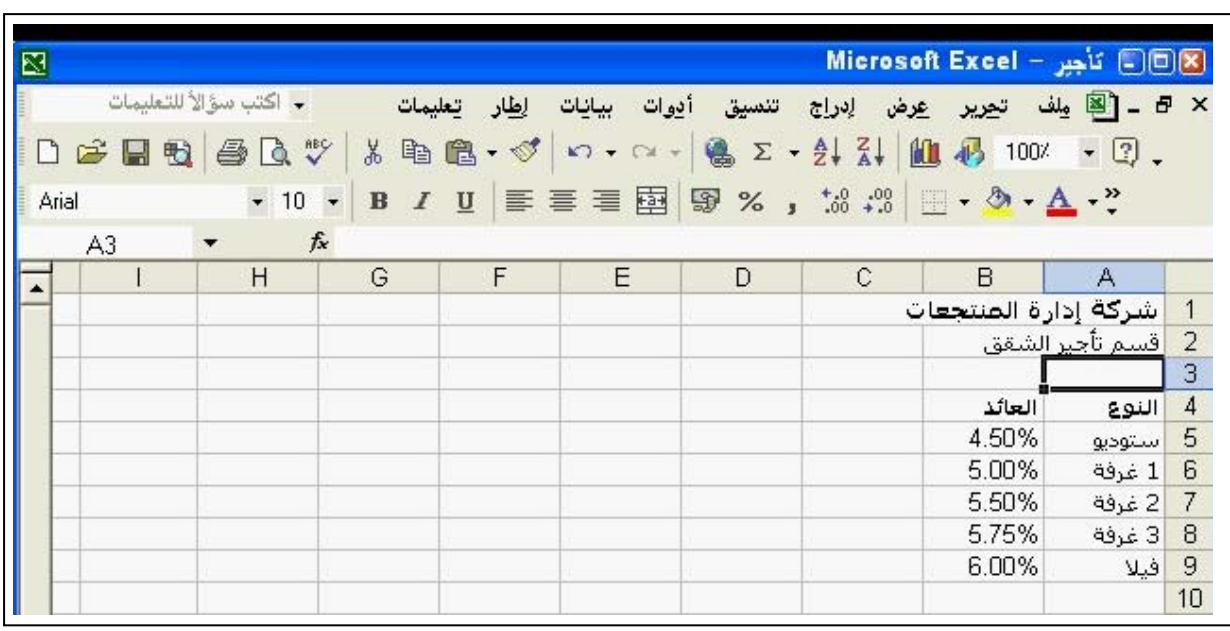

 6- أدخل القيمة 730 في الخلية 5b . أضغط على أية خلية أخري عندما تنتھي. االجابة :

\* نضع المؤشر في الخلية المطلوبة 5b – ونكتب القيمة نضغط بالماوس على أية خلية أخري عند الانتهاء.

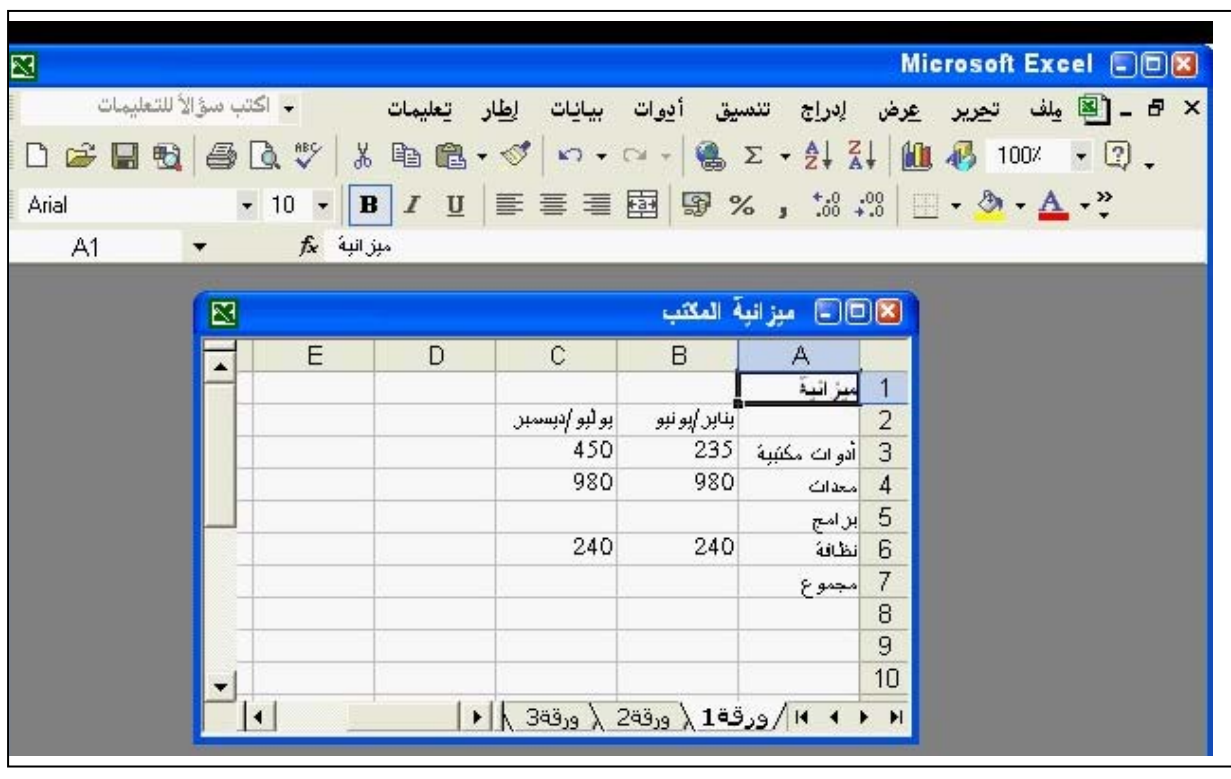

5 **Mr.Mohammad Dyaa Microsoft Excel Phone 002- 0181535548**  7- اضغط بالماوس لتحديد العمود C . اضغط على زر تسليم عندما تنتھي. االجابة : \* نضغط على رأس العمود C ) لتحديده الحظ المكان المشار إليه). l 図 Ę - اكتب سؤالاً للتعليمات <mark>전 -</mark> 리 - 리 ويلف ت<u>حرير عر</u>ض إدراج تنسيق أدِوات بيانِات ا<u>ِط</u>ار تِعليمات • 10 • B I U | 三三三国图%, 33 . 33 | 日 • ♪ • △ • ? Arial E<sub>8</sub>  $\blacktriangledown$  $f_x$ í  $\overline{\mathbb{E}}$ **DDB** ملابس رجالي  $\overline{c}$  $R$ E D  $A$  $\overline{\phantom{a}}$ 1 | المبيعات

643 702 584 643 أضغط ھنا749 897 823 675 815 509 611 509 جبنز 5 712 736 724 700 6 رابطة عنق 977 918 859 800  $\overline{7}$ بذلة 8 9  $10$  $| \cdot |$ l

> 8- ادرج صفا خاليا فوق الصف 5 االجابة :

> > ┑

- نحدد الصف رقم 5 نقوم بعمل كليك يمين عليه نختار من القائمة المختصرة التي تظھر ادراج.
	- نحدد الصف رقم 5 نفتح قائمة ادراج ونختار منھا صفوف.

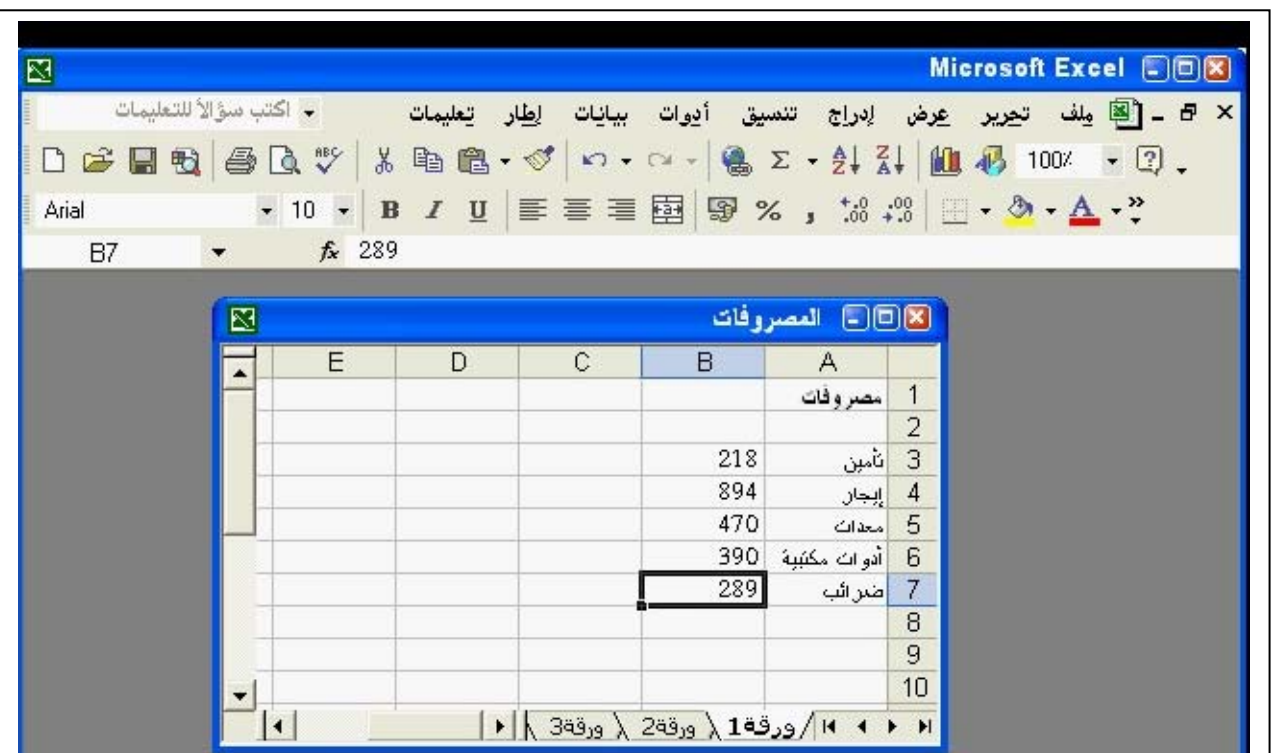

 9- احذف العمود C من ورقة العمل. االجابة :

- عمل كليك يمين على رأس العمود C اختيار حذف.
	- تحديد العمود C فتح قائمة تحرير واختيار حذف.

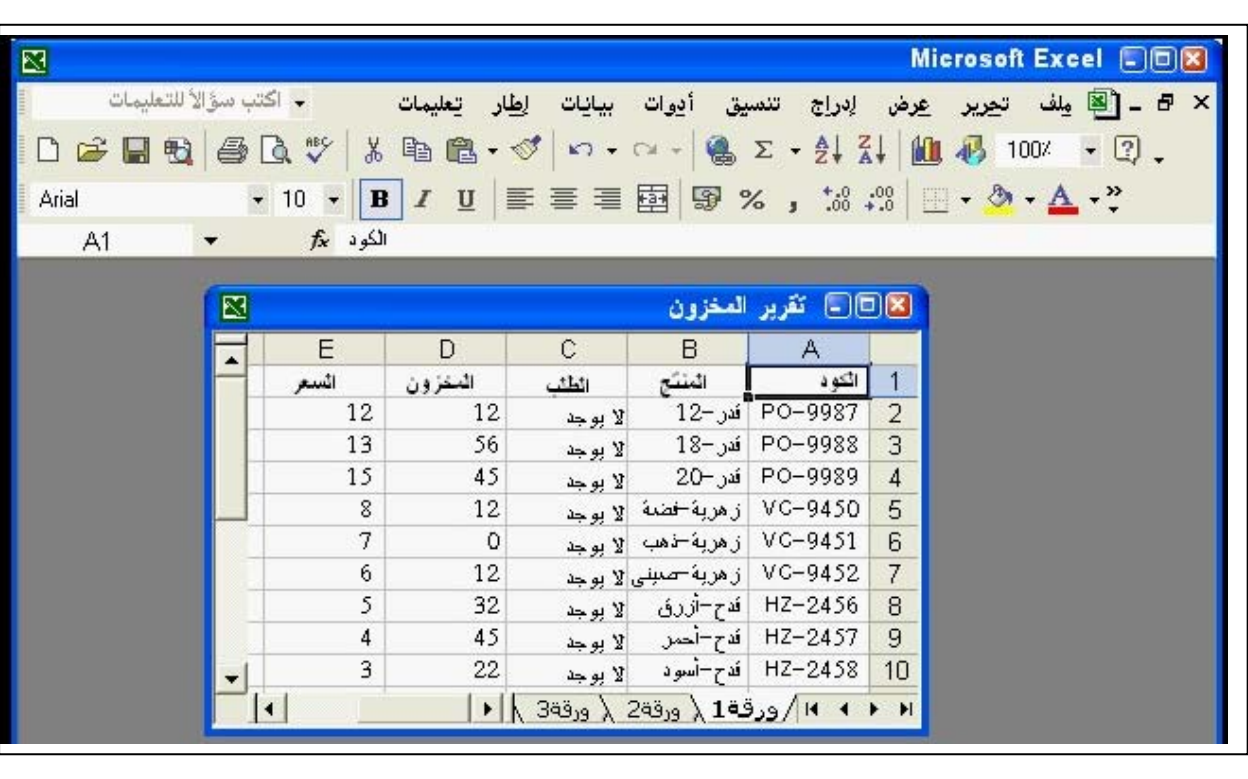

-10 غير اسم الموظف في الخلية 5a إلي س. عادل. اضغط على أية خلية أخري عندما تنتھ*ي.* ٰ اإلجابة :

\* وضع المؤشر في الخلية المطلوبة – كتابة س. عادل – مع مالحظة عدم وجود مسافة بعد حرف س وأيضا وجود مسافة بعد النقطة وقبل كلمة عادل . الضغط بمؤشر الماوس الأبسر على أبة خلبة بعد الانتهاء.

|       |            |   | └──   كتب سؤالاً للتعليمات |                 | إدراج تنسيق أدوات بيانات إ <u>ط</u> ار تعليمات                |     |                                           |                | 자 금 _ [] مِكْتَ تَجِرِيرَ عِرْضَ _ |  |
|-------|------------|---|----------------------------|-----------------|---------------------------------------------------------------|-----|-------------------------------------------|----------------|------------------------------------|--|
|       |            |   |                            |                 | D 产品电 每B \$ % % 电离 · ♂   ∞ - ∞ ·   & Σ · 2, %   A 100% · 2, . |     |                                           |                |                                    |  |
| Arial |            |   |                            |                 |                                                               |     |                                           |                |                                    |  |
| A1    | $\sqrt{2}$ |   |                            | كشف المرتبات fx |                                                               |     |                                           |                |                                    |  |
|       |            |   |                            |                 |                                                               |     |                                           |                |                                    |  |
|       |            | 图 |                            |                 |                                                               |     | [×  □ المرتبات                            |                |                                    |  |
|       |            |   | E                          | D               | С                                                             | B   | Α                                         |                |                                    |  |
|       |            |   |                            |                 |                                                               |     | اكتُنف المر تَبات <mark>ا</mark> المبرمات |                |                                    |  |
|       |            |   |                            |                 |                                                               |     | 2 الموظف                                  |                |                                    |  |
|       |            |   |                            |                 |                                                               | 234 | ام، عامل                                  | -3             |                                    |  |
|       |            |   |                            |                 |                                                               | 322 | اع. عبد الله                              | $\overline{4}$ |                                    |  |
|       |            |   |                            |                 |                                                               | 250 | ات. محمد                                  | 5              |                                    |  |
|       |            |   |                            |                 |                                                               |     | 6 أ. عبد الرحمن                           |                |                                    |  |
|       |            |   |                            |                 |                                                               | 300 | ای. آمبر                                  | -7             |                                    |  |
|       |            |   |                            |                 |                                                               |     |                                           | 8              |                                    |  |

**برجاء اطالعنا على مالحظاتكم على البريد التالي : com.yahoo@2002Mohammaddyaamo**

-11 انسخ النطاق المحدد والصقه في الخلية 1a في ورقة العمل تسويق. االجابة: عمل كليك يمين على النطاق المحدد – – اختيار نسخ الضغط لفتح تسويق – عمل كليك يمين على الخلية 1a – واختيار لصق. فتح تحرير واختيار نسخ – فتح ورقة العمل تسويق بالضغط عليھا بمؤشر الماوس األيسر – التأكد من أن المؤشر في الخلية 1a – فتح تحرير واختيار لصق.

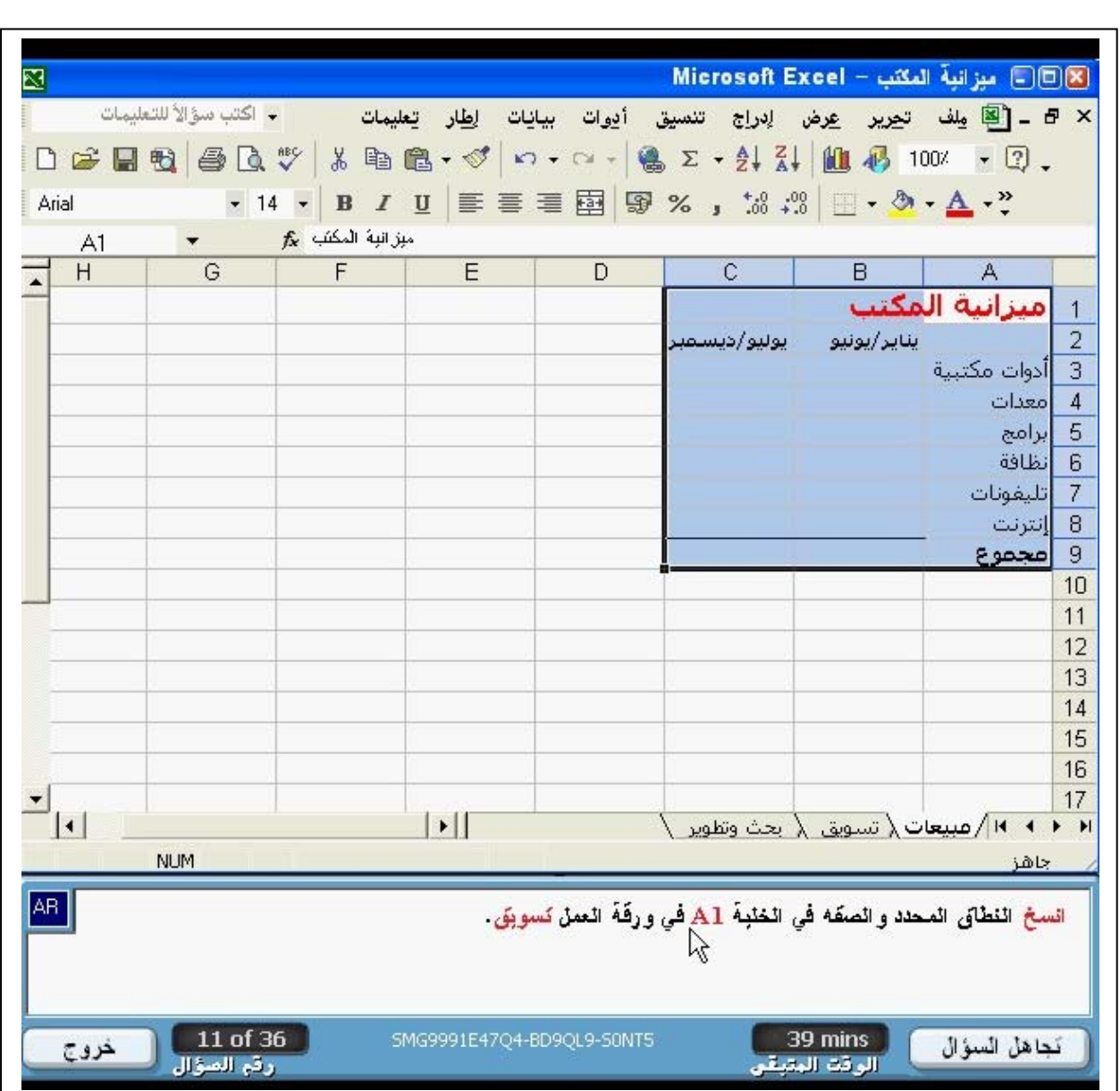

**برجاء اطالعنا على مالحظاتكم على البريد التالي : com.yahoo@2002Mohammaddyaamo**

Ī

 $\Box$ 

12 - أضف تسميات النسبة المئوية إلي كل نقطة بيانات في ھذا التخطيط. اضغط على زر التالي عندما تنتھي. االجابة: الضغط على التبويب عناوين البيانات – وضع عالمة الصح على النسبة المئوية – الضغط على مفتاح التالي. الحظ جيدا عند محاولة التطبيق أن االختيار النسبة المئوية ال يكون نشط إال

إذا كان التخطيط من النوع الدائري.

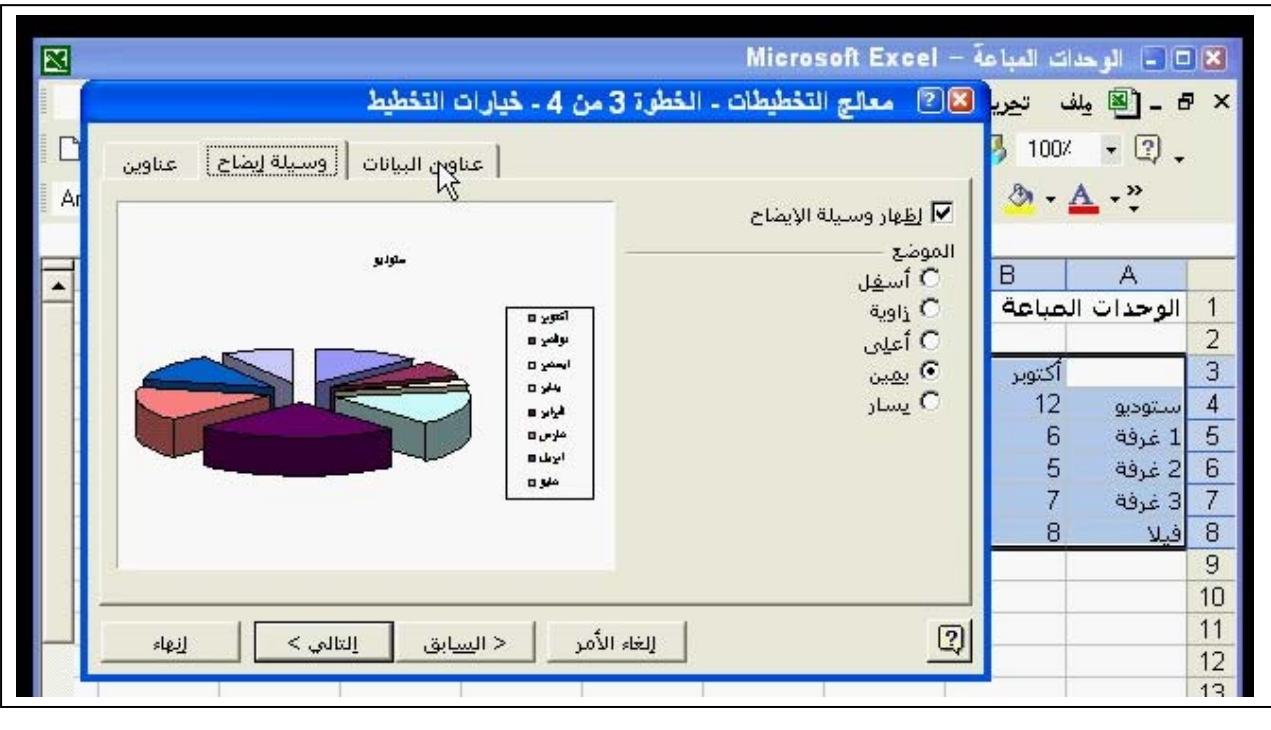

-13 استخدم مايكروسوفت اكسل للبحث عن االسم كمال حسين في ورقة العمل. اإلجابة: \* الضغط على قائمة تحرير – – اختيار بحث كتابة االسم كمال حسين في البحث عن – الضغط على المفتاح بحث عن التالي.

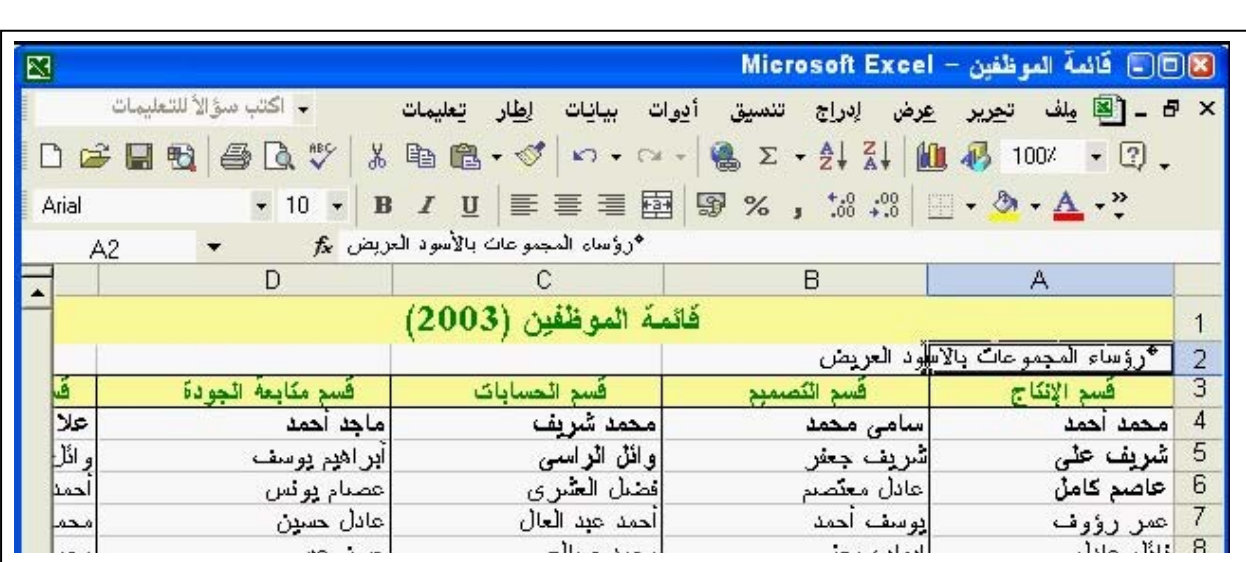

14 - غير االعدادات حتي تتم طباعة الصف 1 في أعلي كل صفحة. اإلجابة:

 نفتح قائمة ملف – منھا نختار إعداد الصفحة – – تبويب ورقة نضغط علي الاختيار الصفوف المكررة في الأعلى – نحدد الصف الأول بالماوس ثم نضغط في نهاية الصف لاسترجاع المربع الحواري كاملا – ثم موافق نفتح قائمة ملف – منھا نختار إعداد الصفحة – – تبويب ورقة نضع المؤشر في الصفوف المكررة في األعلى – نكتب اسم الصف المراد تكراره وھو ثم نضغط مو افق.  $(1\$ 

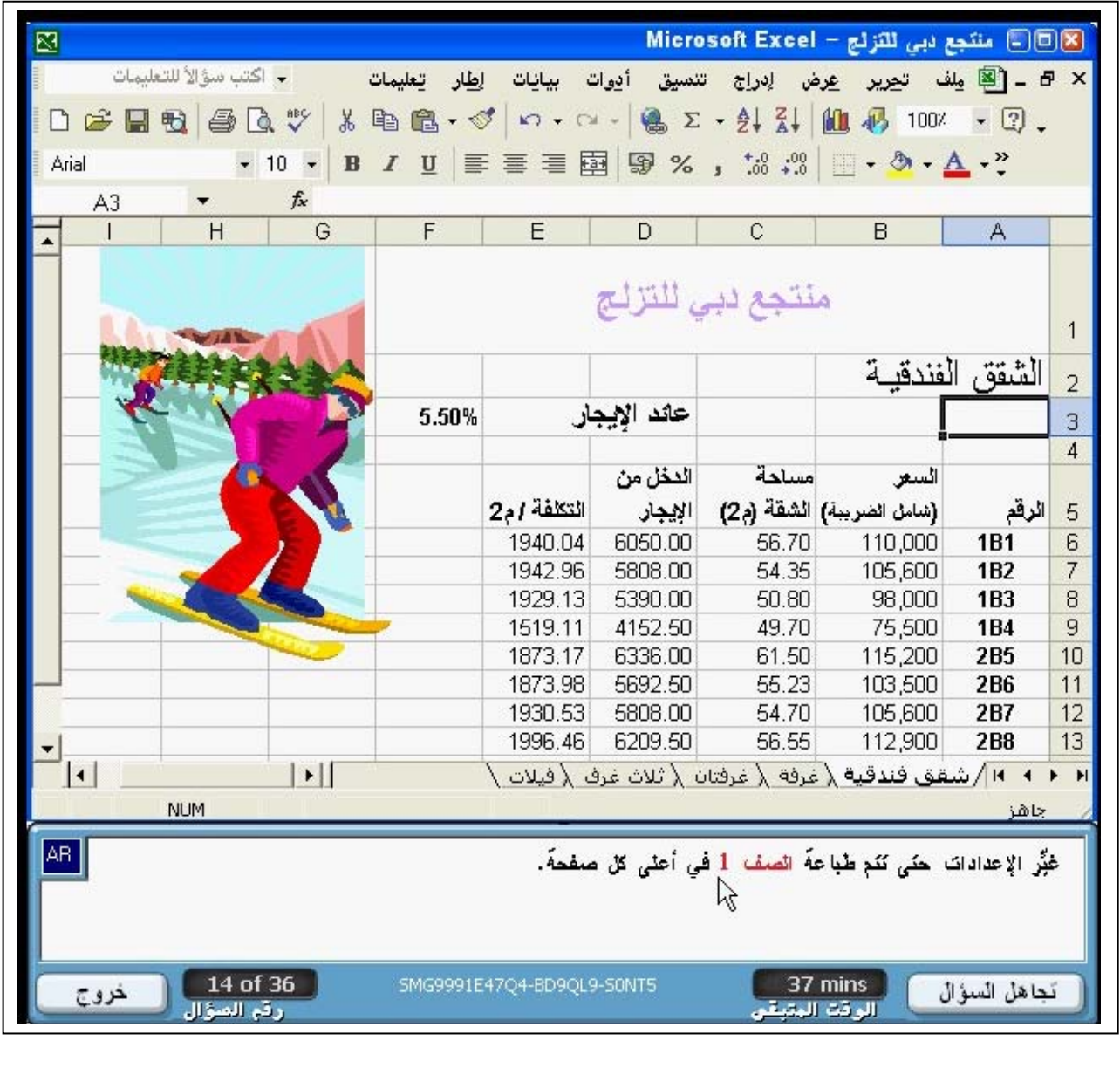

-15 أدرج ورقة عمل جديدة في ھذا المصنف. اإلجابة: \* نفتح قائمة إدراج ومنھا – نختار ورقة عمل. نقوم بعمل كليك يمين علي أي ورقة عمل مفتوحة – – نختار إدراج ومن المربع الحواري الذي يظھر – نختار ورقة عمل – موافق.

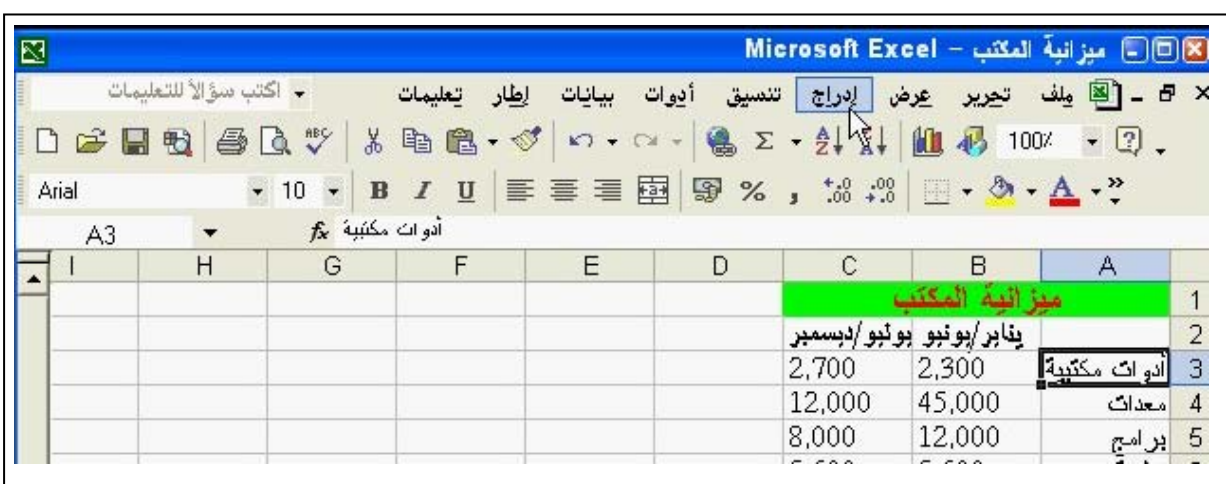

-16 غير ھذا التخطيط العمودي إلي تخطيط مساحي. اإلجابة:

- نضغط على قائمة تخطيط نختار منھا نوع التخطيط ثم نختار مساحي.
- من شريط األدوات تخطيط نضغط على السھم المشير ألسفل بجوار المفتاح نوع التخطيط – ومنه نختار مساحي.
- يجب مالحظة أنه عند الحل بالطريقة الثانية أن اسم كل تخطيط يظھر بمجرد اإلشارة عليه بالماوس .

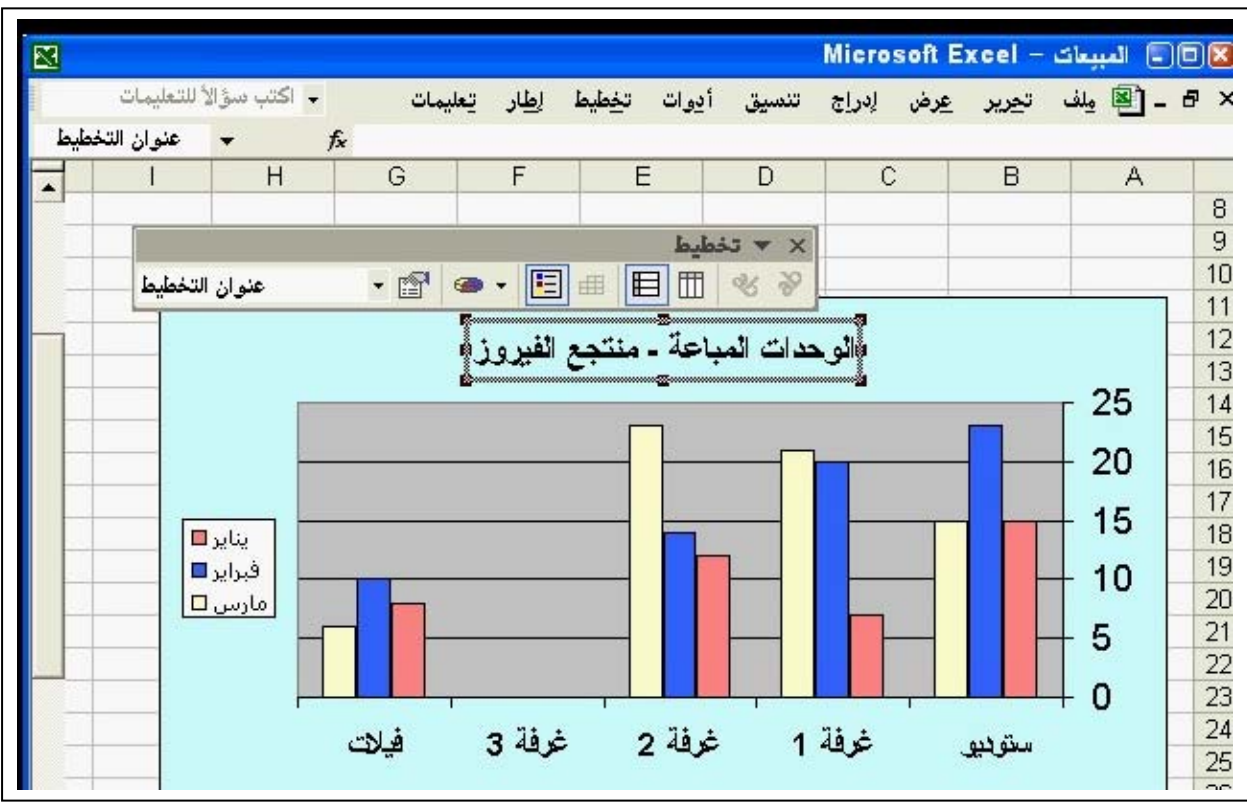

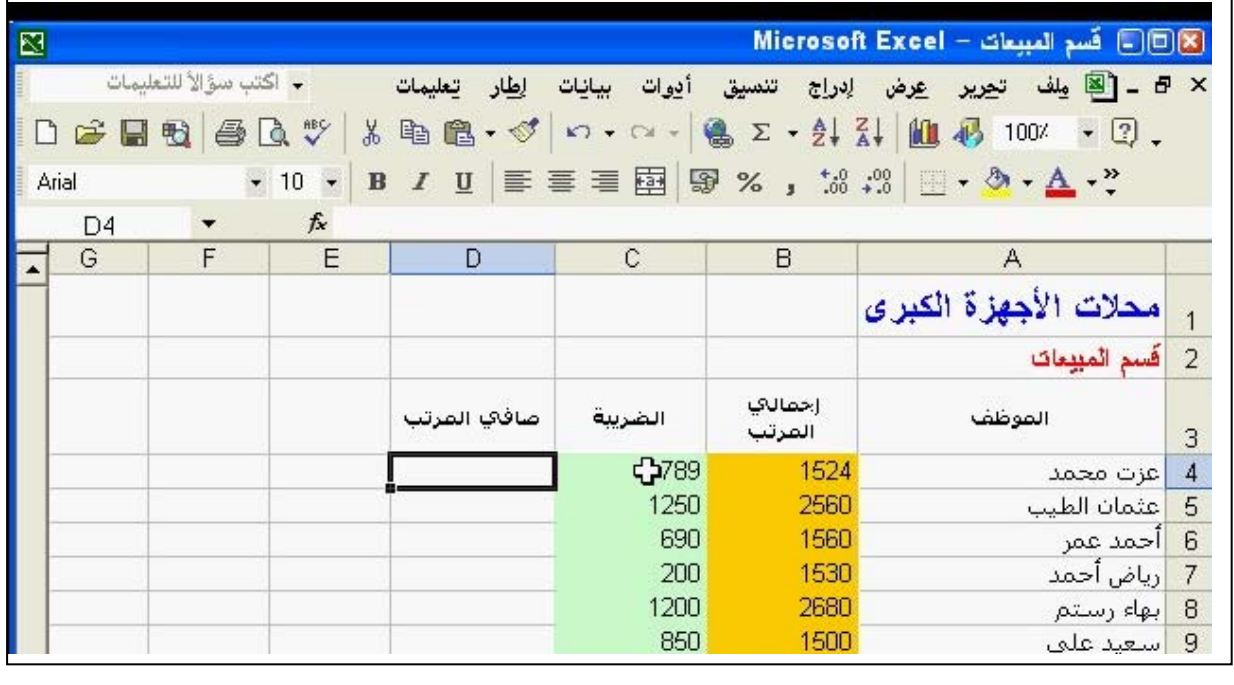

18 - اإلجابة:

 $\overline{a}$ 

- رسالة اإلعالم بالخطأ "مرجع دائري"
- ھذه اإلجابة ھي الصحيحة ألن اسم خلية الناتج 9e مكتوب في المعادلة.

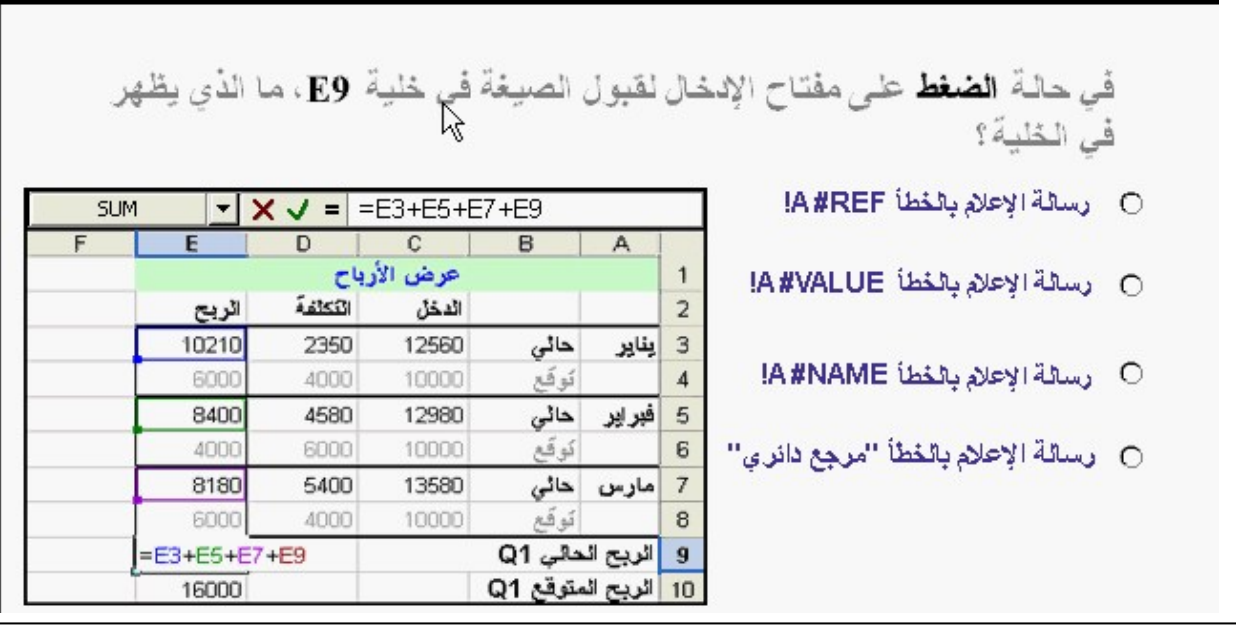

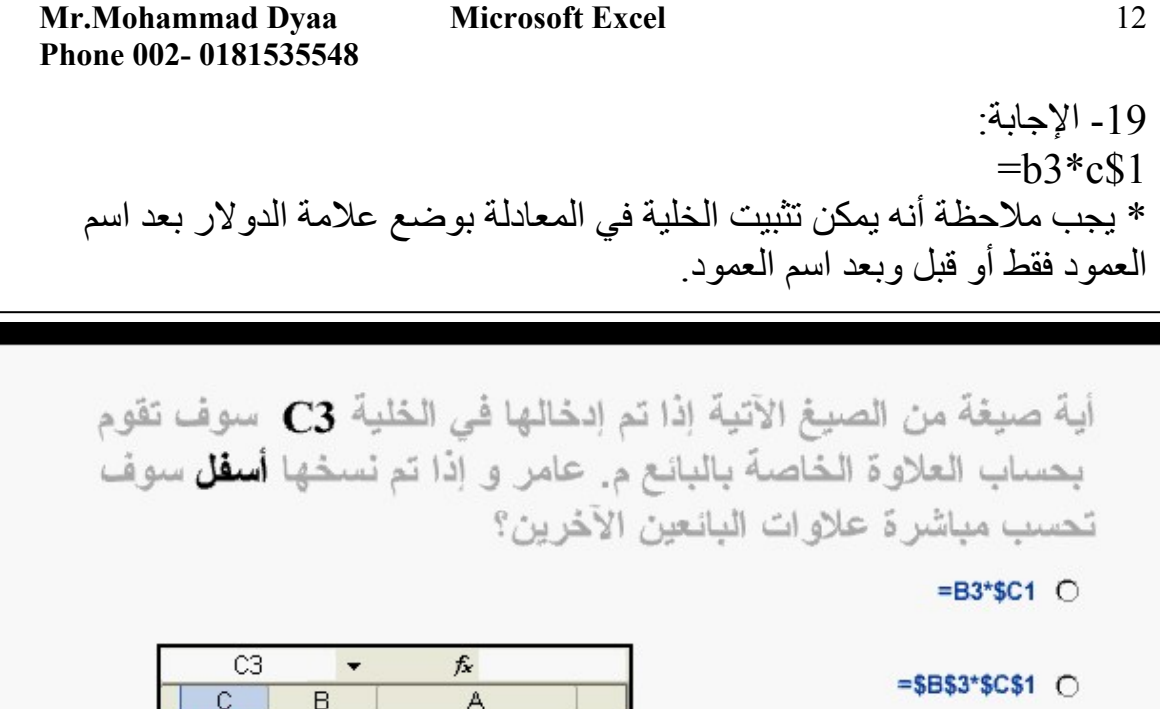

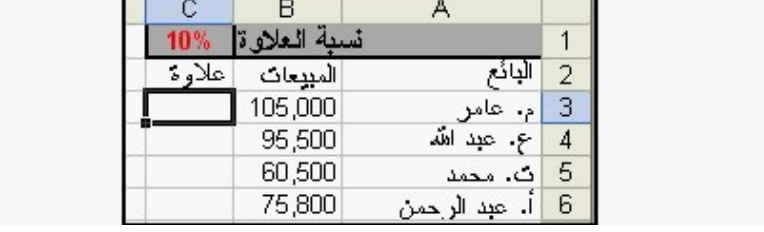

 $= A6*B1 - 20$ 

 $= B3*C1$   $\bigcirc$ 

 $=$ B3\*C\$1  $\circ$ 

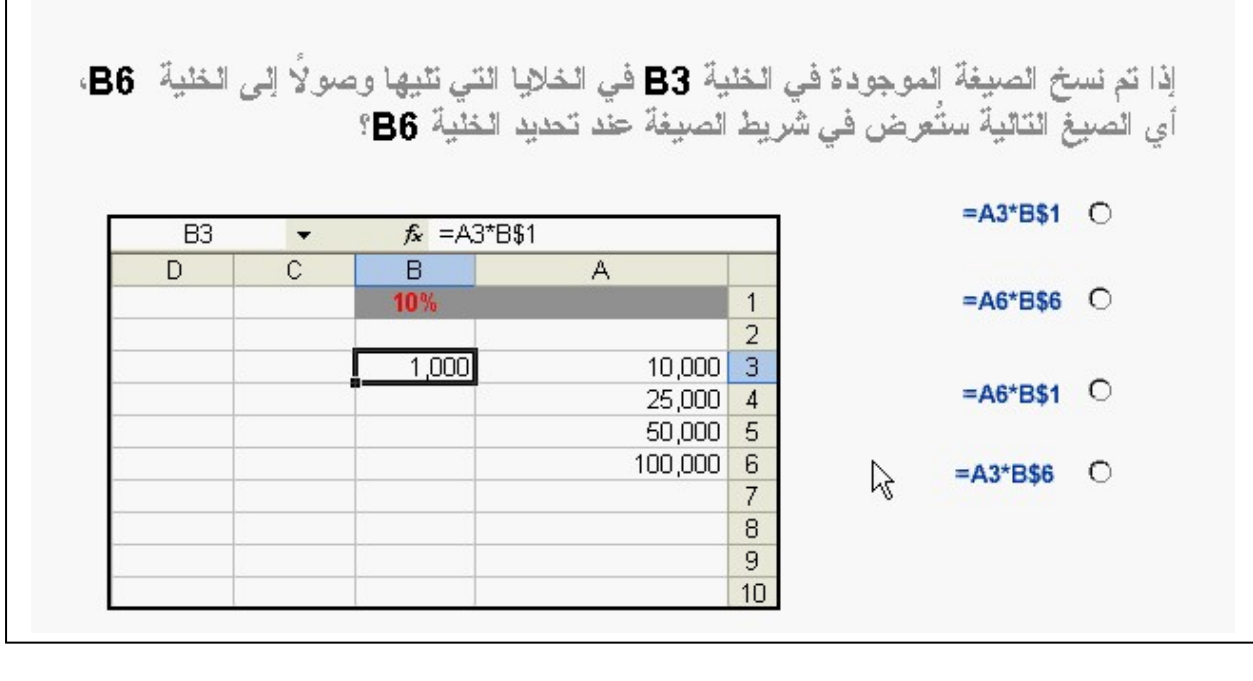

**برجاء اطالعنا على مالحظاتكم على البريد التالي : com.yahoo@2002Mohammaddyaamo**

 $\overline{a}$ 

**Phone 002- 0181535548** 

-21 أدخل صيغة في الخلية 8F تحتوي على دالة مناسبة لحساب إجمالي النطاق المميز.  $=$ sum(F5:F7) الإجابة:

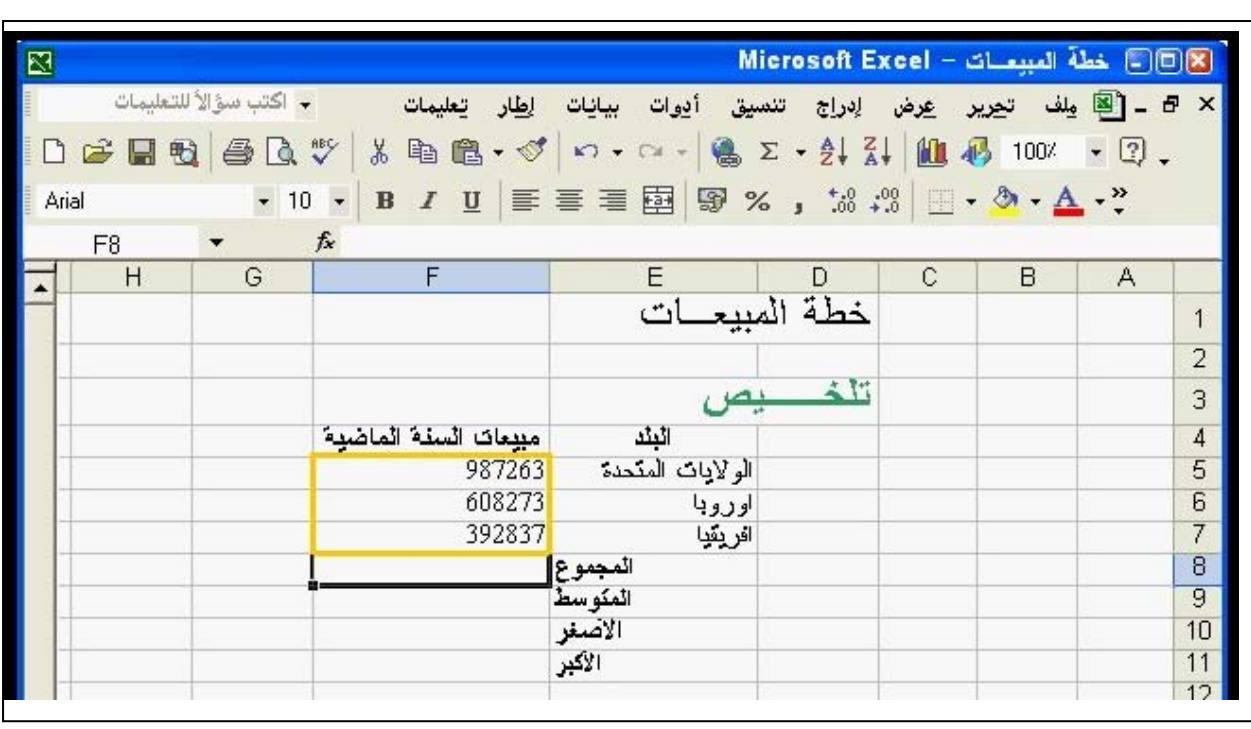

### $=$ count(B4:D10) -22

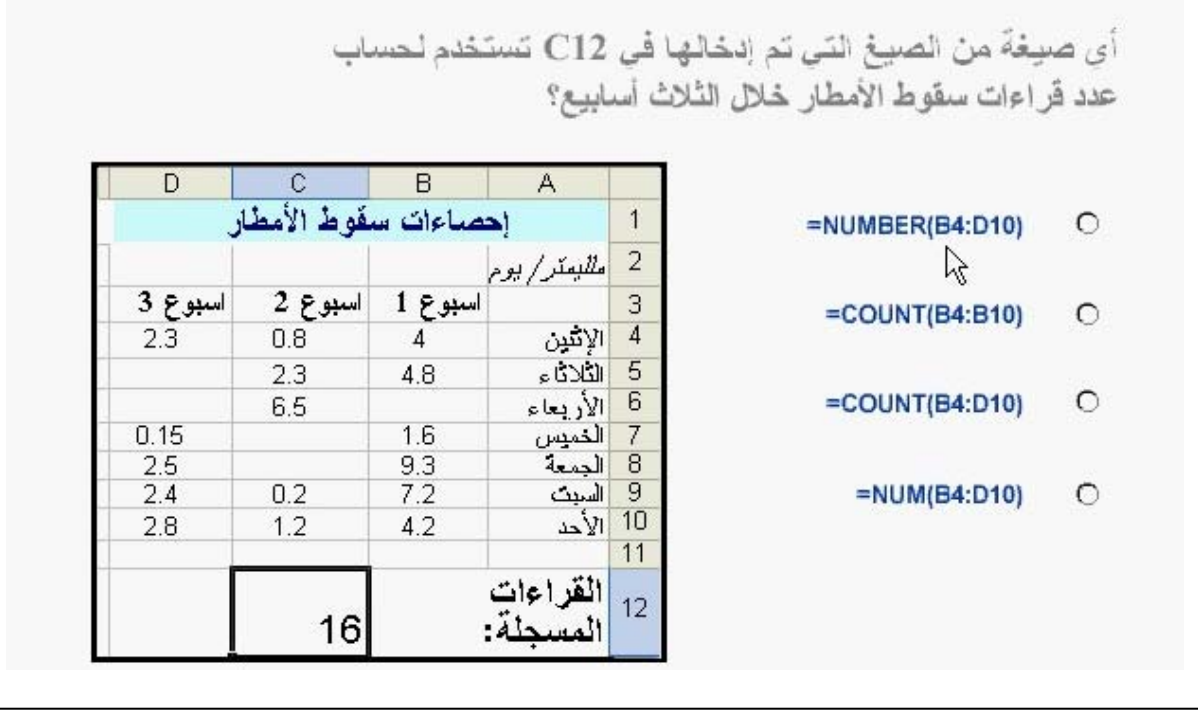

 $\mathsf{r}$ 

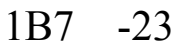

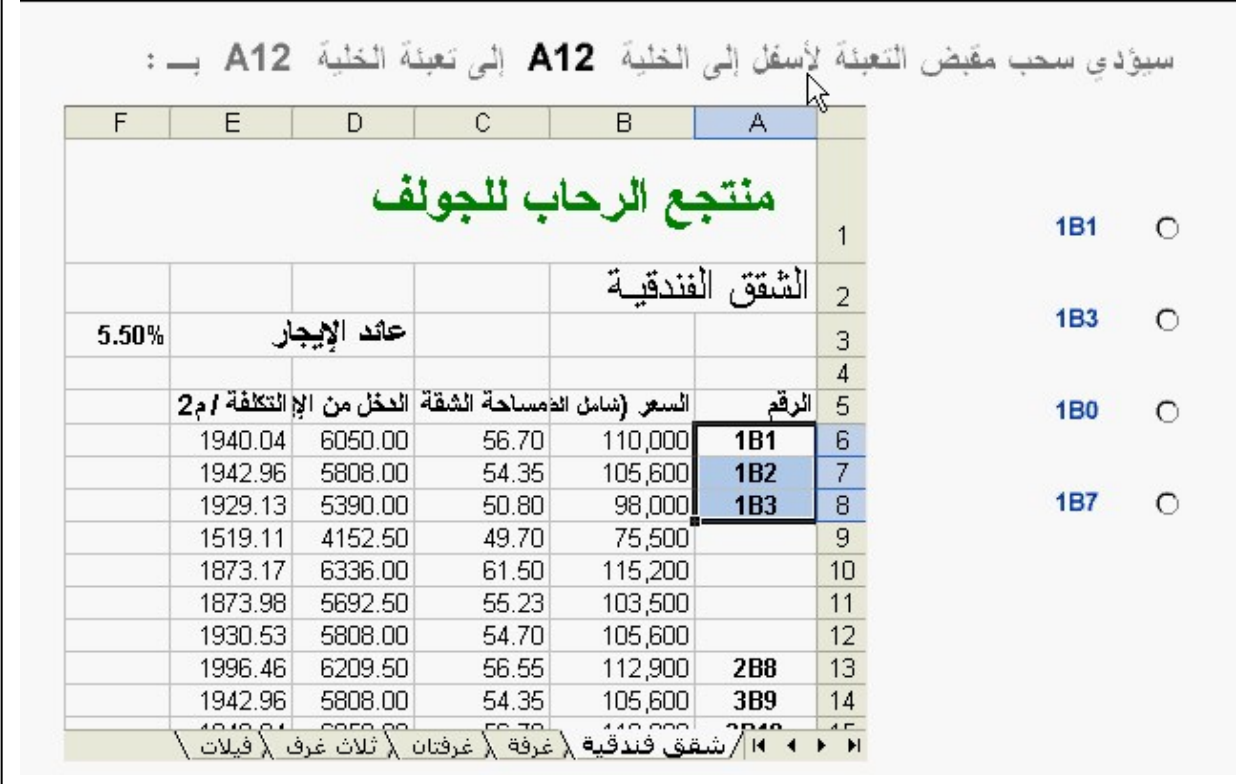

 $=$ IF(B3>300,10%,0%) -24

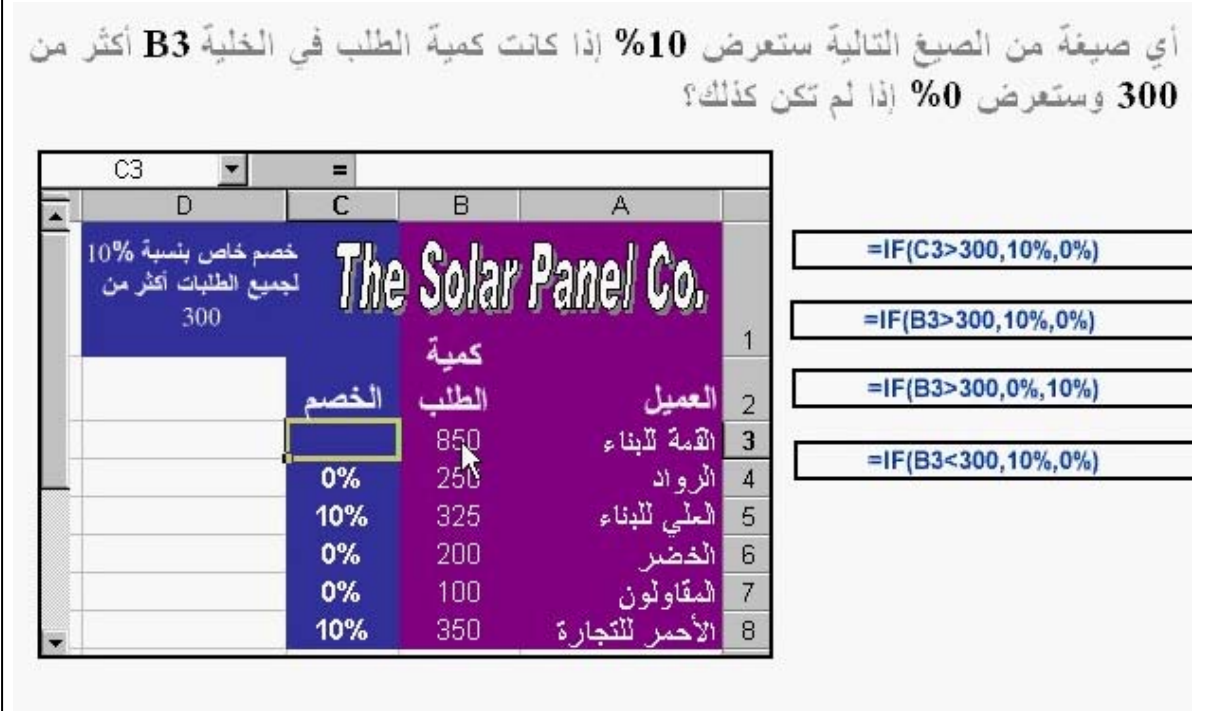

25 - طبق نمط نسبة مئوية على الخاليا المحددة. اإلجابة: الضغط على المفتاح نمط عالمة النسبة المئوية من شريط التنسيق.

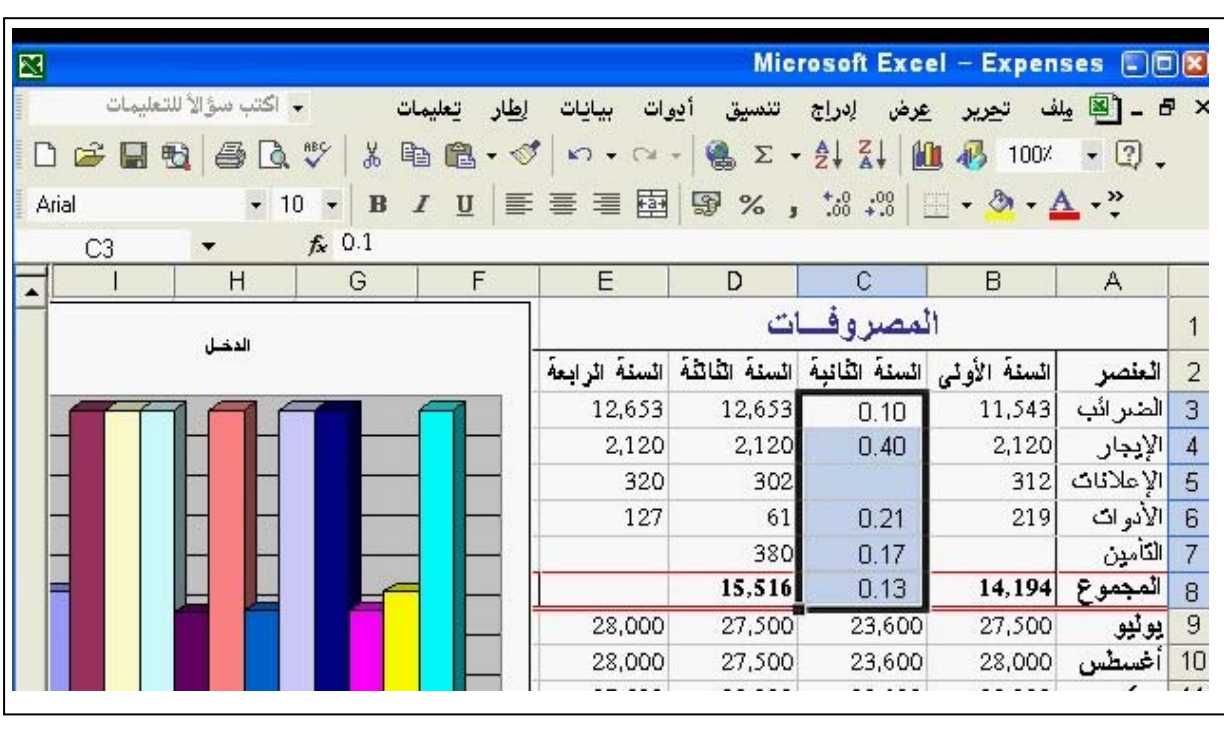

- غير حجم خط النص في الخلية المحددة إلي 12 نقطة. اإلجابة: نضغط على المفتاح حجم الخط من شريط التنسيق لتغيير الحجم ل .12

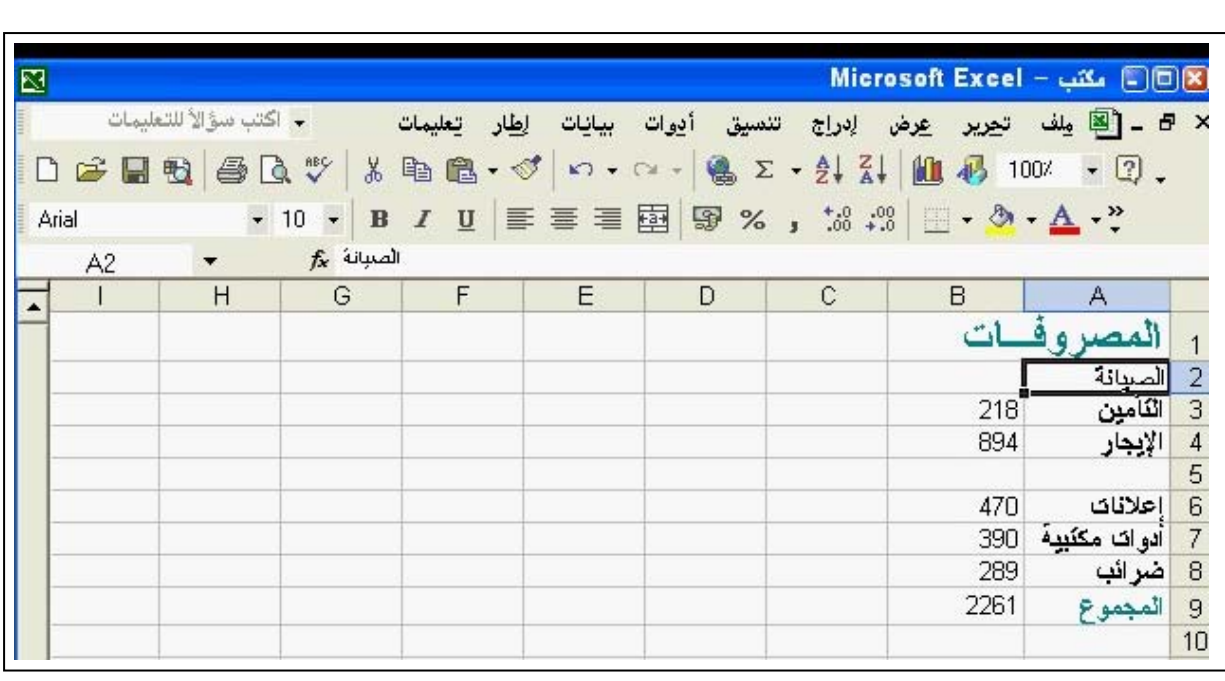

-27 غير التنسيق بحيث يحدث التفاف تلقائي للنص المحدد إلي سطر ثاني داخل الخلية. اإلجابة: نفتح قائمة تنسيق – نختار منھا خاليا – التبويب محاذاة – نضع عالمة الصح على التفاف النص.

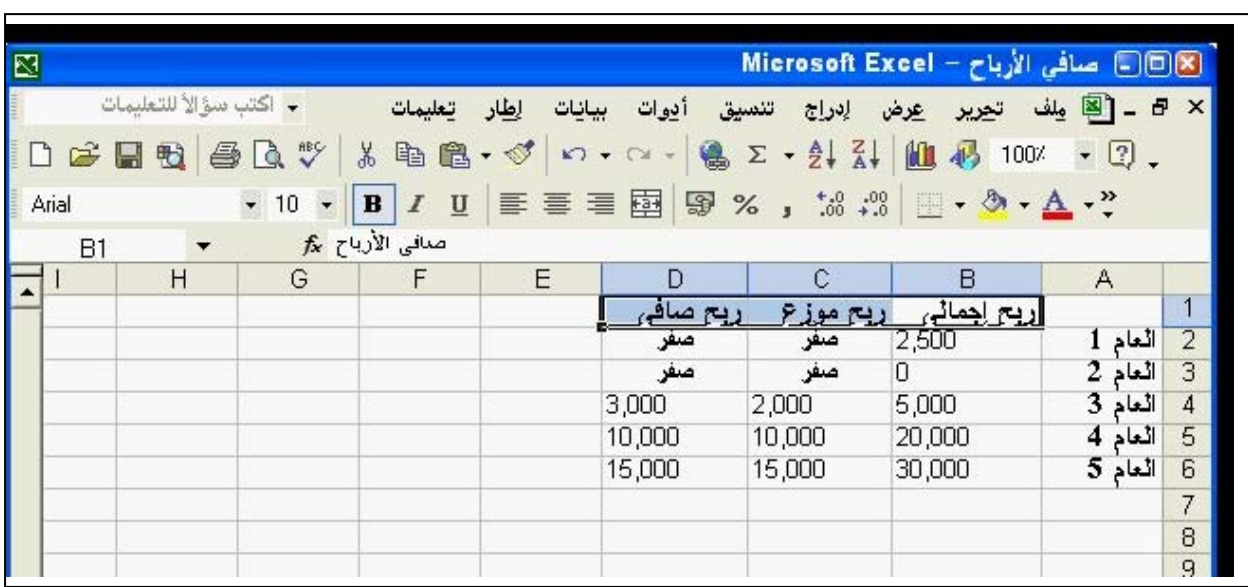

-28 طبق نمط المحاذاة توسيط على النص في الخاليا المحددة أفقيا. اإلجابة: نضغط على المفتاح توسيط من شريط التنسيق.

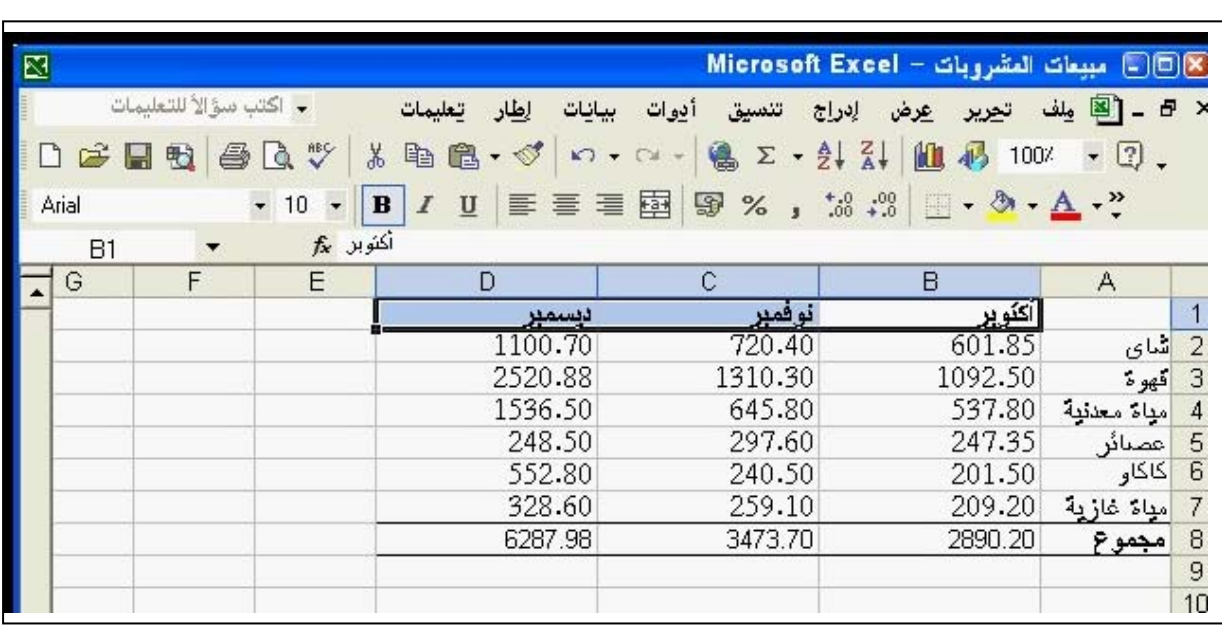

29- غير لون الخلفية في ناحية التخطيط من اللون الأبيض إلي الأصفر. اإلجابة: \* من شريط األدوات تخطيط – نضغط على المفتاح كائنات التخطيط – نختار منه ناحية التخطيط – نضغط على المفتاح تنسيق ناحية التخطيط – نختار اللون الأصفر . \* عمل كليك يمين على أي مكان في المساحة البيضاء الخالية حول الرسم – نختار من القائمة المختصرة – تنسيق ناحية التخطيط – نختار اللون الأصفر – موافق

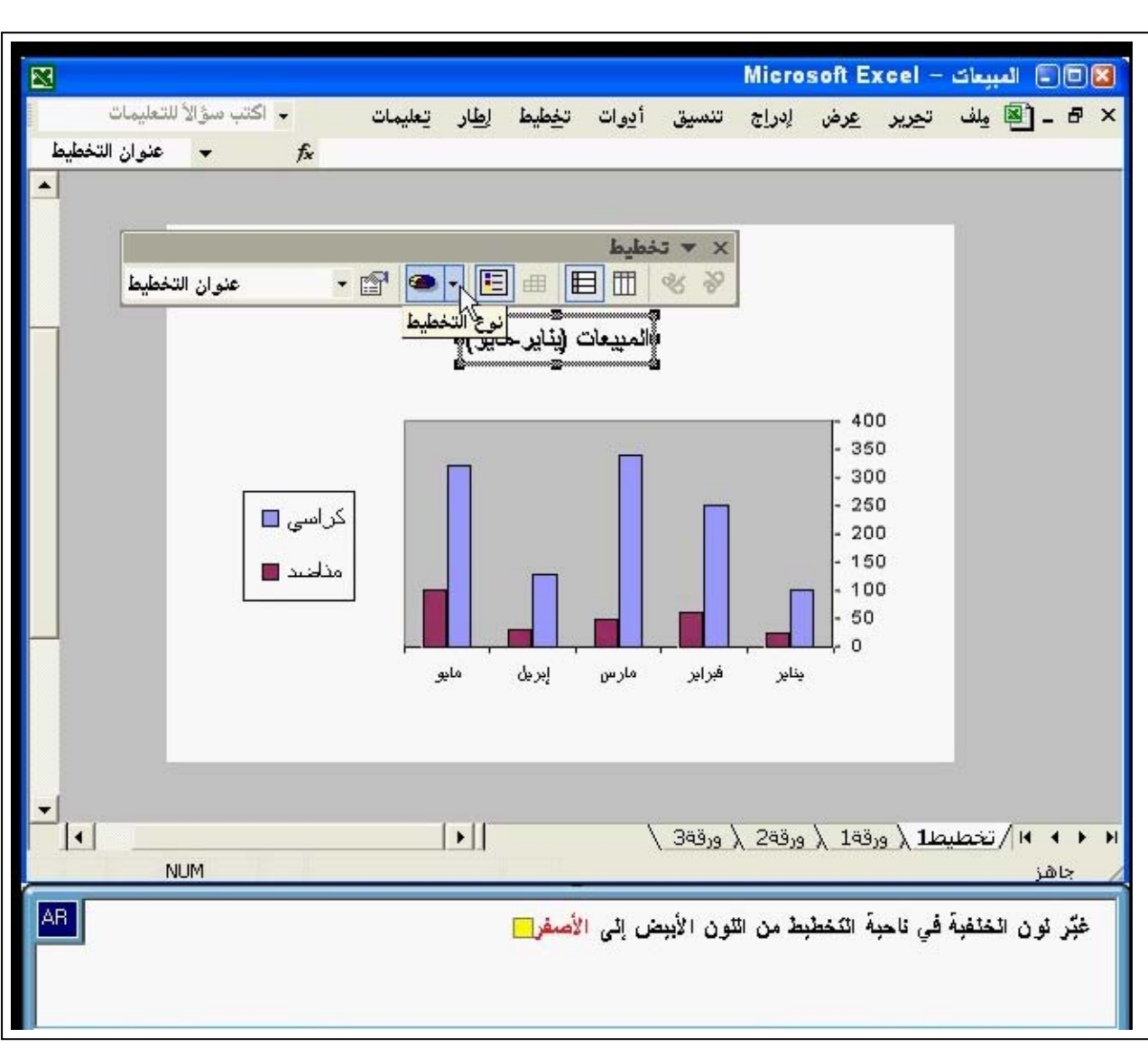

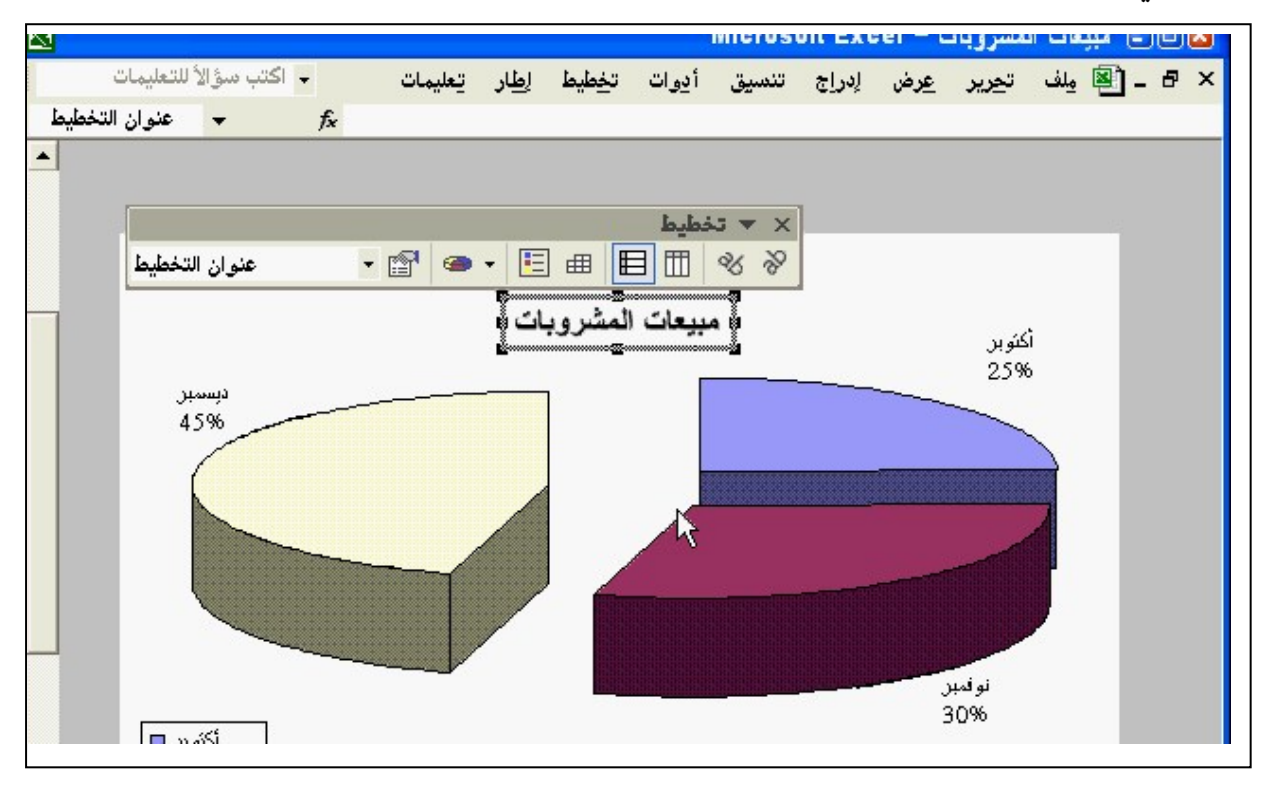

-31 غير اتجاه الصفحة ليتم طباعتھا على صفحة عرضھا أكبر من طولھا. اإلجابة: نفتح قائمة ملف – إعداد الصفحة – تبويب صفحة – طباعة عرضية.

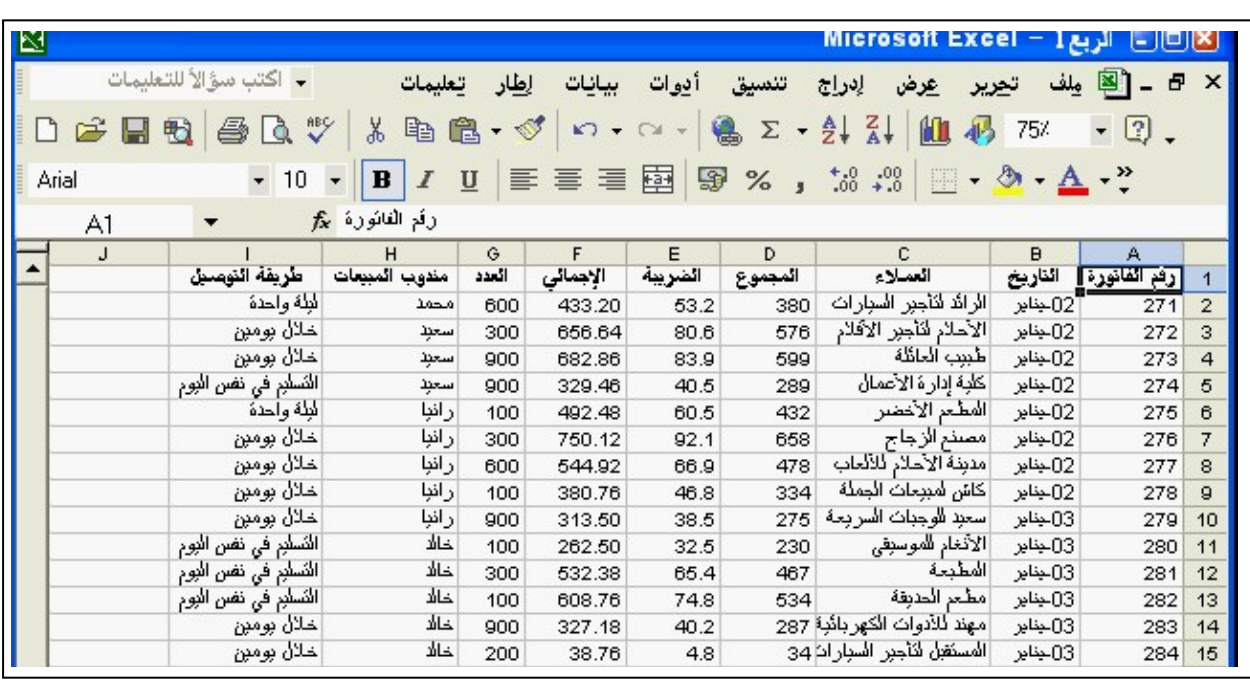

전.

 $\Box$ 

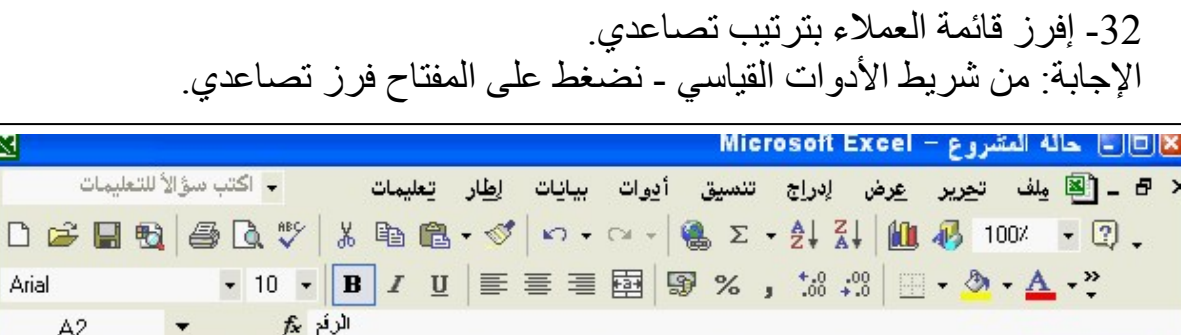

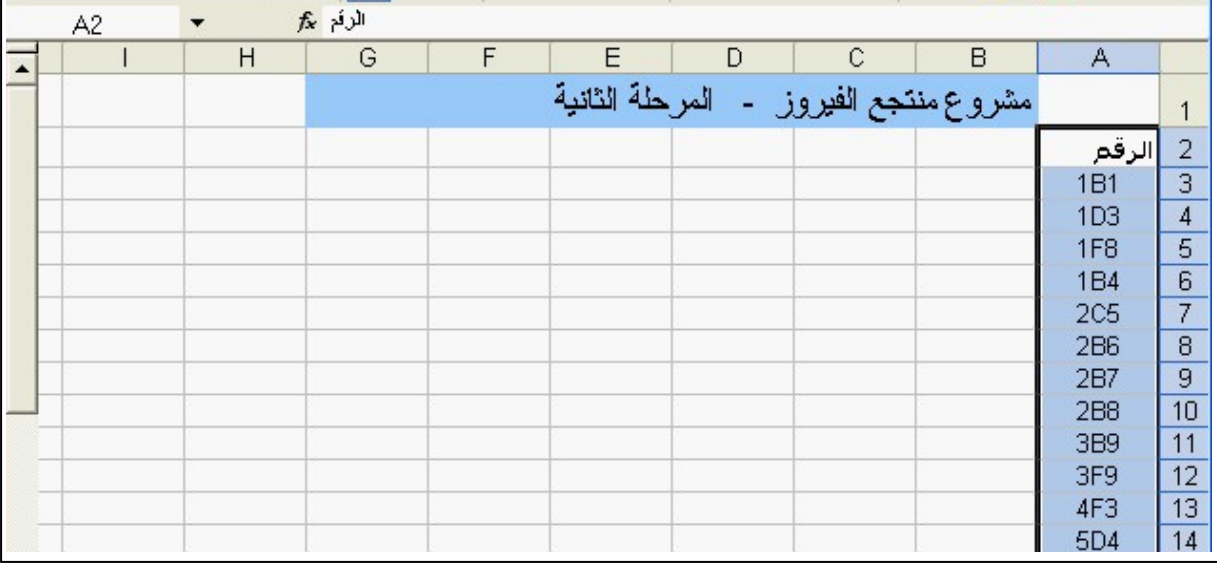

-33 أدخل صيغة في الخلية 8F تحتوي على دالة مناسبة لحساب إجمالي النطاق المميز. =sum(F5:F7) :اإلجابة

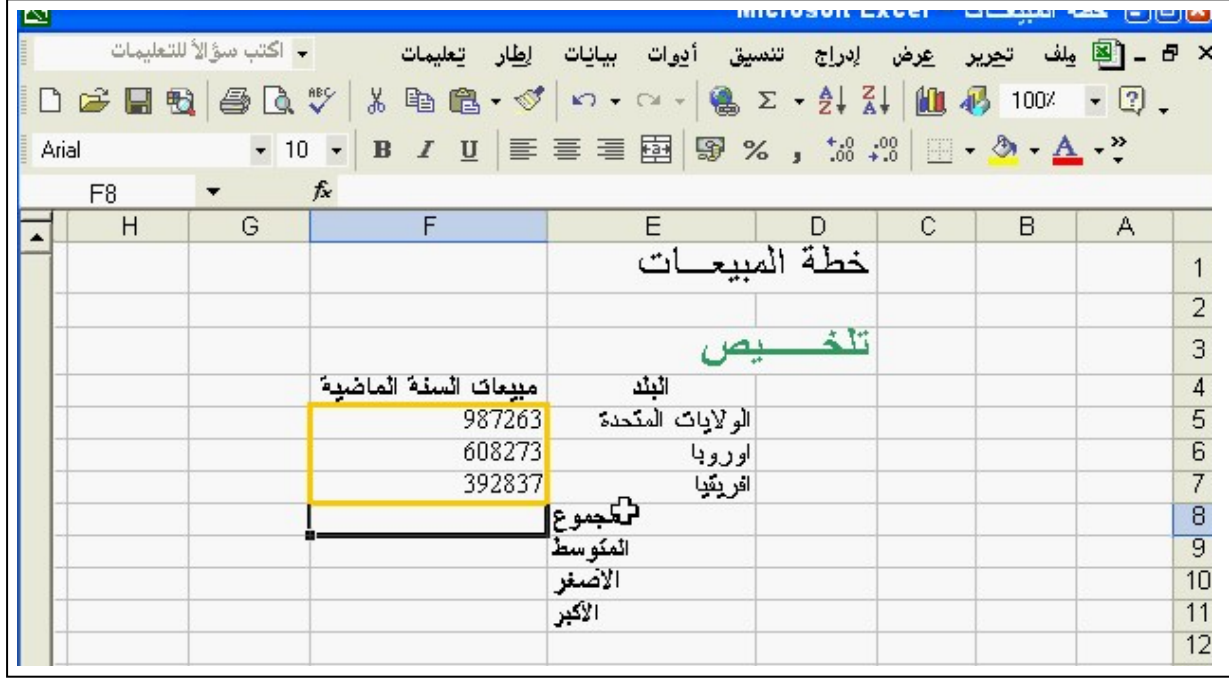

> 34- قم بمعاينة ورقة العمل لمعرفة الكيفية التي ستبدو عليها عند طباعتها. اإلجابة: نفتح قائمة ملف – منھا نختار معاينة قبل الطباعة.

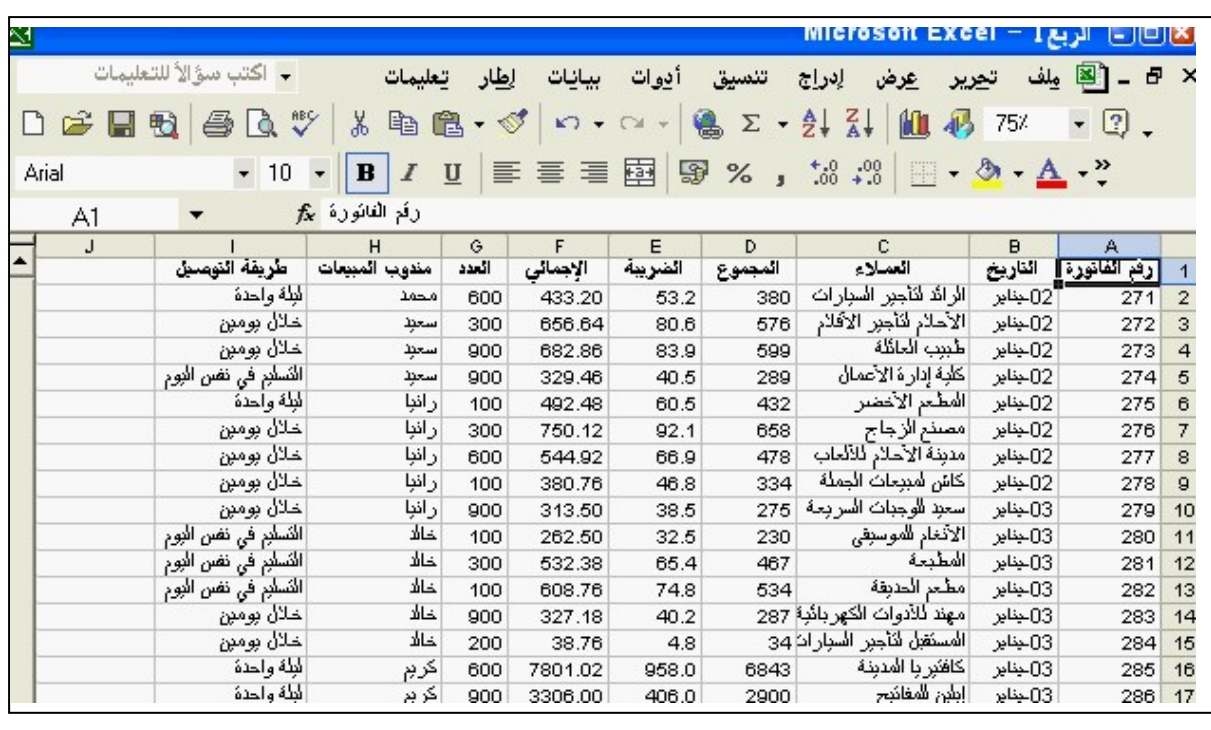

-35 اطبع التخطيط المحدد.

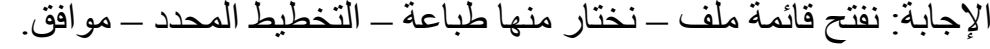

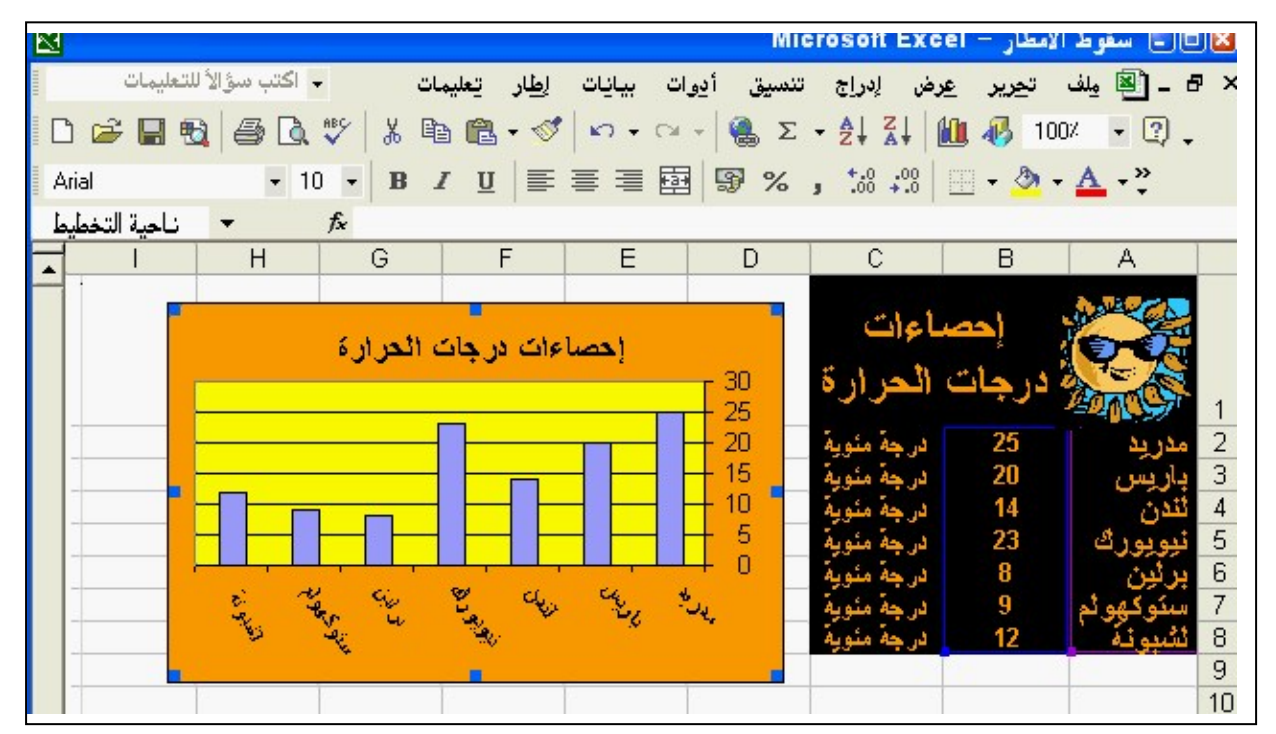

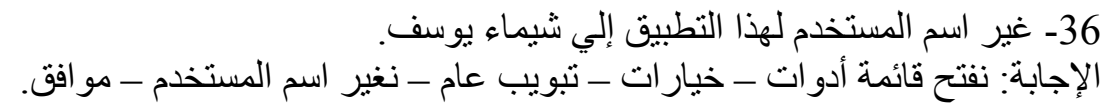

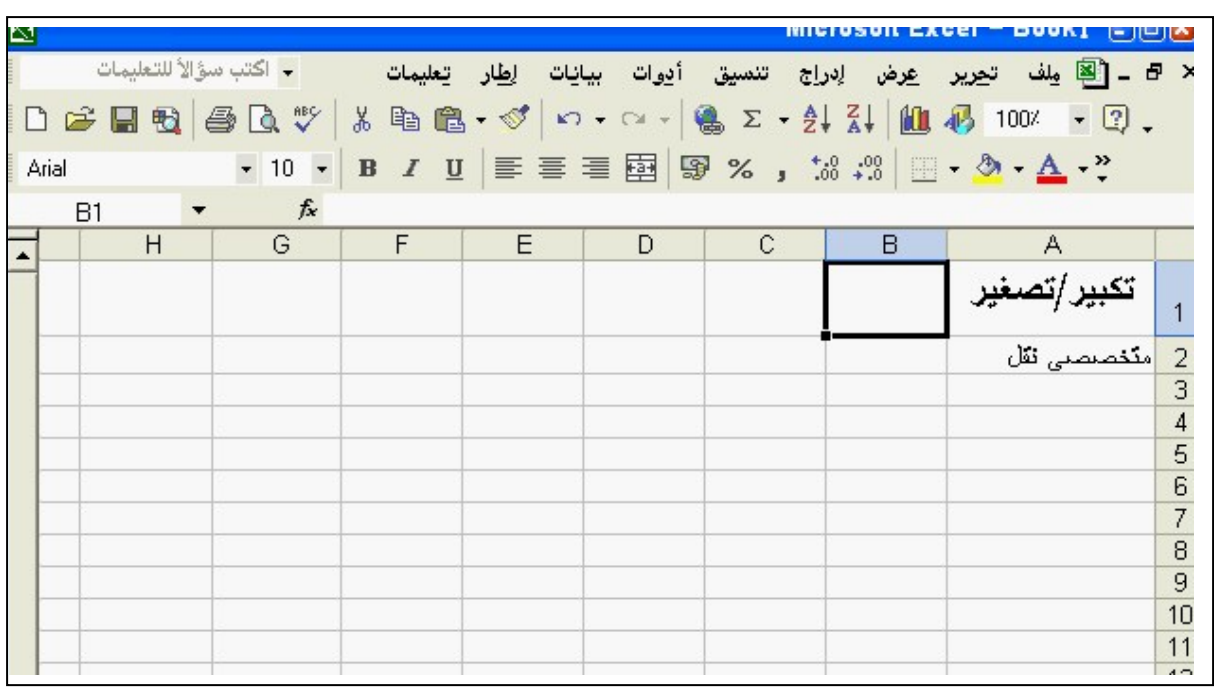

37- عدل ارتفاع الصف 2 بشكل تلقائي كي يستوعب أكثر محتوياته طولا . اإلجابة: نفتح قائمة تنسيق – – صف - احتواء تلقائي

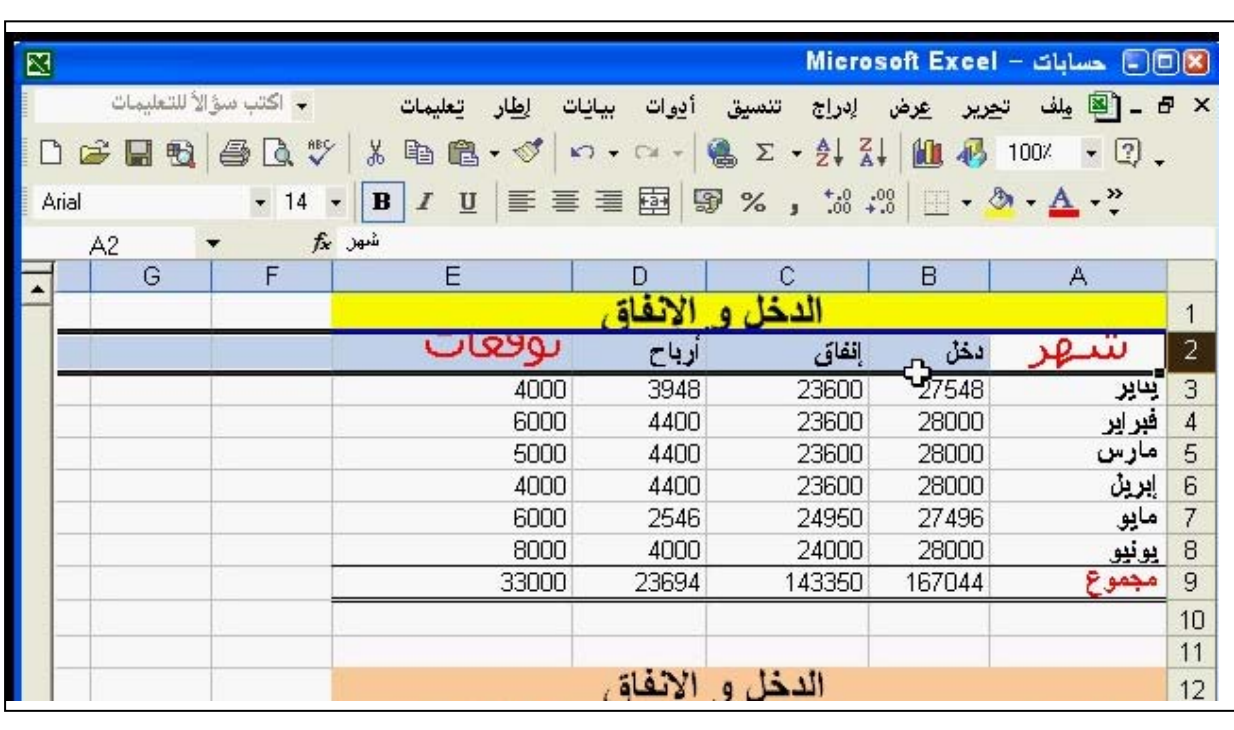

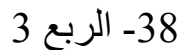

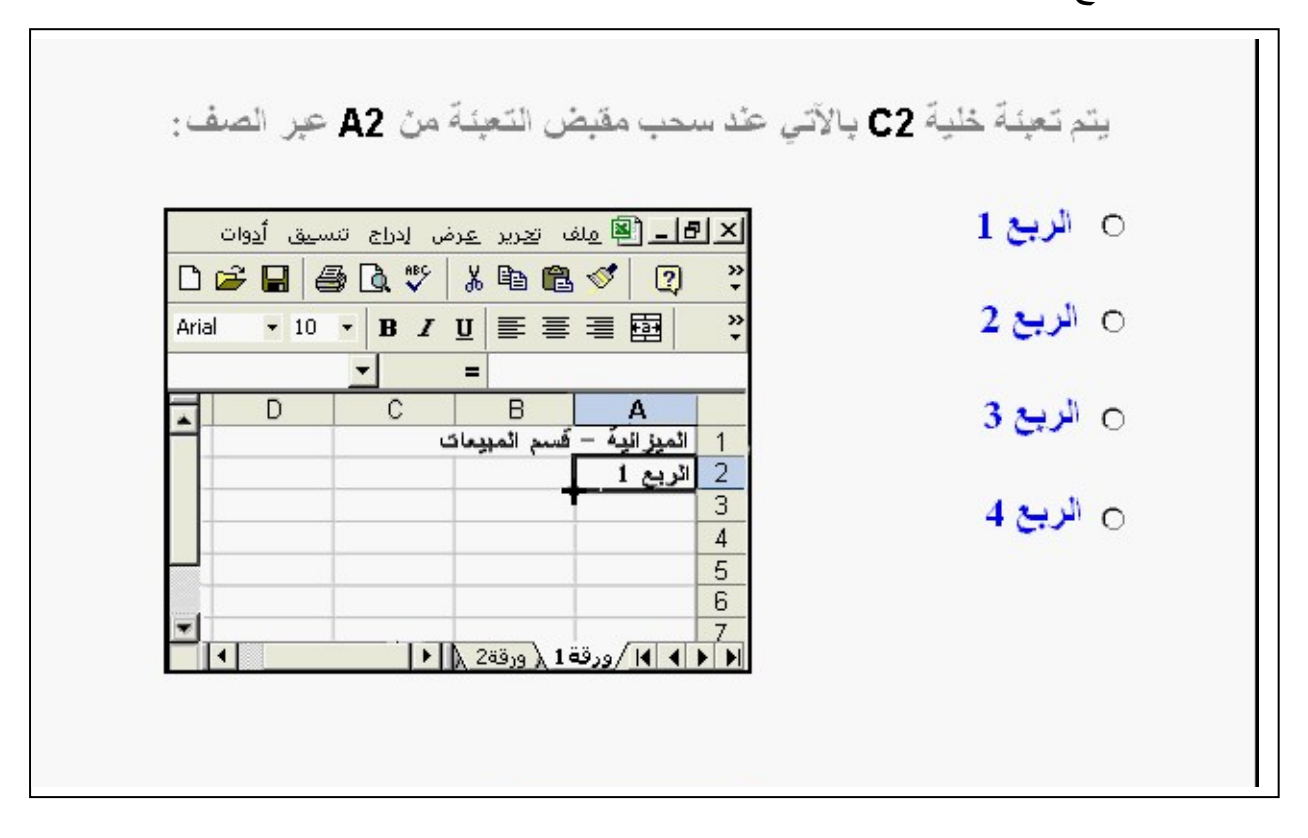

-39 احذف محتويات الخلية 3b دون أن تحذف الخلية الفعلية. اإلجابة: نحدد الخلية 3B – نضغط المفتاح delete من لوحة المفاتيح.

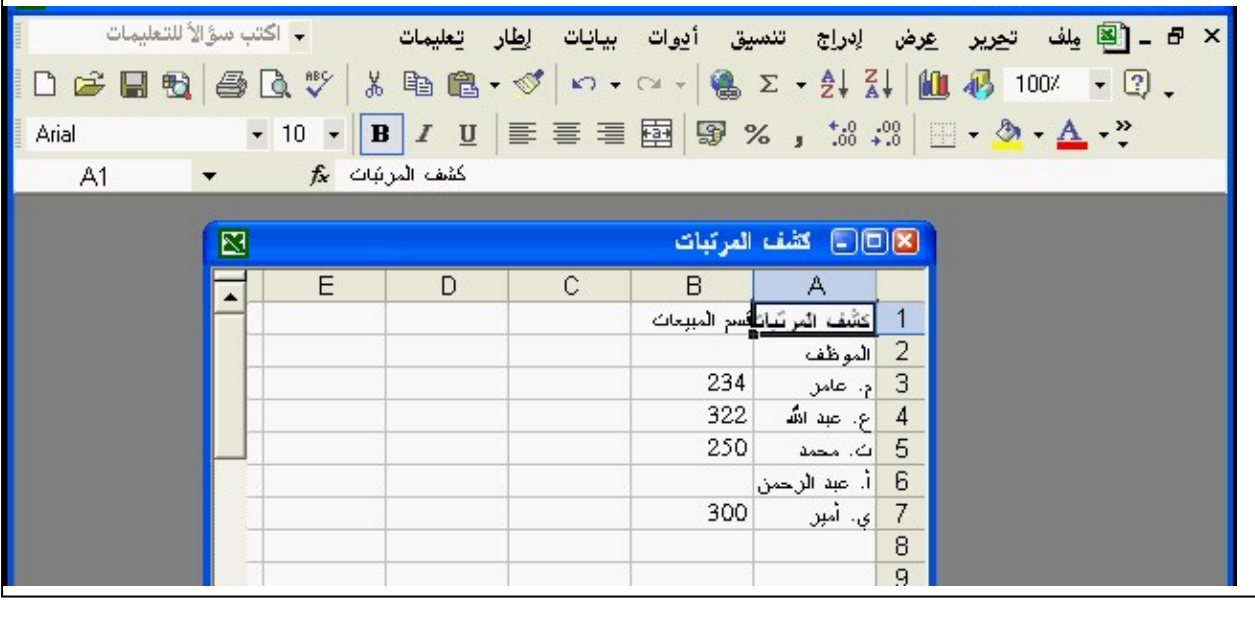

> -40 افرز قائمة العمالء بترتيب أبجدي تصاعدي. الإجابة: من شريط الأدوات القياسي – نضغط على المفتاح فرز تصاعدي.

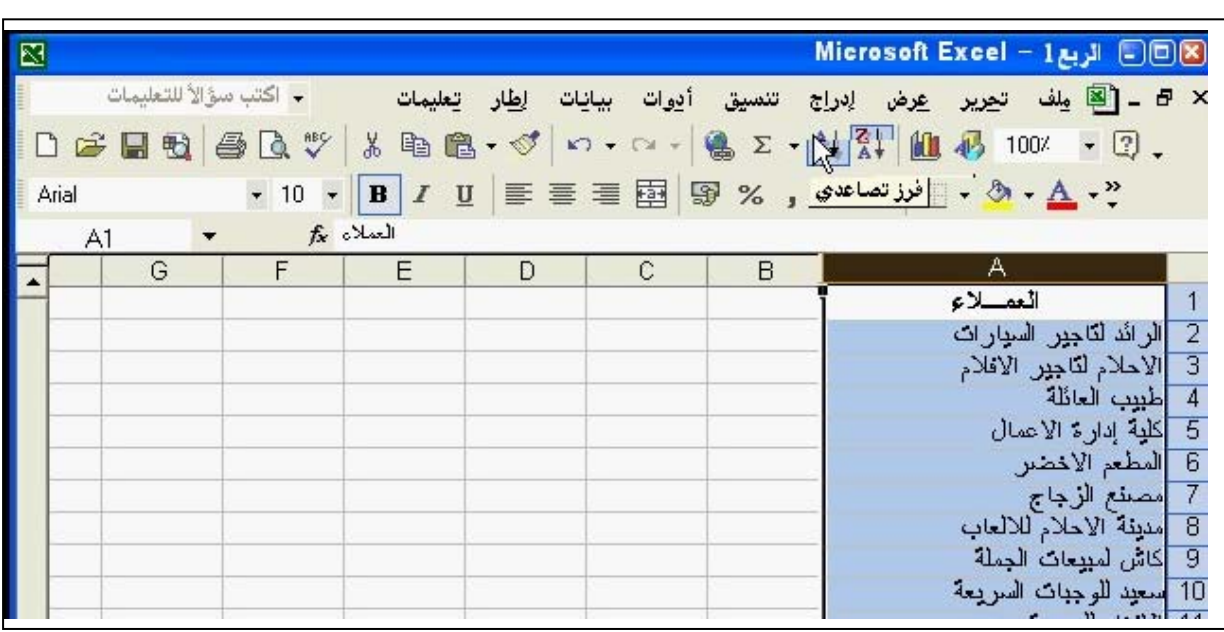

-41 انقل ورقة العمل أشجار من ھذا المصنف إلي مصنف عقود بحيث تكون الورقة الأولى في المصنف. اإلجابة: نفتح قائمة تحرير – نقل ورقة أو نسخھا – من إلي المصنف نختار مصنف عقود – من قبل الورقة نختار ورقة – 1 نضغط موافق. (تأكد من عدم وضع عالمة الصح على إنشاء نسخة)

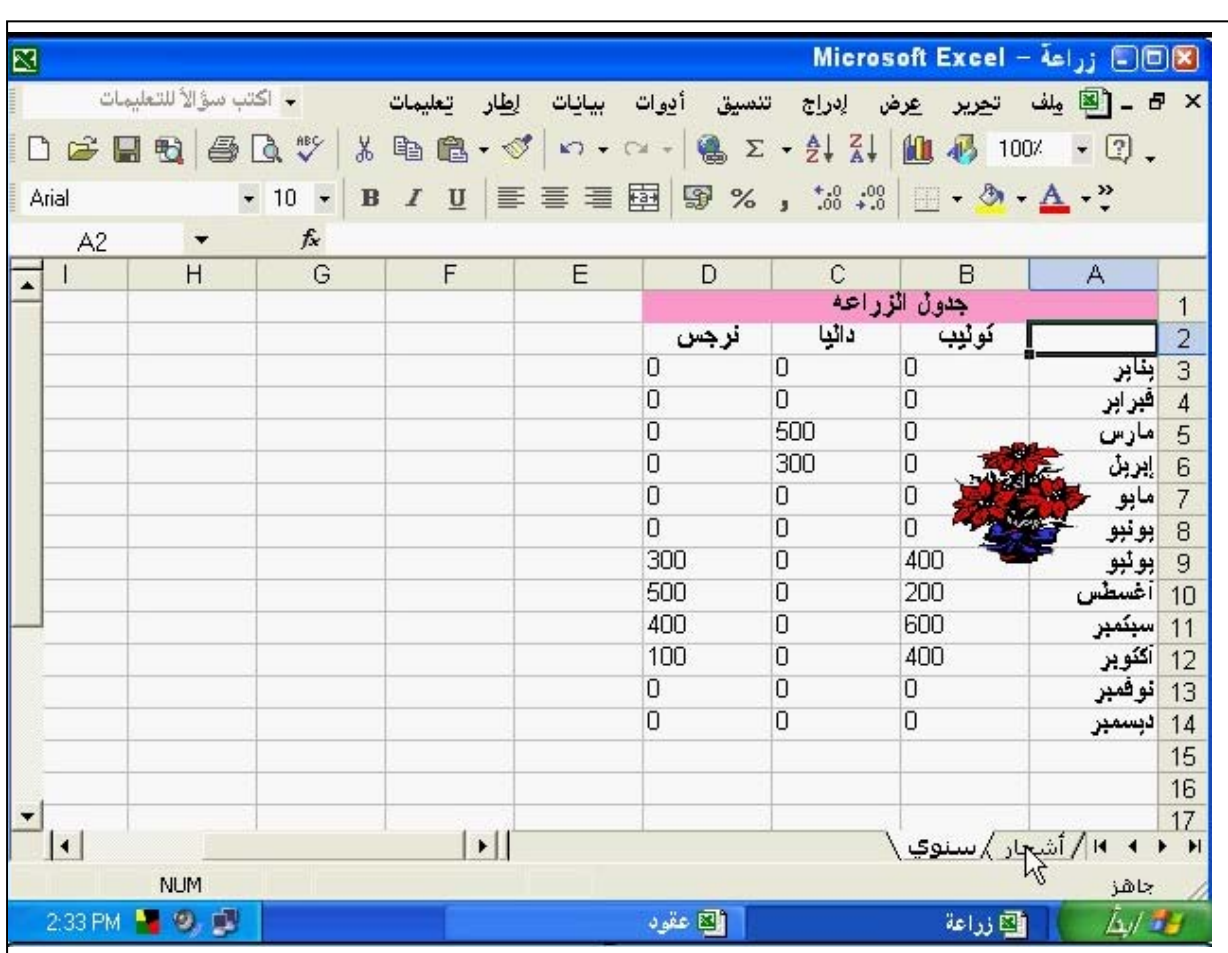

 $=D12-D8$  -42

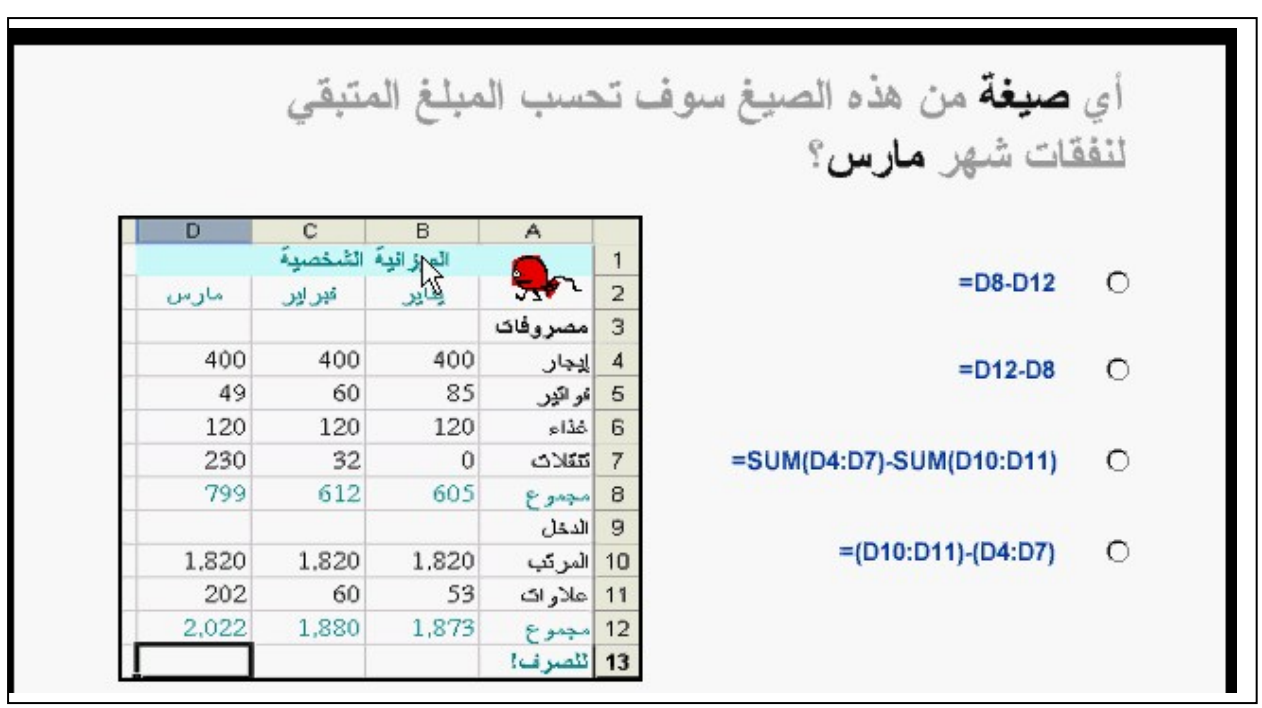

 $= B3*C$1 -43$ 

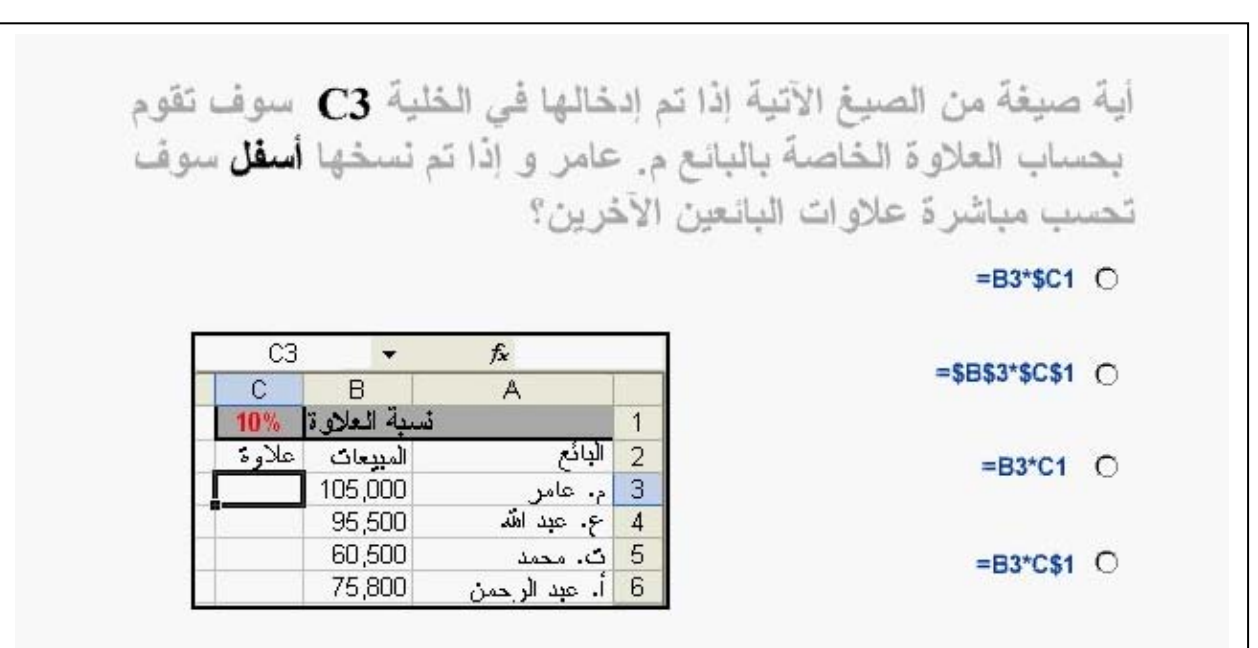

 $=MIN(B3:B9)$  -44

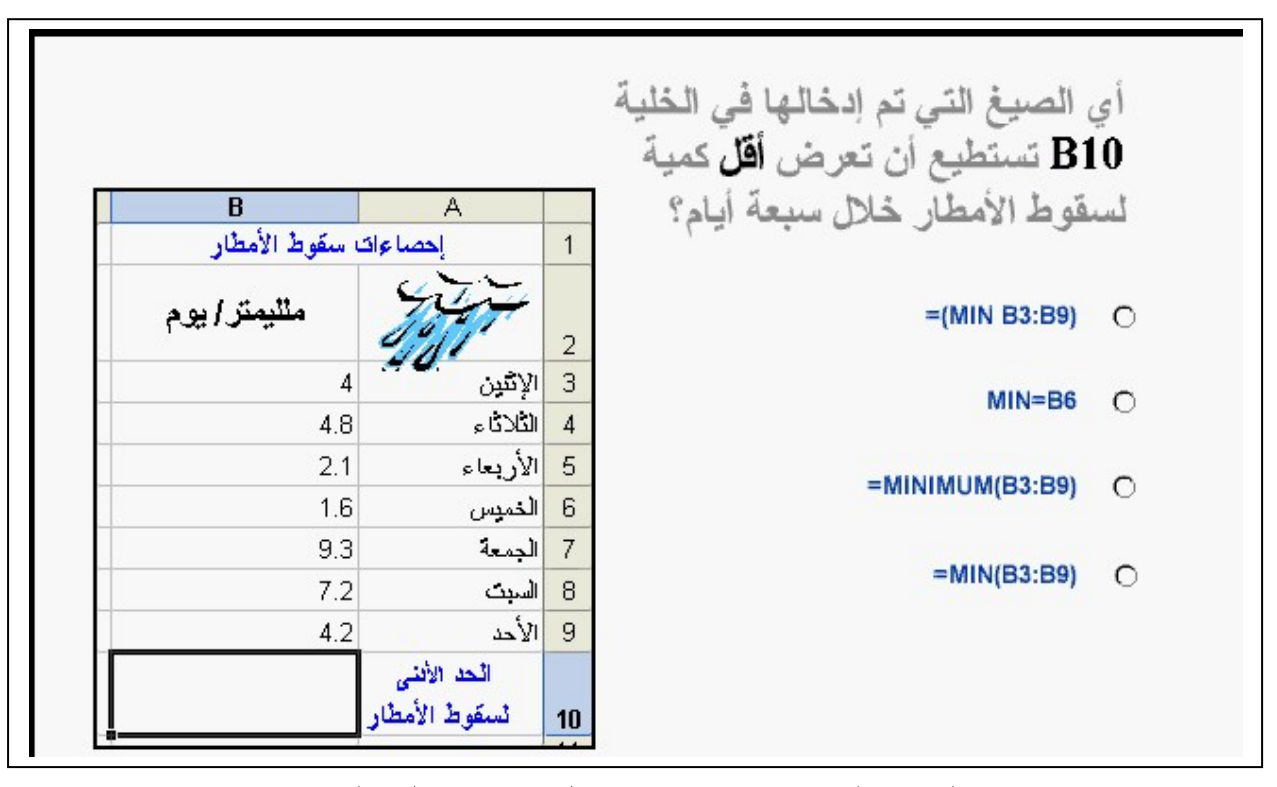

45 - غير تنسيق العمود المحدد بحيث تعرض التواريخ داخله بالتنسيق 14 March 2001 اإلجابة: نفتح قائمة تنسيق – – خاليا تبويب رقم – من الفئة نختار التاريخ – من النوع نختار التنسيق المطلوب (بمعني نختار التنسيق رقم السنة ورقم الشھر والظاھر به اسم الشھر بالحروف)

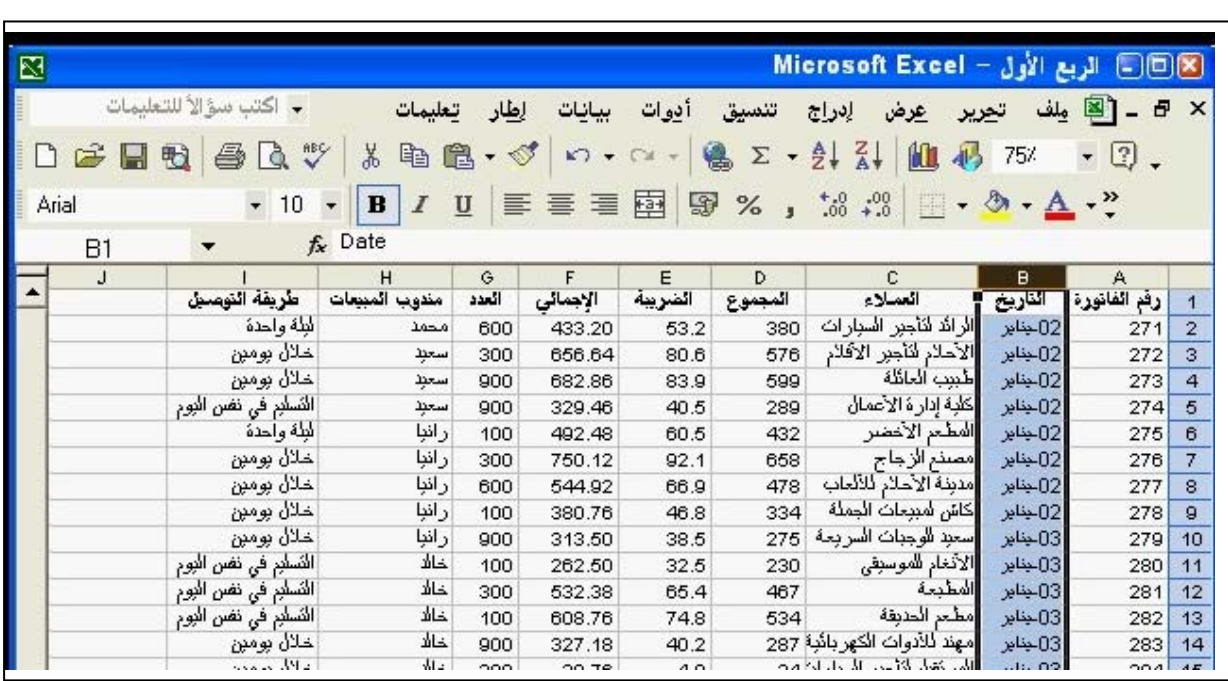

46 - طبق رمز العملة اإلنكليزية الواليات المتحدة \$ على األرقام المحددة. الإجابة: نفتح قائمة تنسيق – خلايا – من التبويب الأول رقم نختار العملة – من رمز نختار الرمز الطلوب \$ الخاص باإلنكليزية الواليات المتحدة

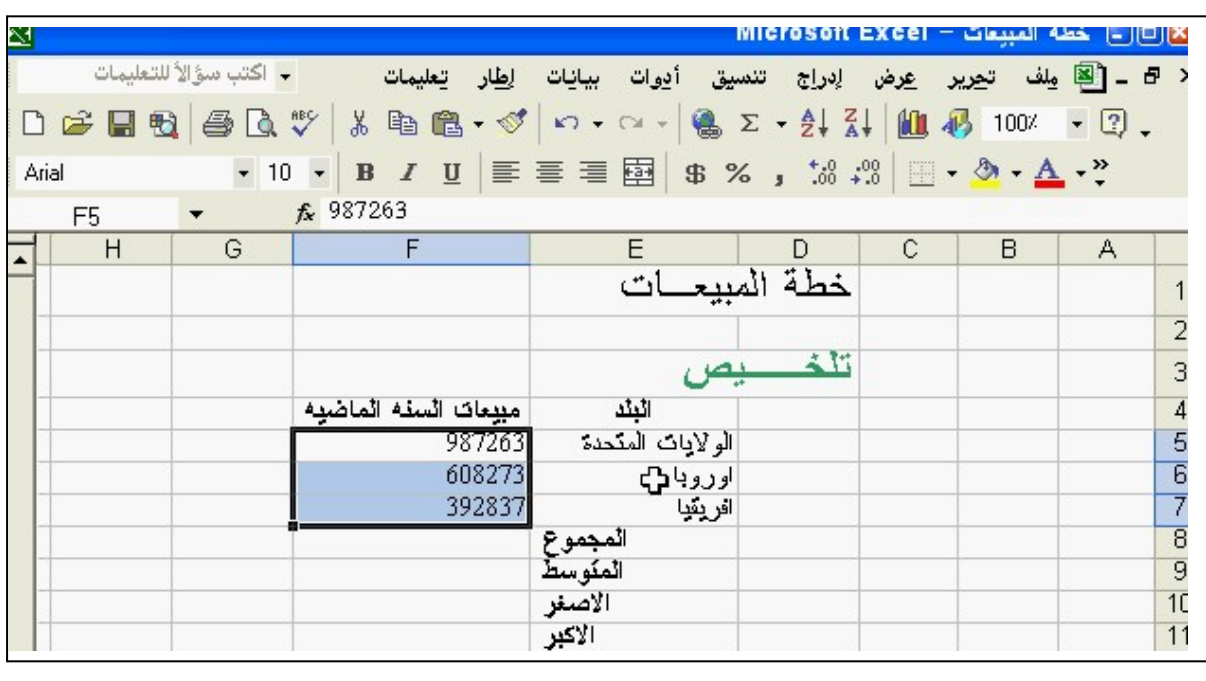

47- غير لون الخط في الخلية المحددة إلي القرنفلي. اإلجابة: نضغط على السھم المشير ألسفل بجوار المفتاح لون الخط – ثم نختار القرنفلي.

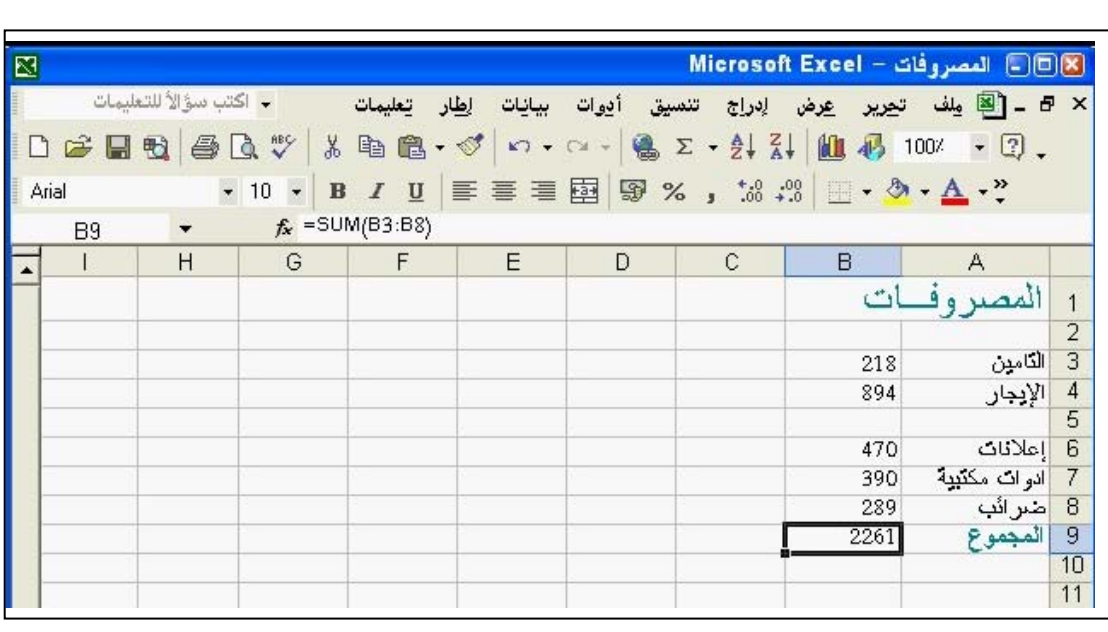

**Phone 002- 0181535548** 

48 - أضف رأس صفحة يحتوي على النص شقق دبي الفندقية الذي سيظھر في األيسر العلوي في كل الصفحات. اإلجابة: نفتح قائمة عرض – رأس وتذييل الصفحة – رأس مخصص – نكتب في المقطع الأيسر نص – شقق دبي الفندقية – موافق

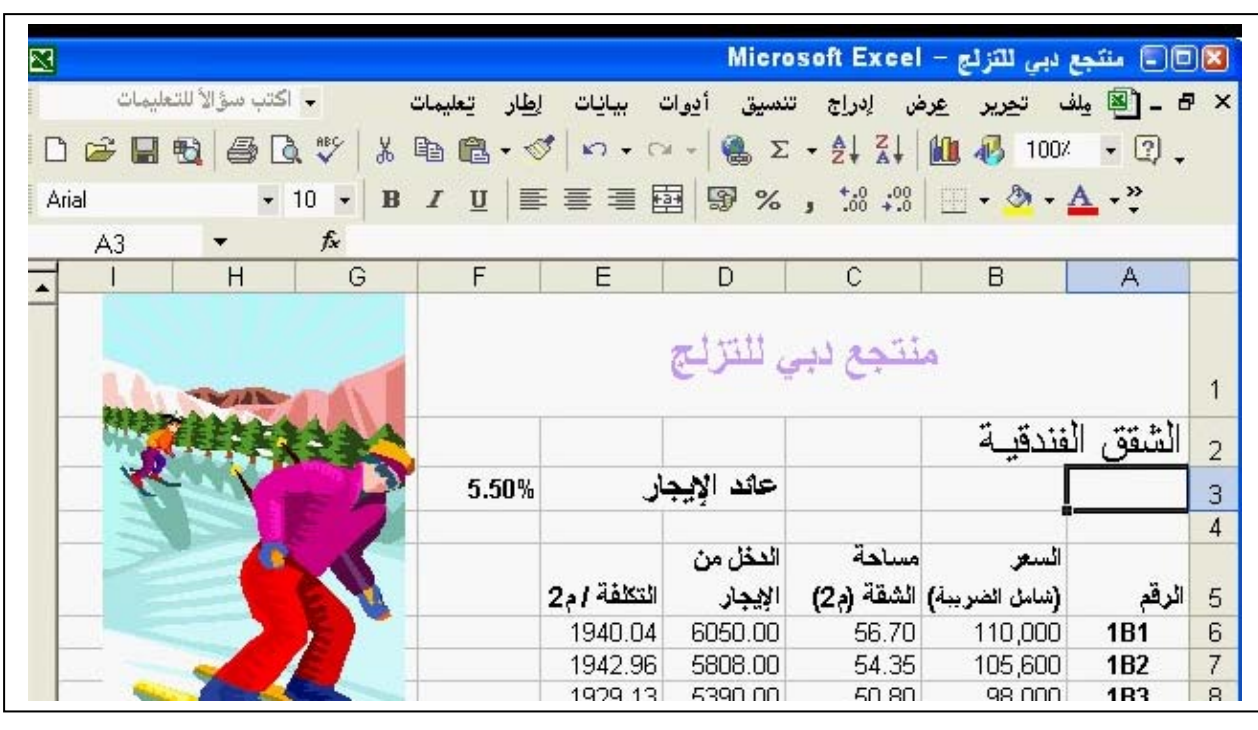

-49 حدد نطاق الخاليا من الخلية 1A إلي الخلية 6B – شغل معالج التخطيطات واختر تخطيط دائري – اضغط على زر إنھاء إلرسال إجابتك. اإلجابة: نحدد النطاق المطلوب عن طريق الضغط والسحب بالماوس – نضغط على المفتاح معالج التخطيطات من شريط األدوات القياسي – نختار من نوع التخطيط دائري – نضغط إنھاء

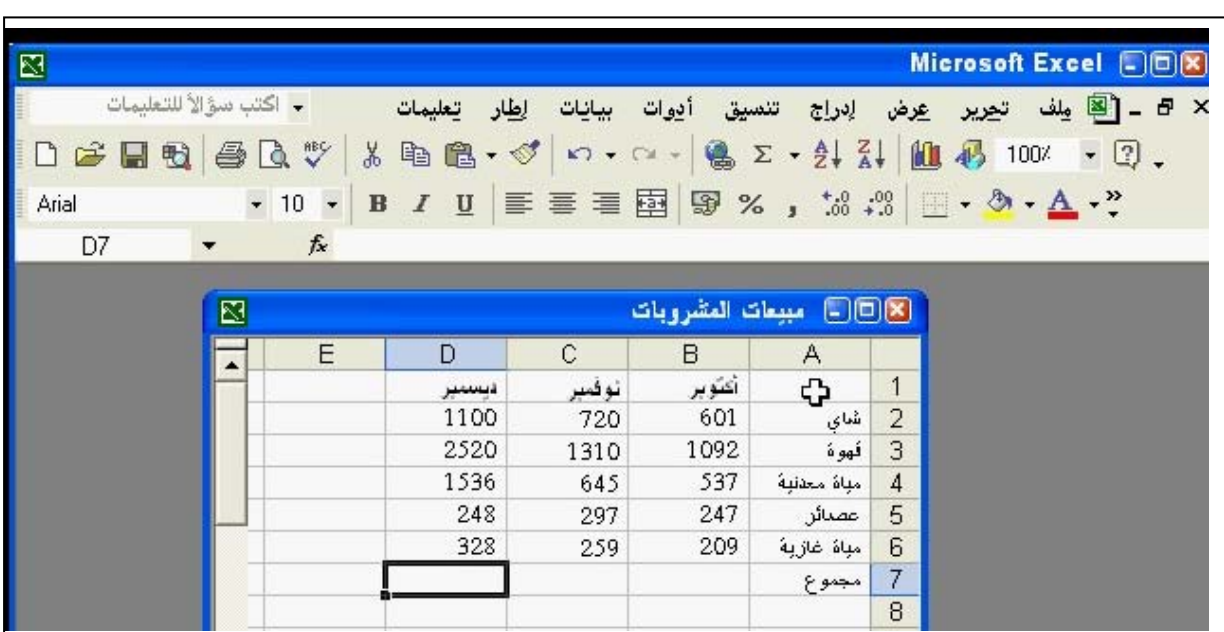

 $=$ sum(E20:E23) -  $=$ E8-E16 -50

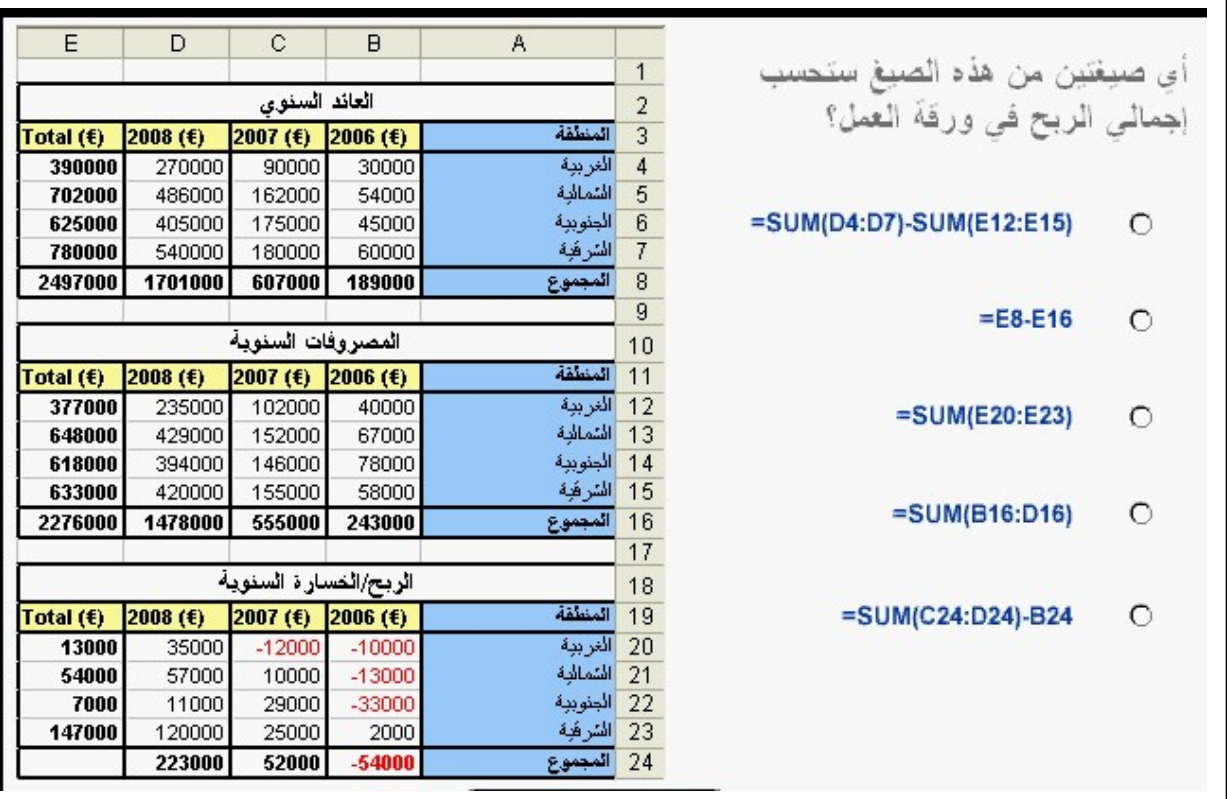

 51 - انسخ القيمة الموجودة في الخلية 6C والصقھا في الخلية 8C. اإلجابة: نضغط على المفتاح نسخ من شريط األدوات القياسي – نحدد الخلية 8C نضغط على المفتاح لصق من شريط األدوات القياسي.

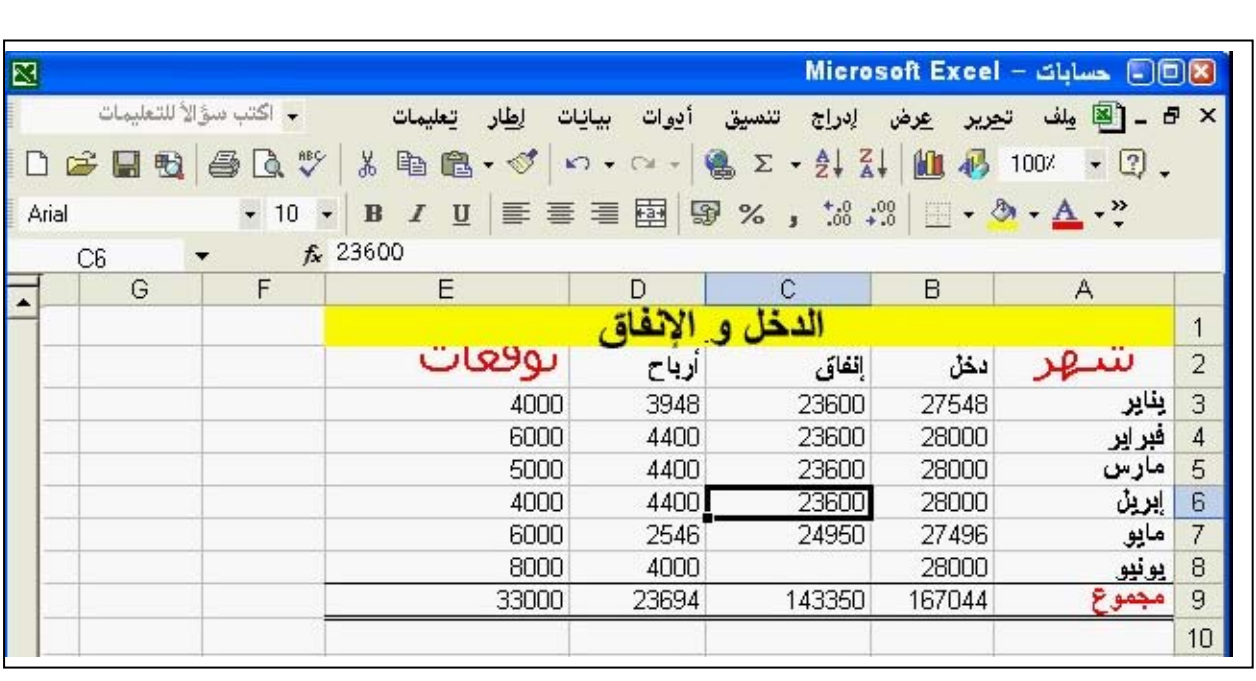

52 - اعرض ورقة العمل بنسبة %50 من حجمھا الكلي. الإجابة: من شريط الأدوات القياسي - نضغط على السهم المشير لأسفل بجوار المفتاح تصغير وتكبير.

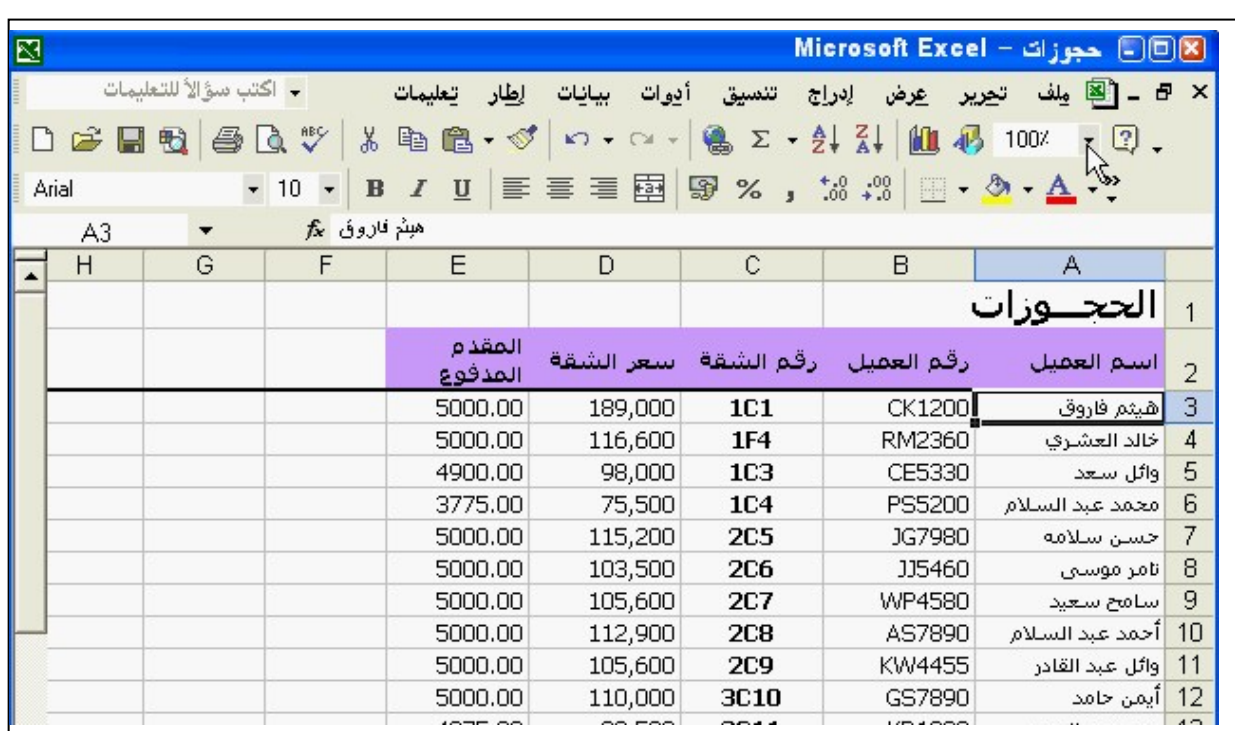

 $=$ B6-B11 -53

Ι

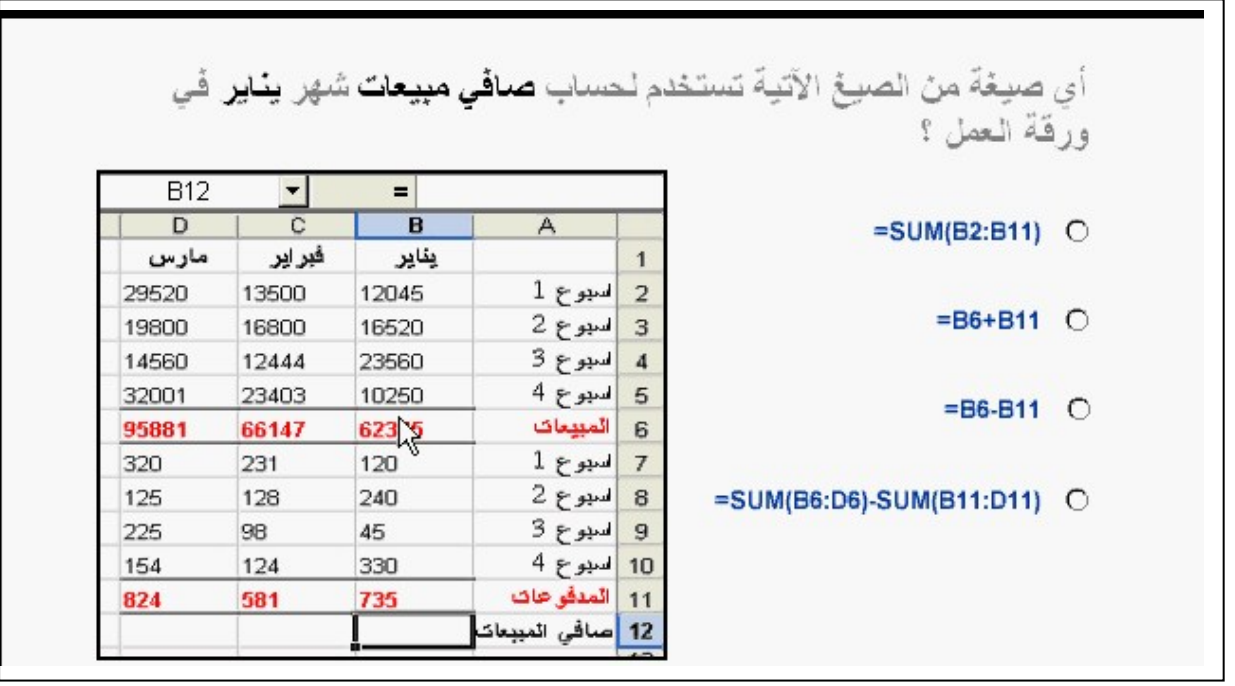

54- انقل ورقة العمل سنوي من ھذا إلي مصنف العقود بحيث يتم عرضھا بعد ورقة 1. اإلجابة: الضغط على ورقة العمل سنوي لفتحھا – فتح قائمة تحرير واختيار نقل ورقة أو نسخھا – من إلي المصنف نختار مصنف عقود – من قبل الورقة نختار ورقة – 2 إذا كان المصنف عقود يحتوي على ورقة واحدة – نختار نقل إلى النھاية.

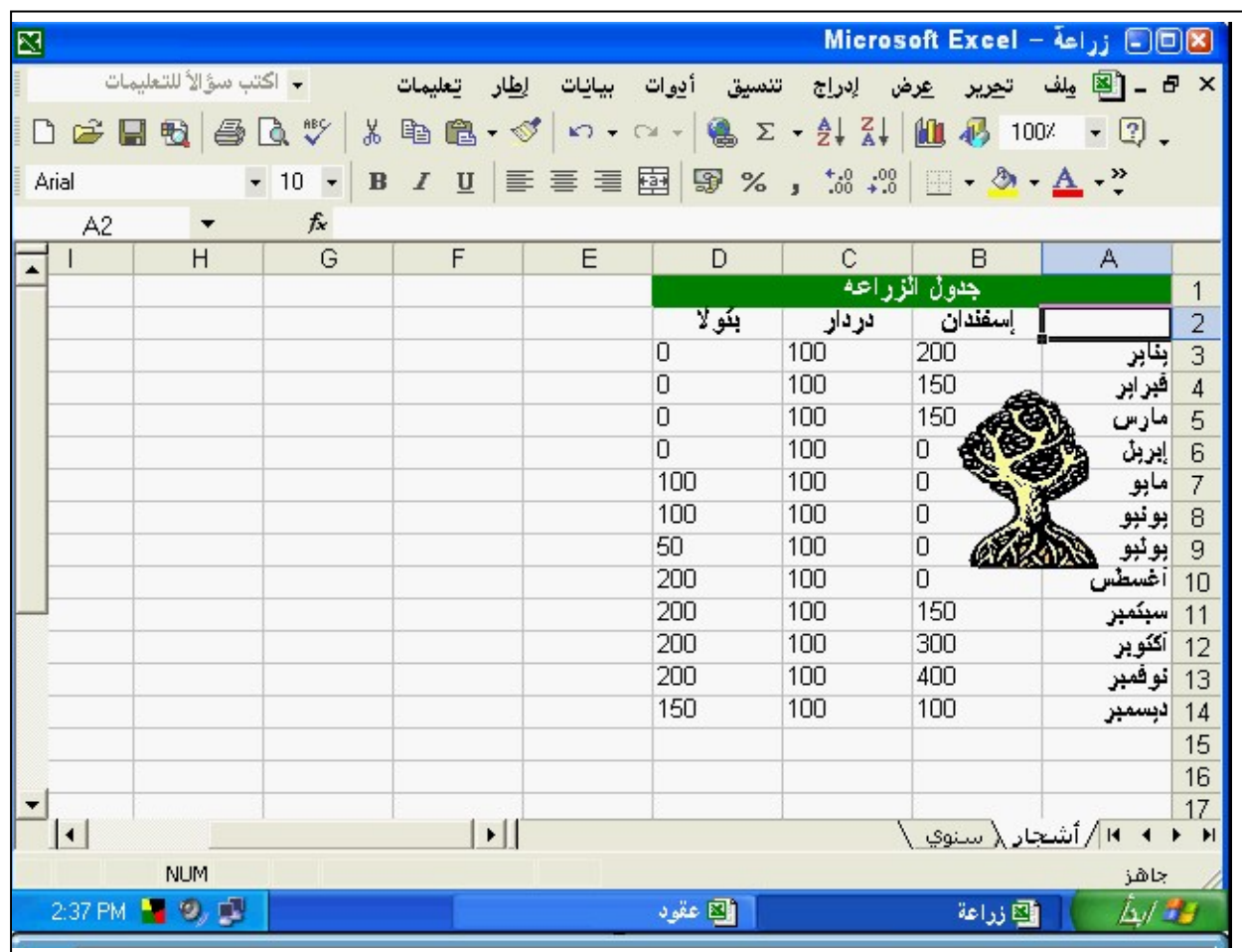

 $=$ B3\*\$C\$1 -55

أي صيغة من الصيغ التي تم إدخالها في C3 تستخدم لحساب التكلفة الكلية لحاويات شركة الخليج للنّفط بحيث إذا نسخت إلى **أسفل** فإنها تحسب تلقائياً التكلفة الكلية لجميع العملاء الآخرين؟  $C3$  $\vert$  $=$  $= B3*C1$   $\bigcirc$  $\overline{C}$  $\mathsf{B}$  $A$ تكلَّفُهُ الْبَرِميلُ: 45.00  $\mathbf{1}$  $=$ B3\*\$C\$1  $\circ$  $\overline{2}$ تحلقة كلبة یر امول عبل  $= $B$3*$C$1$   $\bigcirc$ 8 أثركة لخليج للنفط 2.400 4 الواصطي لليترول 4,230  $= $B$3*C1$   $\bigcirc$ 6,060 5 |الشوق الميتوول **برجاء اطالعنا على مالحظاتكم على البريد التالي : com.yahoo@2002Mohammaddyaamo**

56- غير تنسيق الأرقام في العمود المحدد من 2 منازل عشرية إلي 1 منازل عشرية. الإجابة: من شريط الأدوات القياسي – نضغط علي المفتاح إنقاص المنازل العشرية.

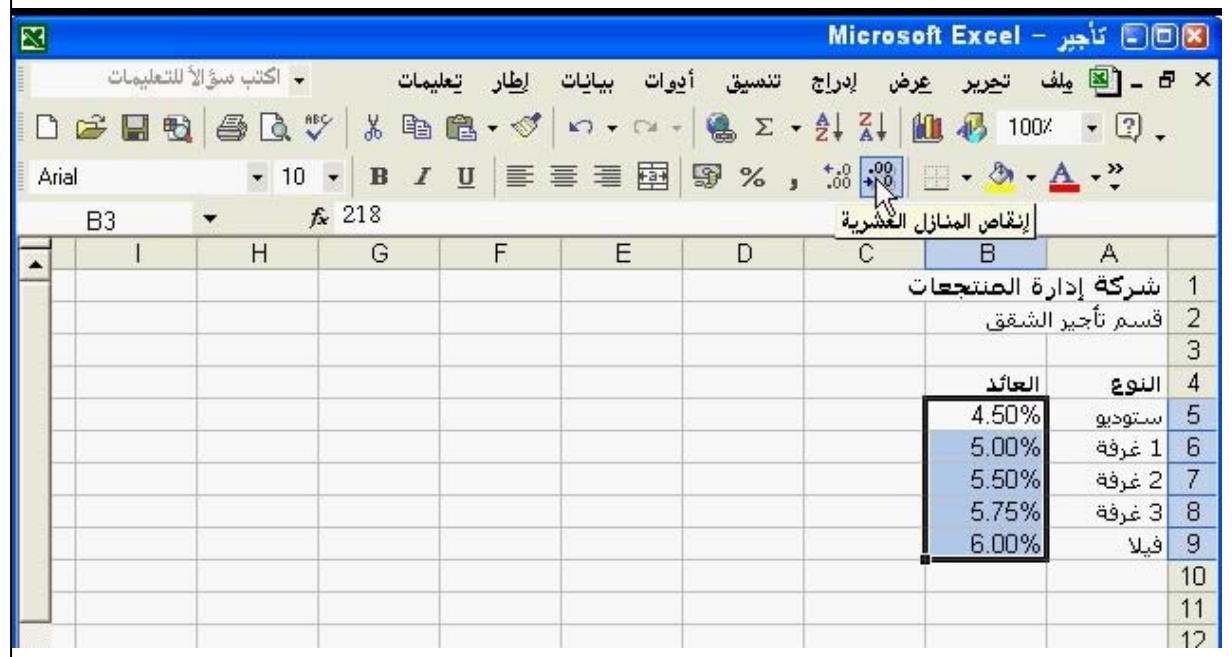

 $=$ IF(D7>10000,7%,0%) -57

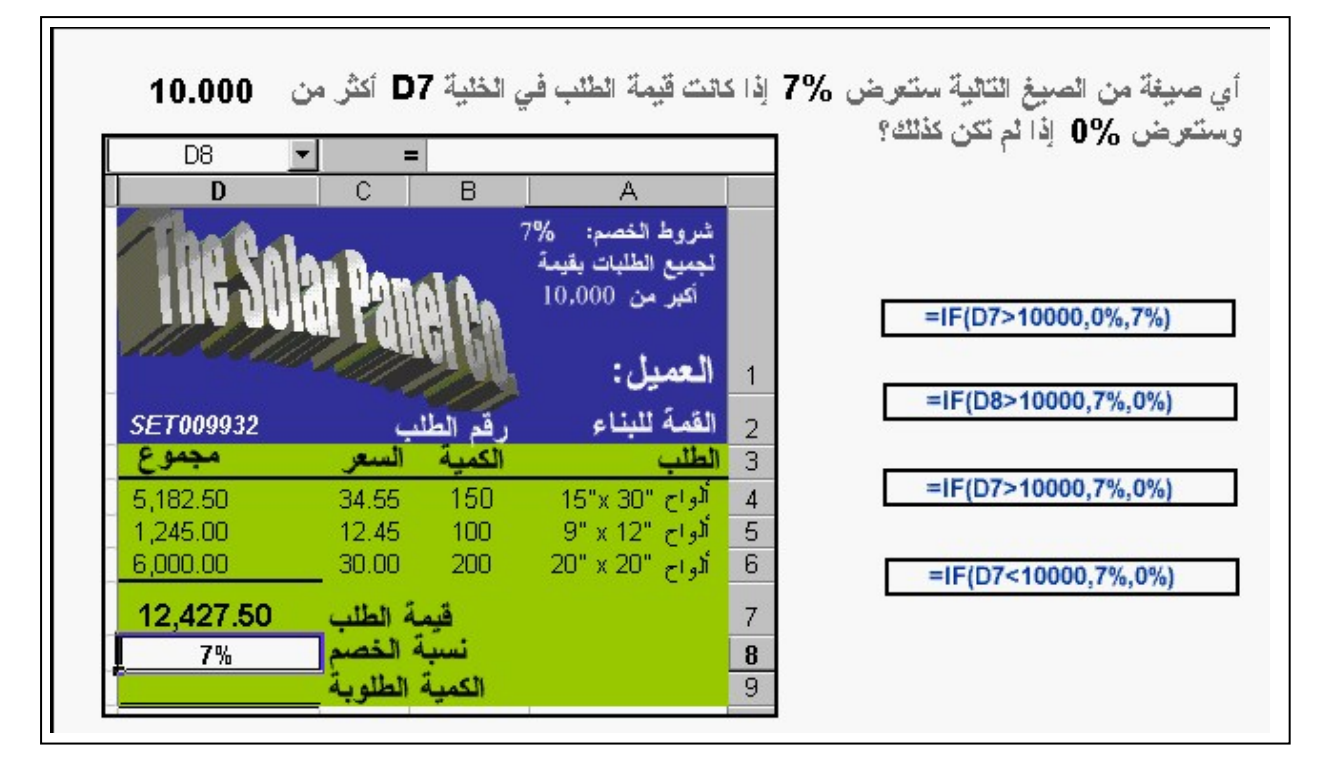

58- غير تنسيق الخلايا المحددة بحيث تعرض فيها فواصل للفصل بين الآلاف (على سبيل المثال 10,000) سبين .ستن 10,000 )<br>الإجابة: من شريط الأدوات القياسي – نضغط على المفتاح نمط الفاصلة.

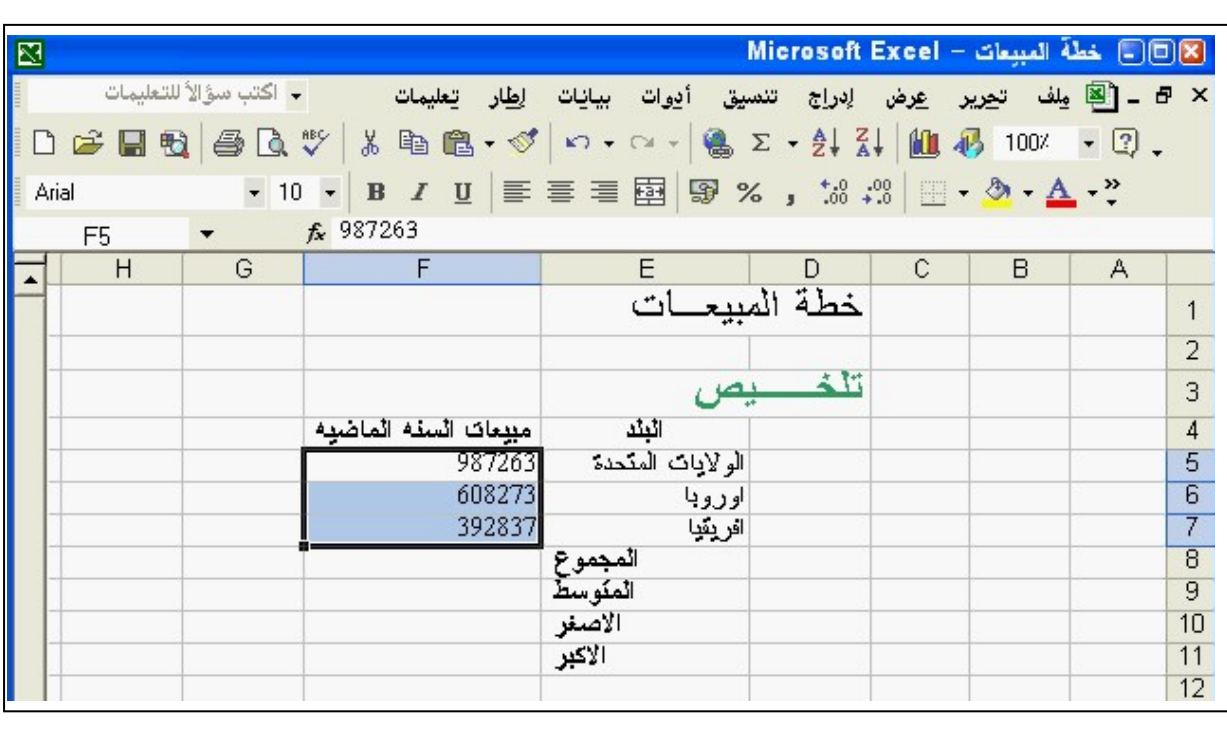

59 - قم بمحاذاة النص في الخاليا المحددة إلى اليمين. الإجابة: من شريط الأدواّت القياسي نضغط على المفتاح – محاذاة إلى اليمين.

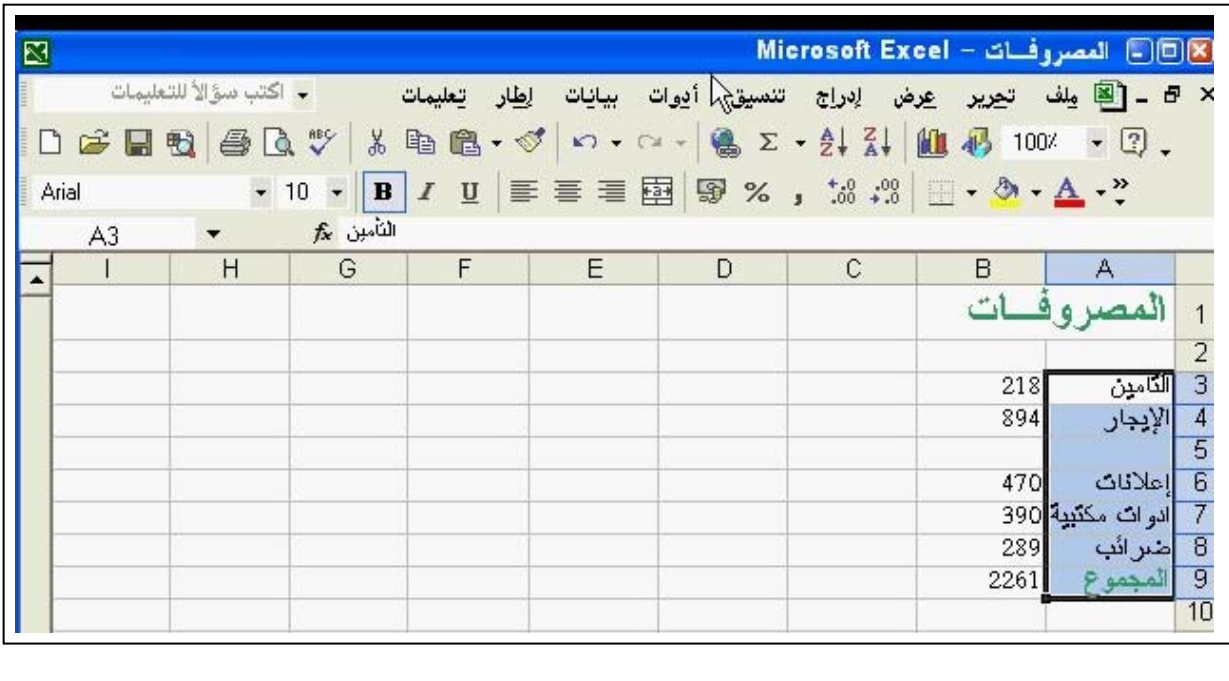

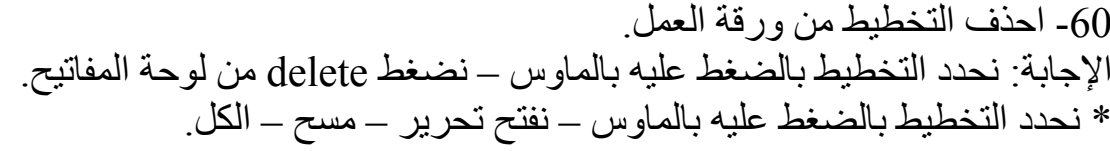

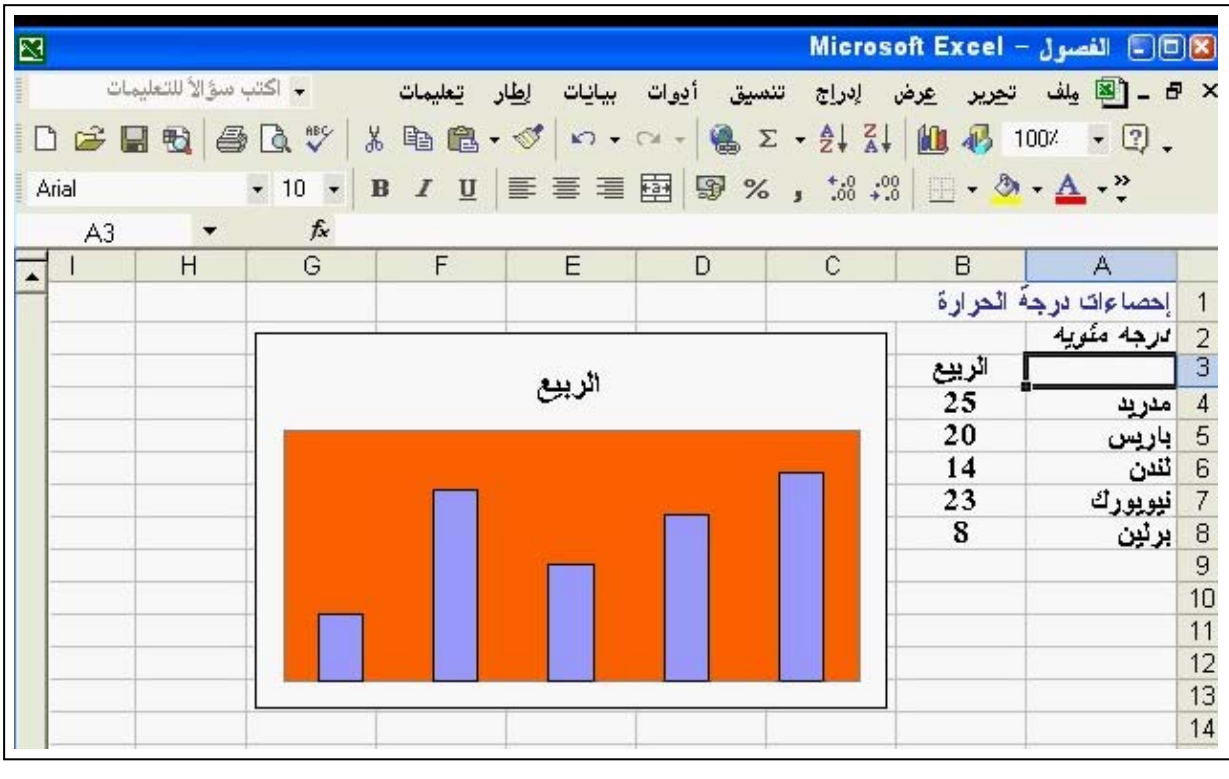

61 - زد حجم الھامش العلوي للصفحة من 1 2 إلي سنتيمتر. الإجابة: قائمة ملف – إعداد الصفحة – تبويب هوامش – الأعلي نكتب 2 – موافق.

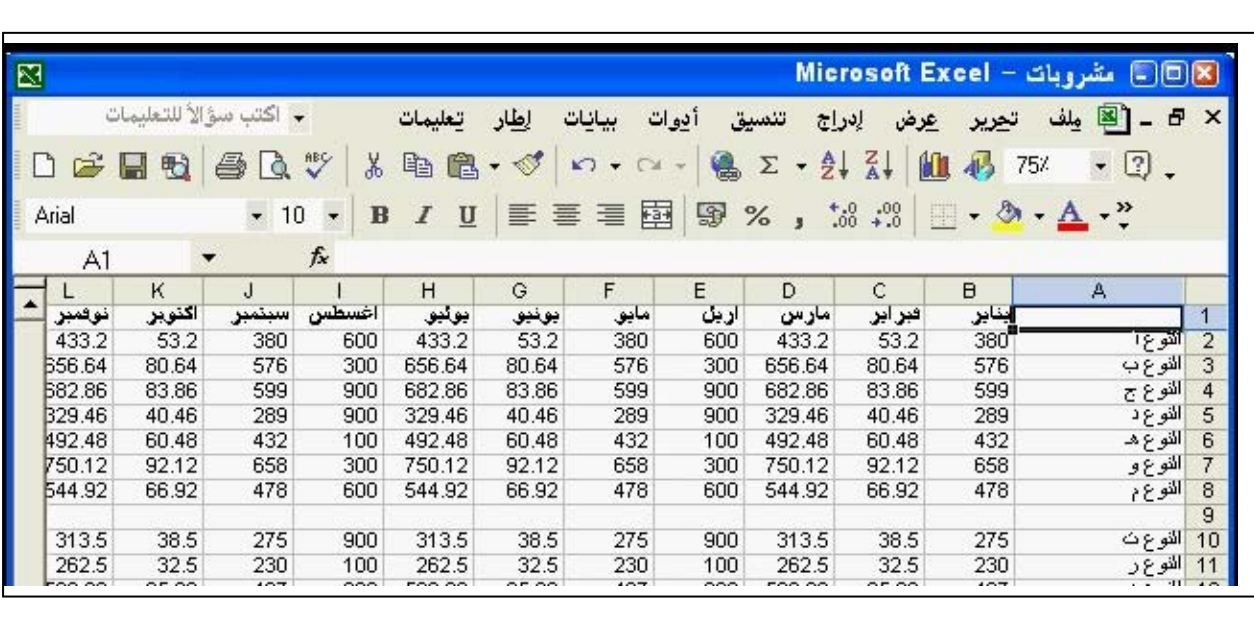

**Phone 002- 0181535548** 

62- أدرج حقل اسم الملف في الجزء الأوسط من رأس ورقة العمل. اإلجابة: قائمة عرض – رأس وتذييل الصفحة – رأس مخصص – نضغط على المفتاح الخاص بإدراج اسم المصنف – موافق.

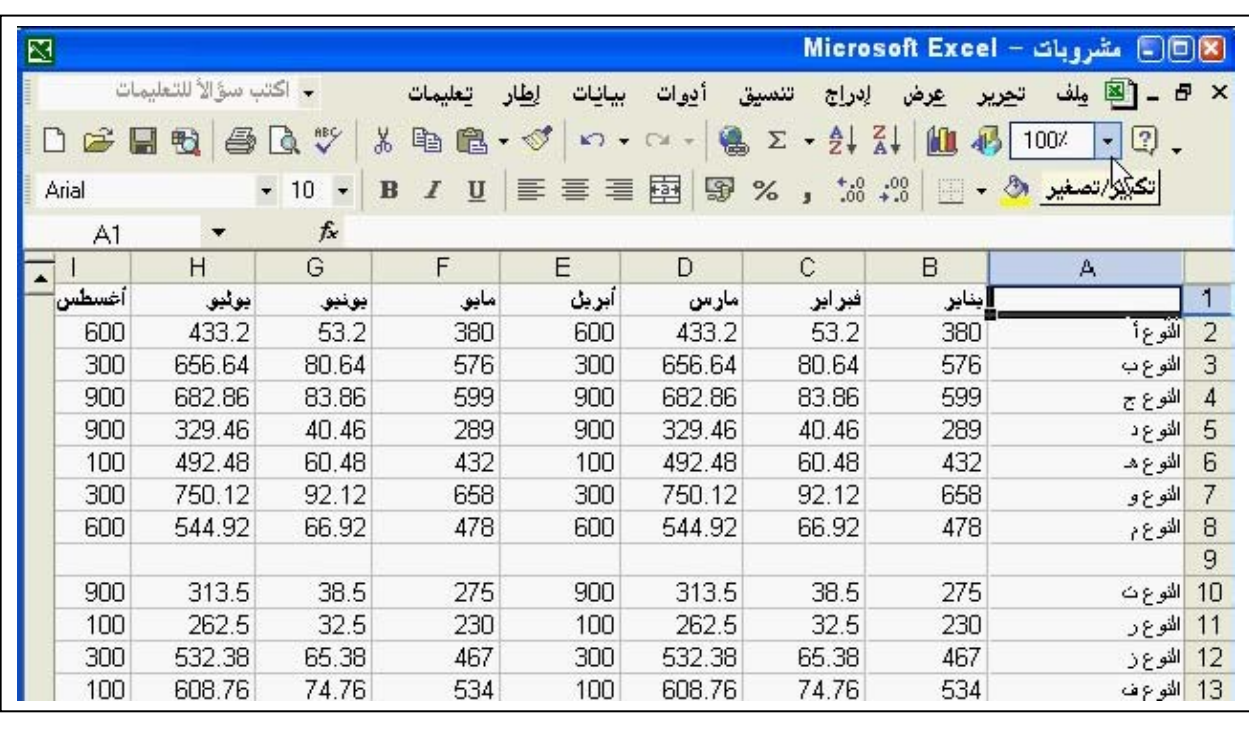

63 - إطبع 3 نسخ من ورقة العمل. الإجابة: ملف – طباعة – عدد النسخ 3 – ورقة نشطة – موافق.

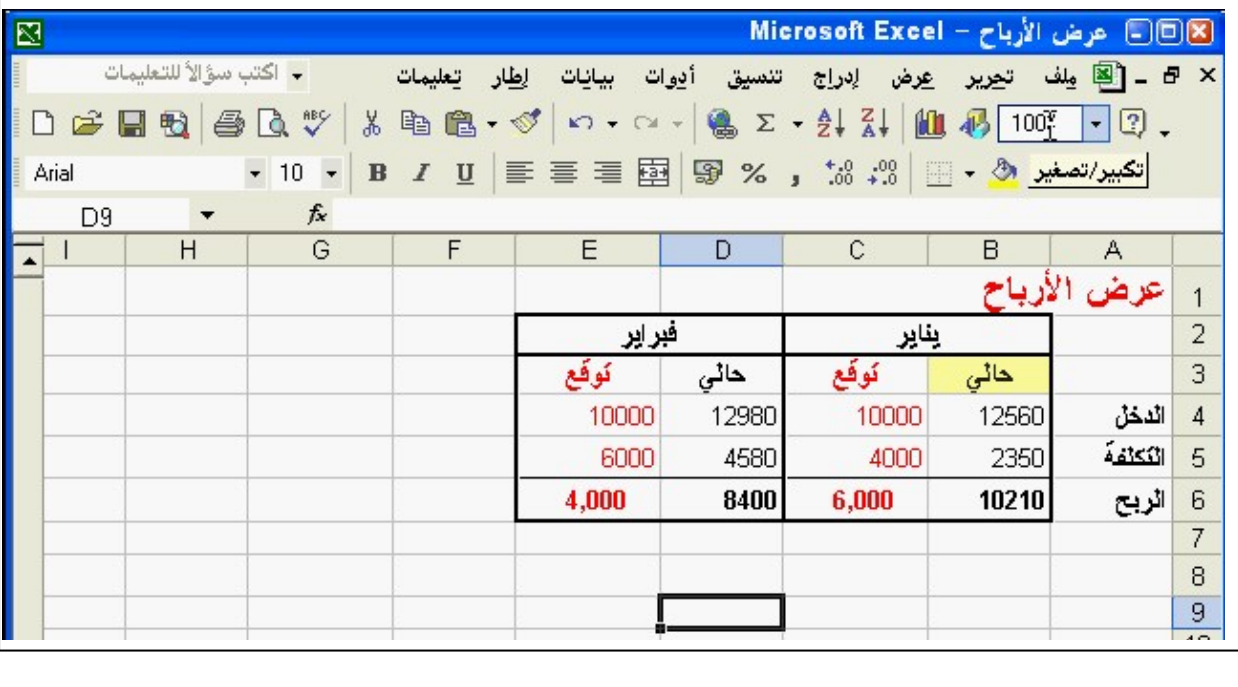

**برجاء اطالعنا على مالحظاتكم على البريد التالي : com.yahoo@2002Mohammaddyaamo**

**Phone 002- 0181535548** 

64 - احفظ نسخة من ھذا المصنف باالسم الجديد مصروفات – ال تغير موقع الملف. اإلجابة: ملف – – حفظ بإسم في اسم الملف نكتب مصروفات – حفظ.

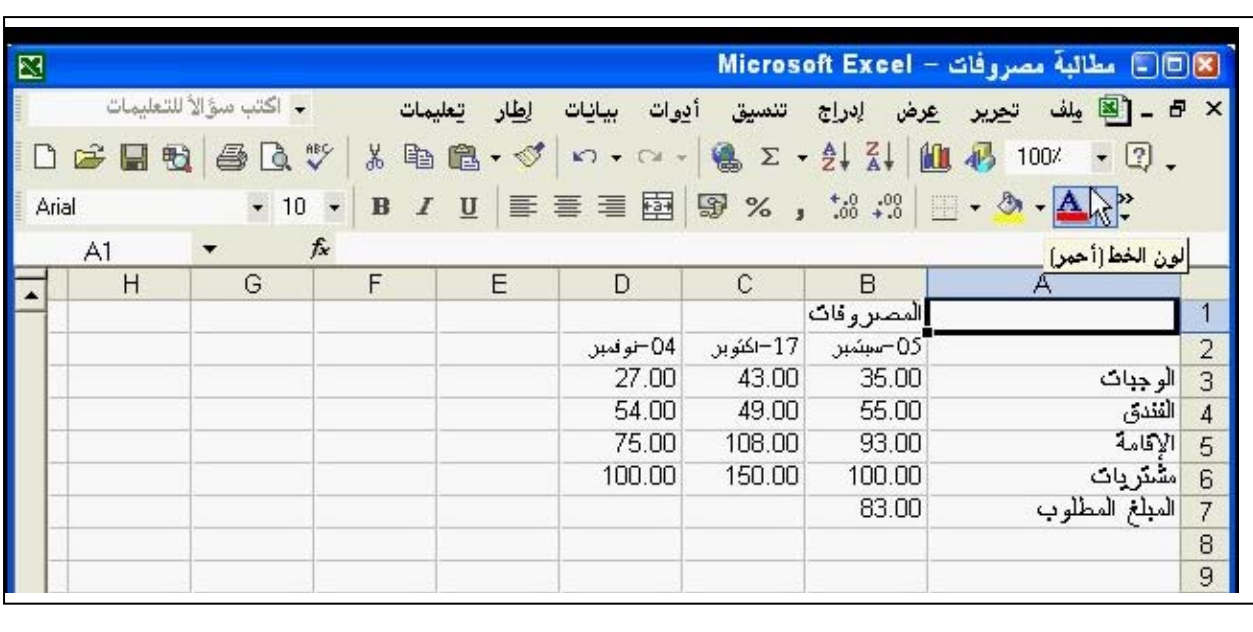

-65 احفظ ھذا المصنف كقالب. اإلجابة: نفتح ملف – – حفظ باسم من حفظ بنوع نختار Template – حفظ

-66 احفظ ورقة العمل ھذه كملف نصي. اإلجابة: نفتح ملف – – حفظ باسم من حفظ بنوع نختار – (delimited Tab(Text – . حفظ

-67 احفظ ھذا المصنف بحيث يعمل مع إصدارات سابقة من برنامج االكسيل. الإجابة: نفتح ملف – حفظ باسم – من حفظ بنوع نختار - 197- Microsoft excel 2002 & 5.0 95 workbook

> 68- قم بتجميد العمود الأول والصف الأول في ورقة العمل الحالية. الإجابة: نحدد الخلية B2 بالماوس – نفتح قائمة إطار – تجميد الألواح.

-69 اعكس آخر تغيير تم اجراءه على ورقة العمل. اإلجابة: من شريط األدوات القياسي نضغط على المفتاح تراجع.

-70 غير اعدادات ورقة العمل بحيث تظھر خطوط الشبكة. الإجابة: ملف – إعداد الصفحة – تبويب ورقة – نضع علامة الصح على خطوط الѧѧѧѧѧѧѧѧѧѧѧѧѧѧѧѧѧѧѧѧѧѧѧѧѧѧѧѧѧѧѧѧѧѧѧѧѧѧѧѧѧѧѧѧѧѧѧѧѧѧѧѧѧѧѧѧѧѧѧѧѧѧѧѧѧѧѧѧѧѧѧѧѧѧѧѧѧѧѧѧѧѧѧѧشبكة – موافѧѧѧѧѧѧѧѧѧѧѧѧѧѧѧѧѧѧѧѧѧѧѧѧѧѧѧѧѧѧѧѧѧѧѧѧѧѧѧѧѧѧѧѧѧѧѧѧѧѧѧѧѧѧѧѧѧѧѧѧѧѧѧѧѧѧѧѧѧѧѧѧѧѧѧѧѧѧѧѧѧѧѧѧق.

**Phone 002- 0181535548** 

71 - حدد ورقة العمل المبيعات في ھذا المصنف. اإلجابة: نضغط بالمؤشر لتحديد الورقة المبيعات.

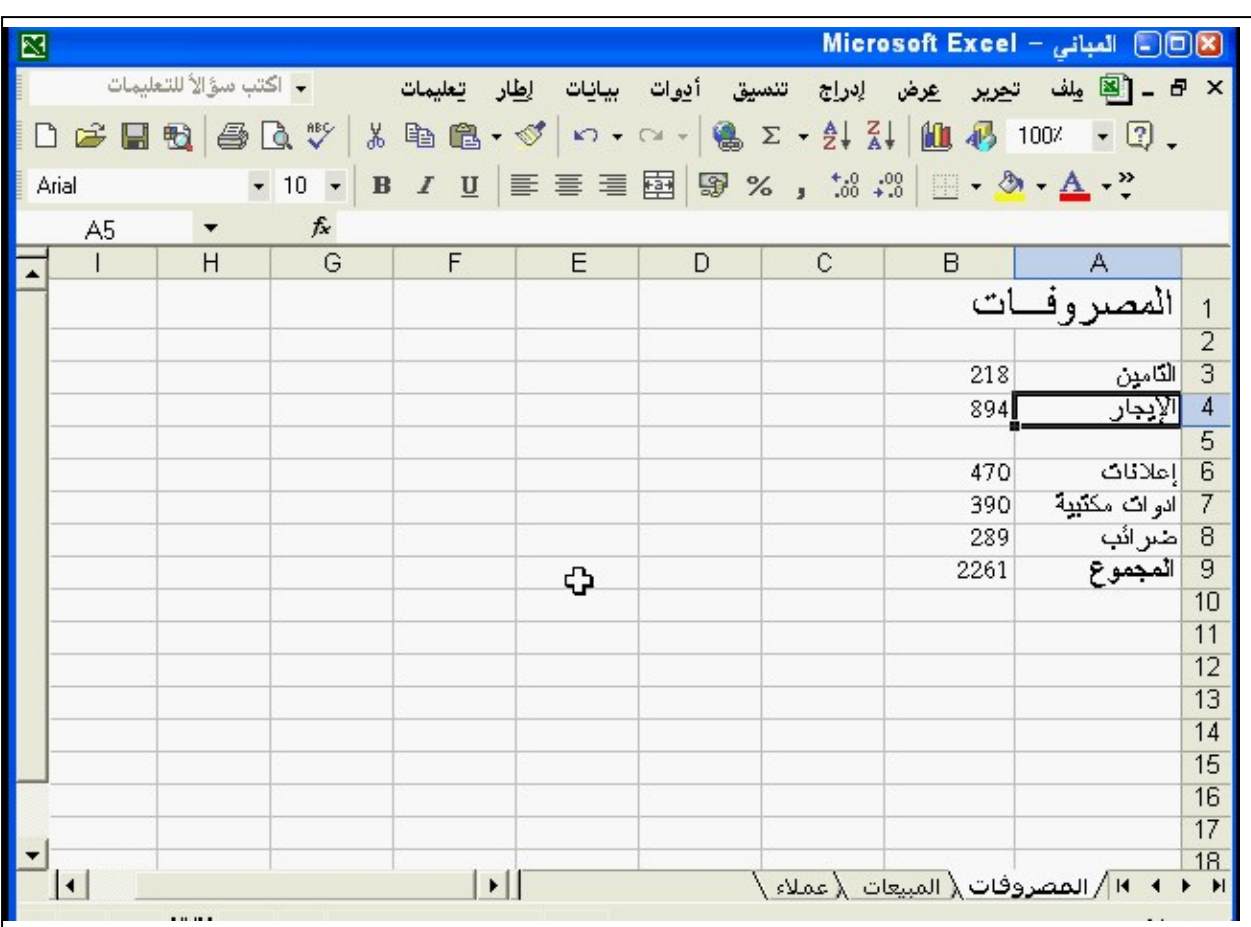

72 - اإلجابة: رسالة اإلعالم بالخطأ مرجع دائري

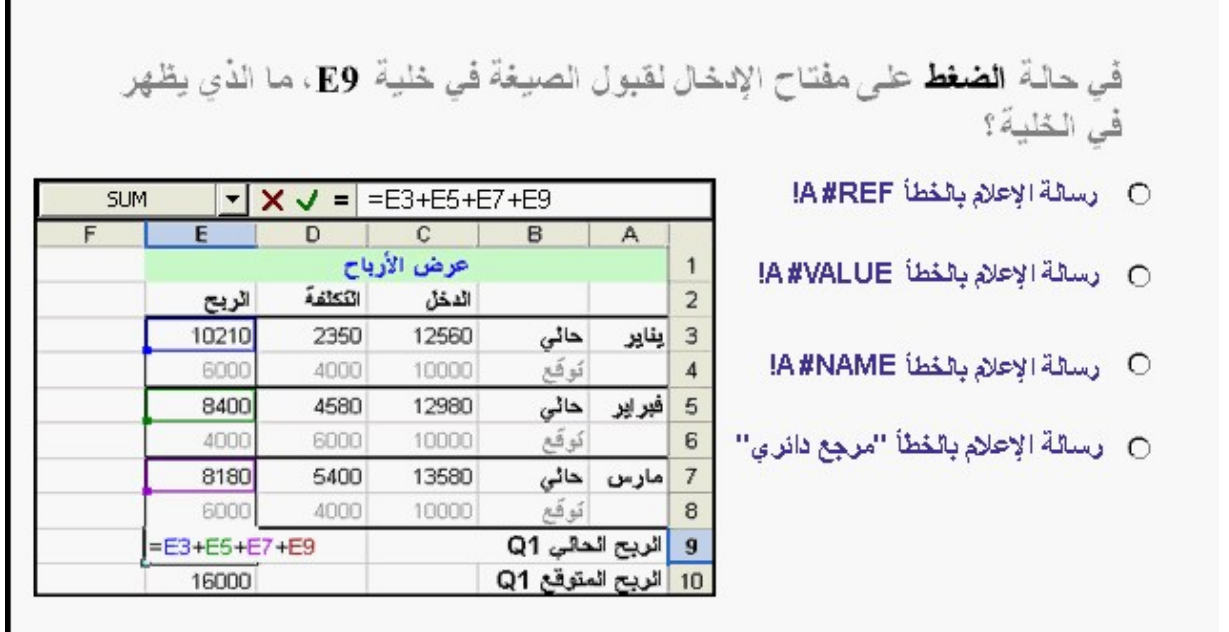

**برجاء اطالعنا على مالحظاتكم على البريد التالي : com.yahoo@2002Mohammaddyaamo**

 $\overline{a}$ 

> -73 عدل عرض العمود E تلقائيا بحيث يمكن رؤية أكثر محتوياته عرضا. اإلجابة: نفتح قائمة تنسيق – – عمود احتواء تلقائي للتحديد.

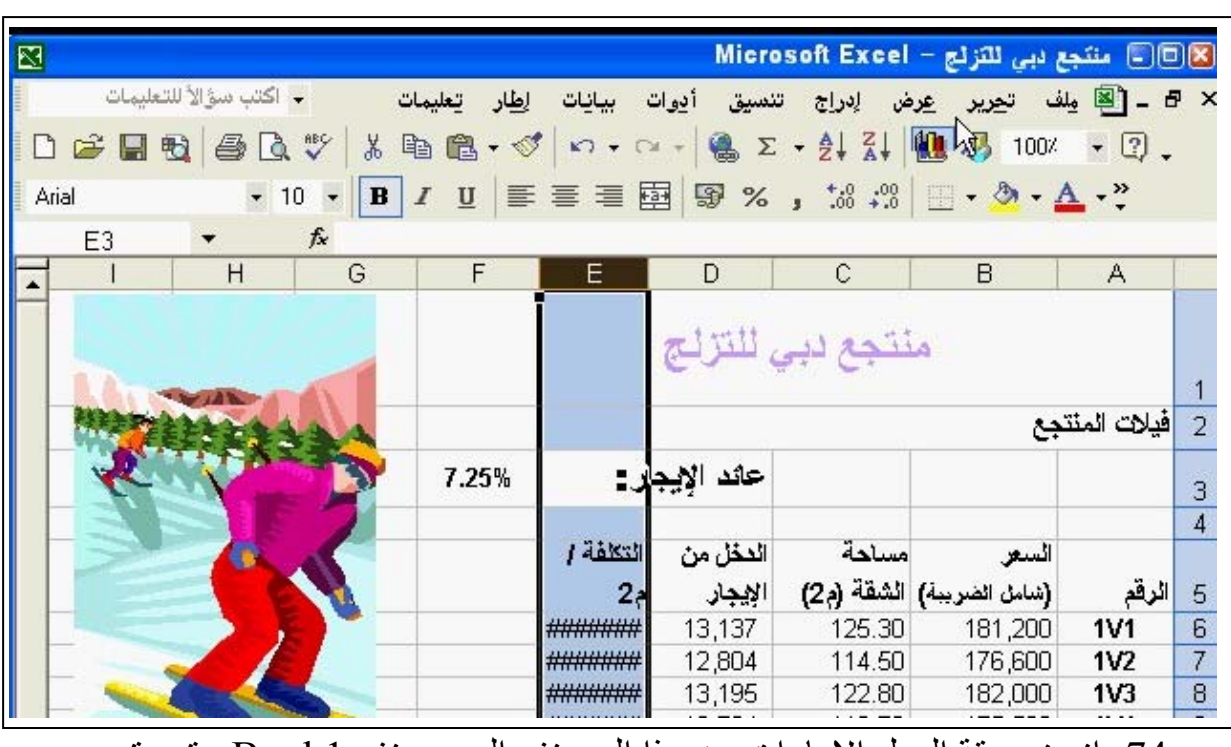

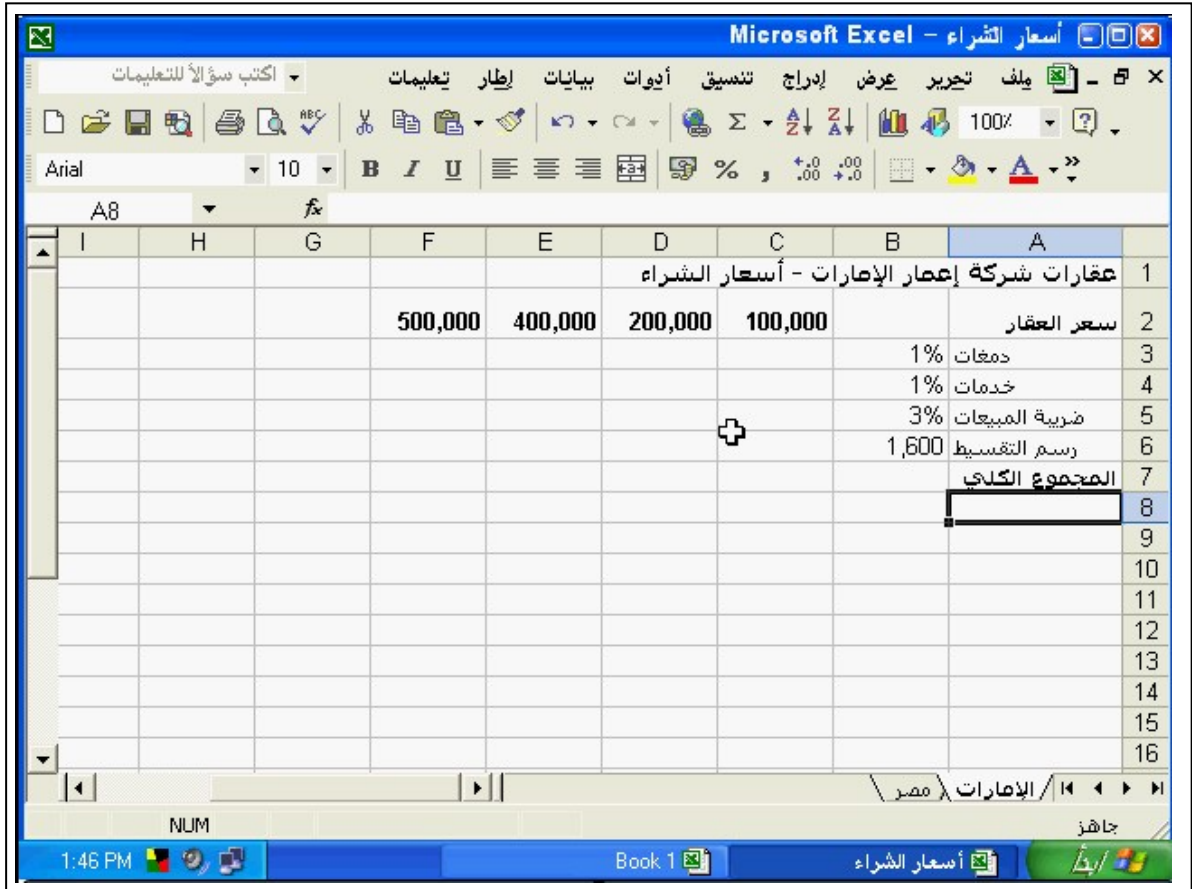

<sup>-74</sup> انسخ ورقة العمل اإلمارات من ھذا المصنف إلي مصنف 1Book حتي يتم عرضھا في ورقة 1.

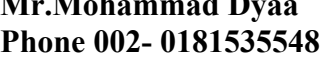

-75 قص النطاق المحدد والصقه في الخلية 1A في من ورقة العمل الربع الثالث. اإلجابة: الضغط على قص من شريط األدوات القاياسي – الضغط لفتح الورقة الربع الثالث – الضغط على لصق من شريط األدوات القياسي

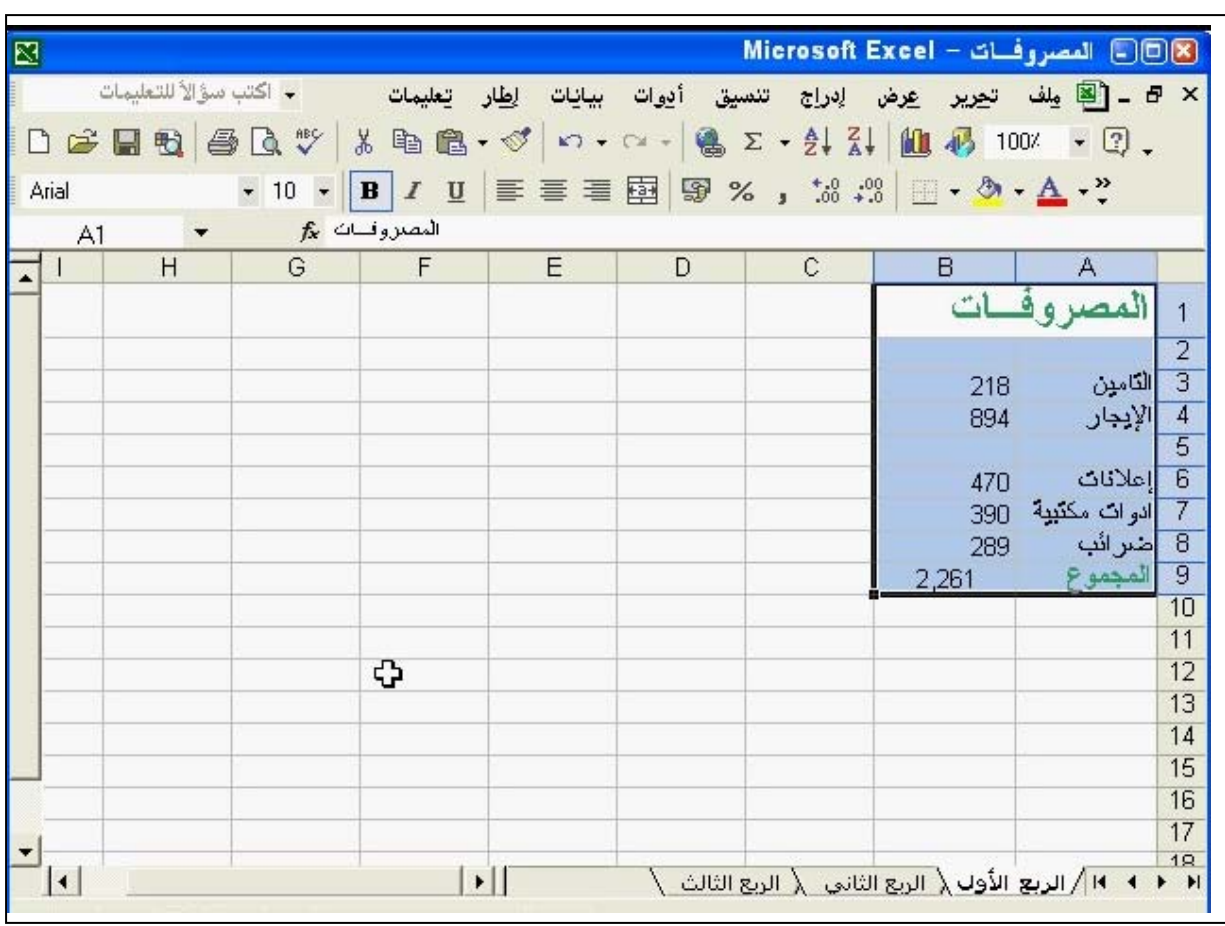

 $= sum(B3:B9) -76$ 

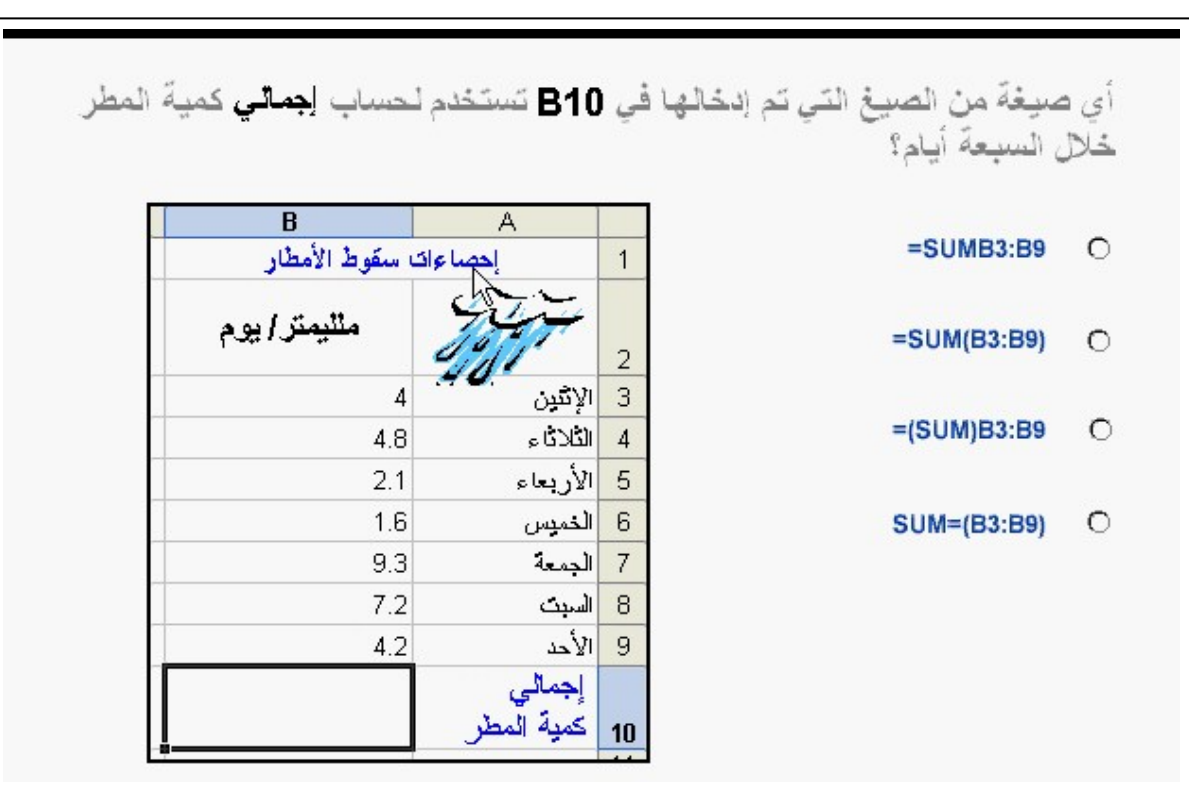

77- افرز هذه القائمة فرزا تلقائيا بحيث يظهر رقم كود الكتاب الأقل في الجزء العلوي منھا. اإلجابة: الضغط على المفتاح فرز تصاعدي من شريط األدوات القياسي.

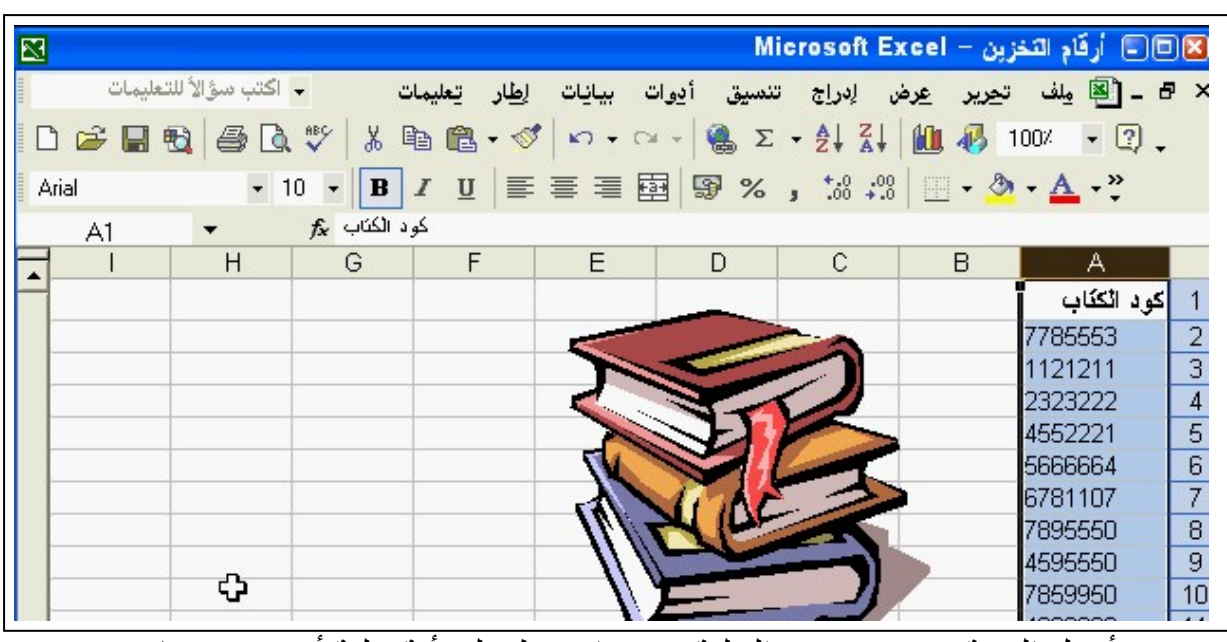

78 - أدخل القيمة 112000 في الخلية 3C . اضغط على أية خلية أخري عندما تنتھي. اإلجابة: نضغط علي الخلية 3C بالماوس ثم نكتب القيمة – ثم نضغط على أي خلية

أخري بعد االنتھاء.

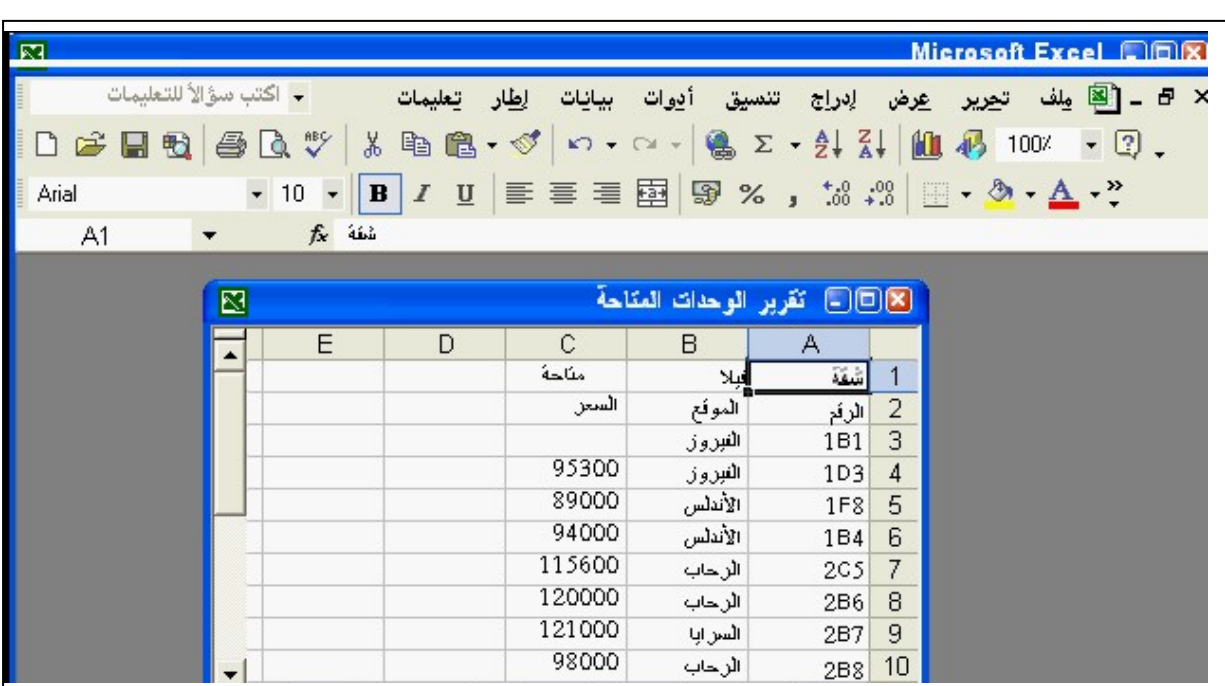

=IF(B3<80,"2 - 79 nd Class","1st Class")

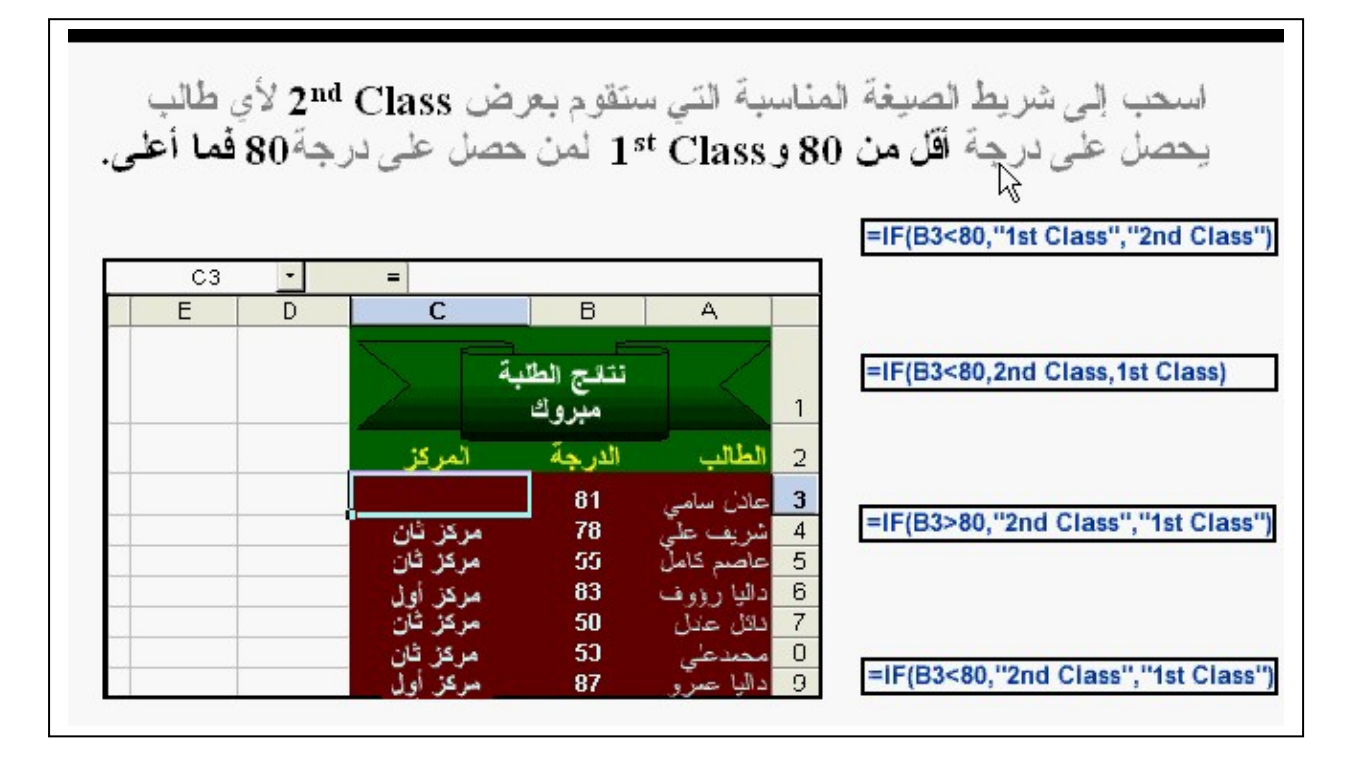

-80 عدل إعداد الصفحة كي يتم طباعة ورقة العمل على 1 صفحة عرضا و 3 صفحات طوال. اإلجابة: نفتح قائمة ملف – إعداد الصفحة – تبويب صفحة – في المالئمة إلي نكتب 1 صفحة عرضا – 3 و صفحات طوال – . موافق

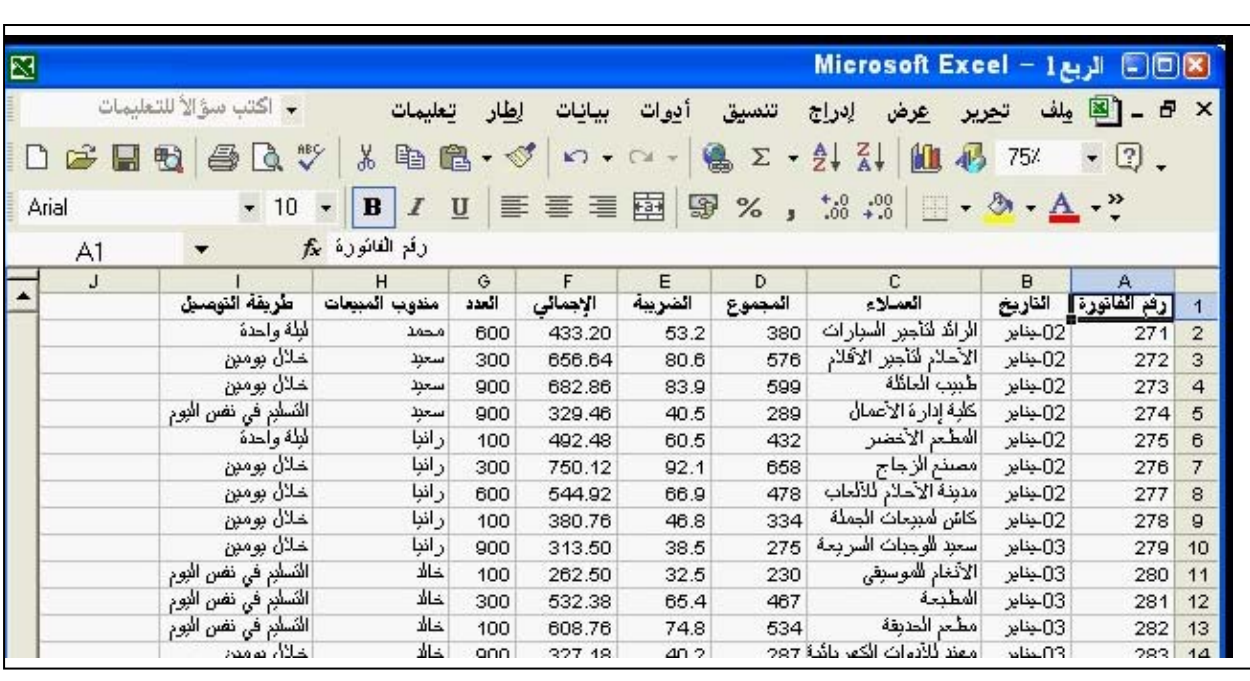

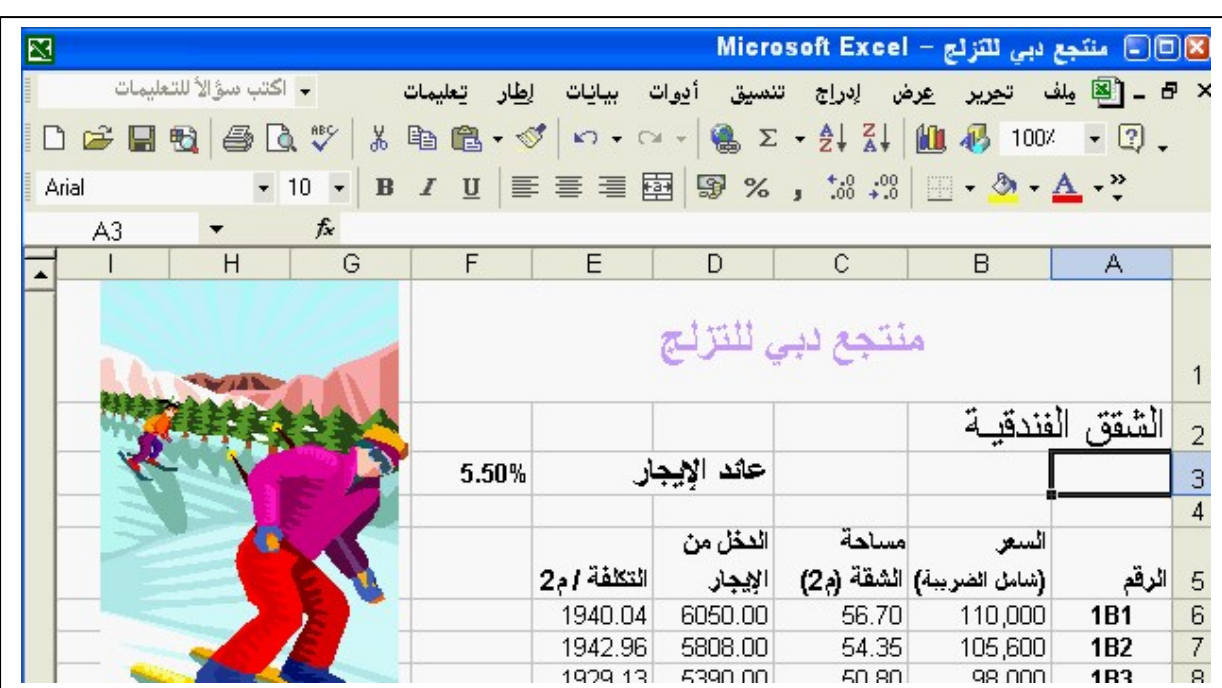

81 - اطبع ورقة العمل. اإلجابة: ملف – – طباعة ورقة نشطة – . موافق

I 82 - انشيء مصنفا جديدا خاليا. اإلجابة: ملف جديد – من جزء المھام نضغط على مصنف فارغ.

-83 أدخل كلمة إصالحات في الخلية 5A – اضغط على أية خلية أخري عندما تنتھي. اإلجابة: نضغط على الخلية 5A - نكتب الكلمة المطلوبة – نضغط علي أي خلية أخري بالماوس بعد االنتھاء.

84 - احذف الصف 5 من ورقة العمل. اإلجابة: نحدد الصف 5 بالضغط على رأس الصف ثم – عمل كليك يمين عليه – حذف.

85 - عدل اعداد الصفحة بحيث تتم طباعة ورقة العمل على صفحة واحدة فقط. اإلجابة: ملف – اعداد الصفحة – تبويب صفحة – المالئمة إلي نكتب 1 صفحة عرضا 1 – صفحة طوال. موافق.

> -86 أغلق ھذا المصنف دون إغالق التطبيق. اإلجابة: ملف – إغالق.

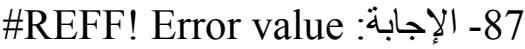

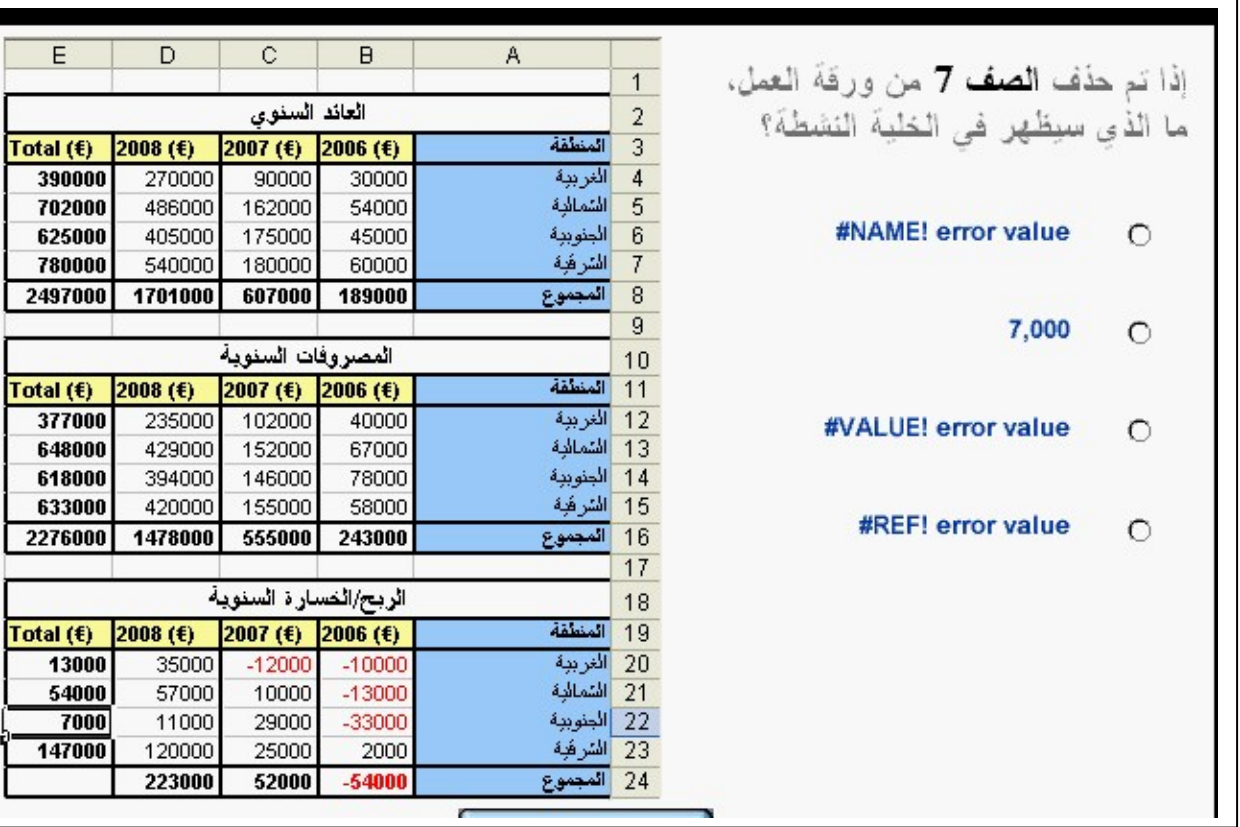

# =sum(B2:D2)+\$B\$6 - 88

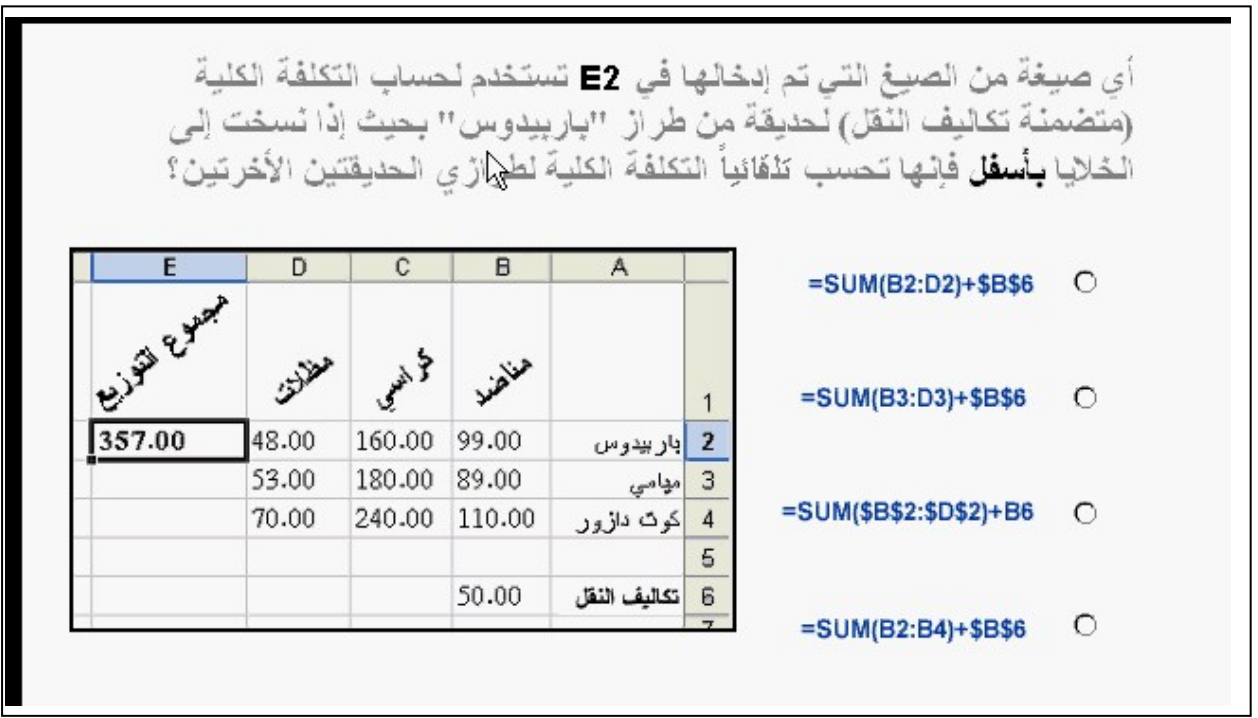

#### =B5+B6+B7+B8+\$B\$2 - 89

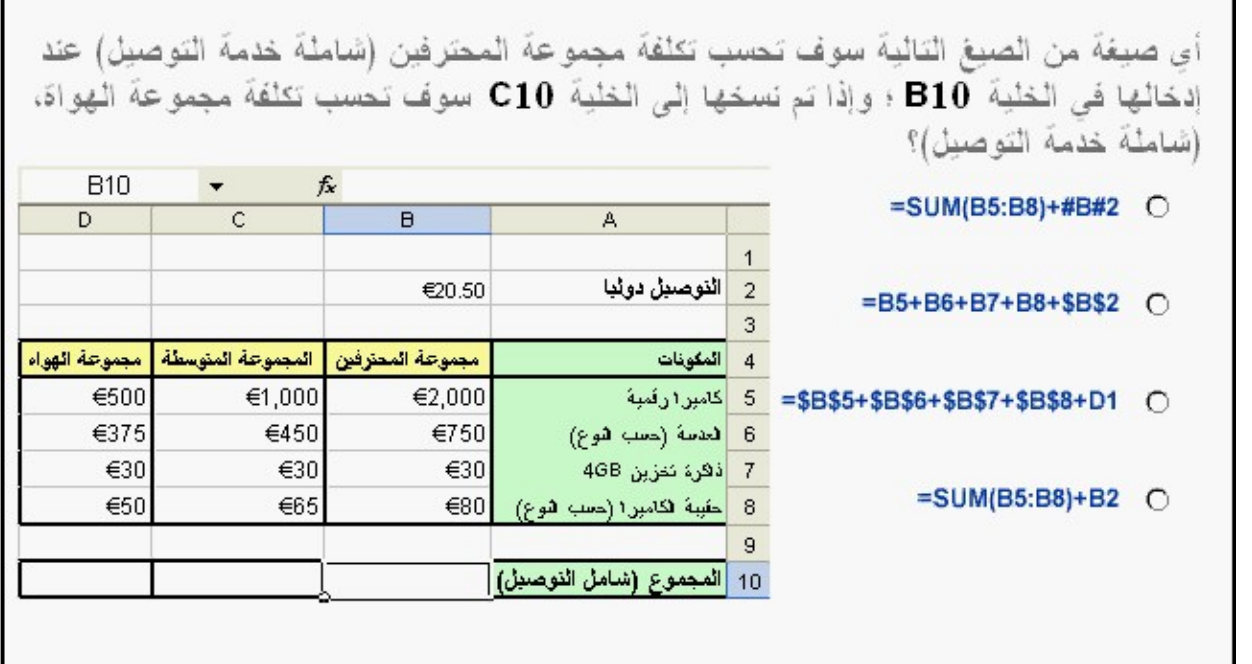

#### $= sum(D12:D15) -90$

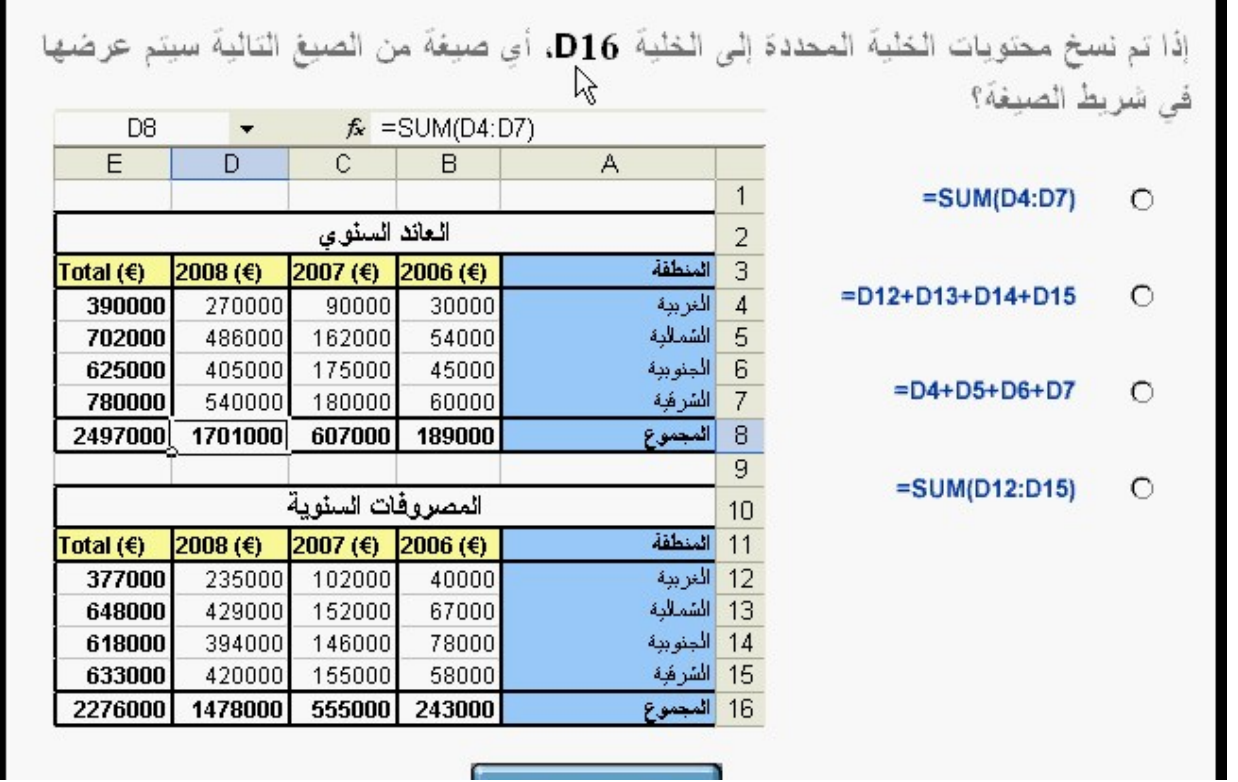

**Phone 002- 0181535548** 

91 - أضف رأس صفحة يحتوي على النص المبيعات الشھرية الذي سيظھر في الجزء الأيسر العلوي في كل الصفحات. اإلجابة: نفتح قائمة عرض – راس وتذييل الصفحة – رأس مخصص – المقطع الأيسر – نكتب المبيعات الشهرية – موافق

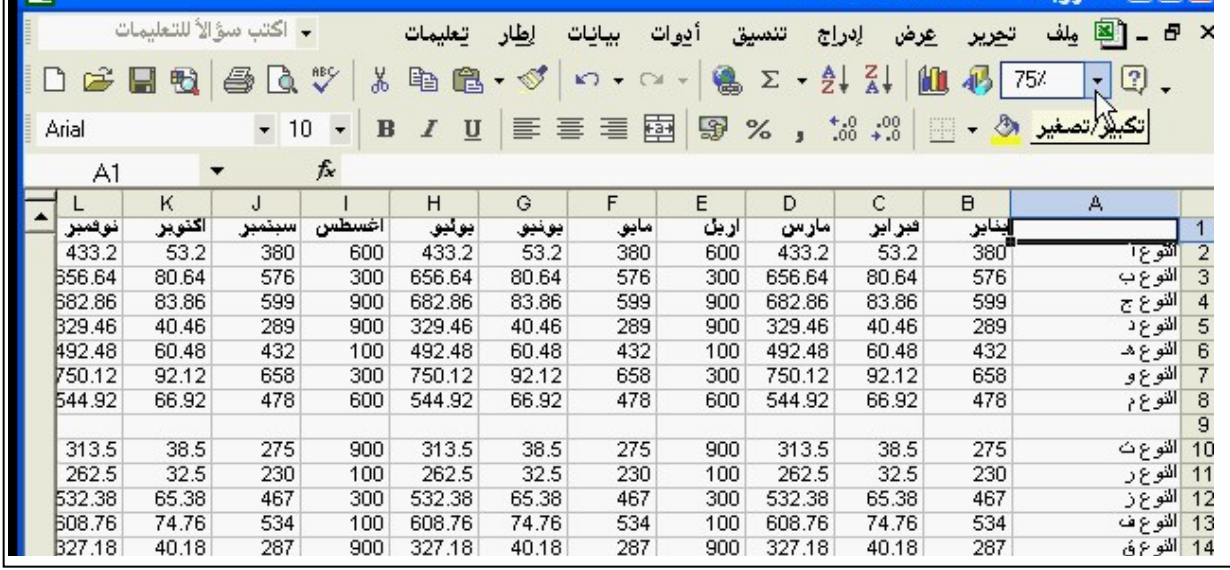

92 - حدد الخلية 10C في ورقة العمل. اضغط على زر تسليم عندما تنتھي. الإجابة: نحدد الخلية بالماوس – نضغط تسليم.

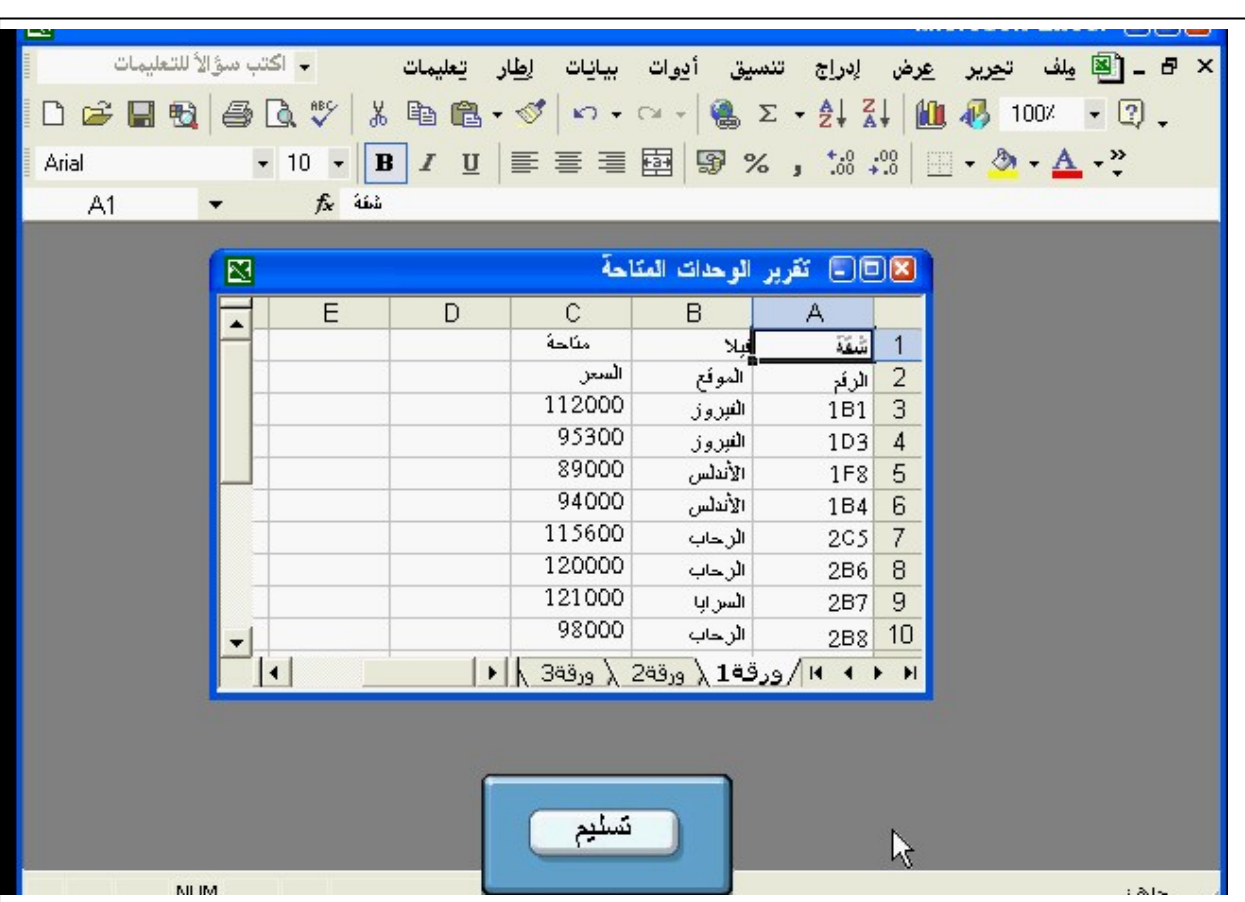

93 - اطبع النطاق المحدد من الخلية 1A وإلي الخلية 10E . اإلجابة: ملف – – طباعة من مادة الطباعة نضغط التحديد – . موافق

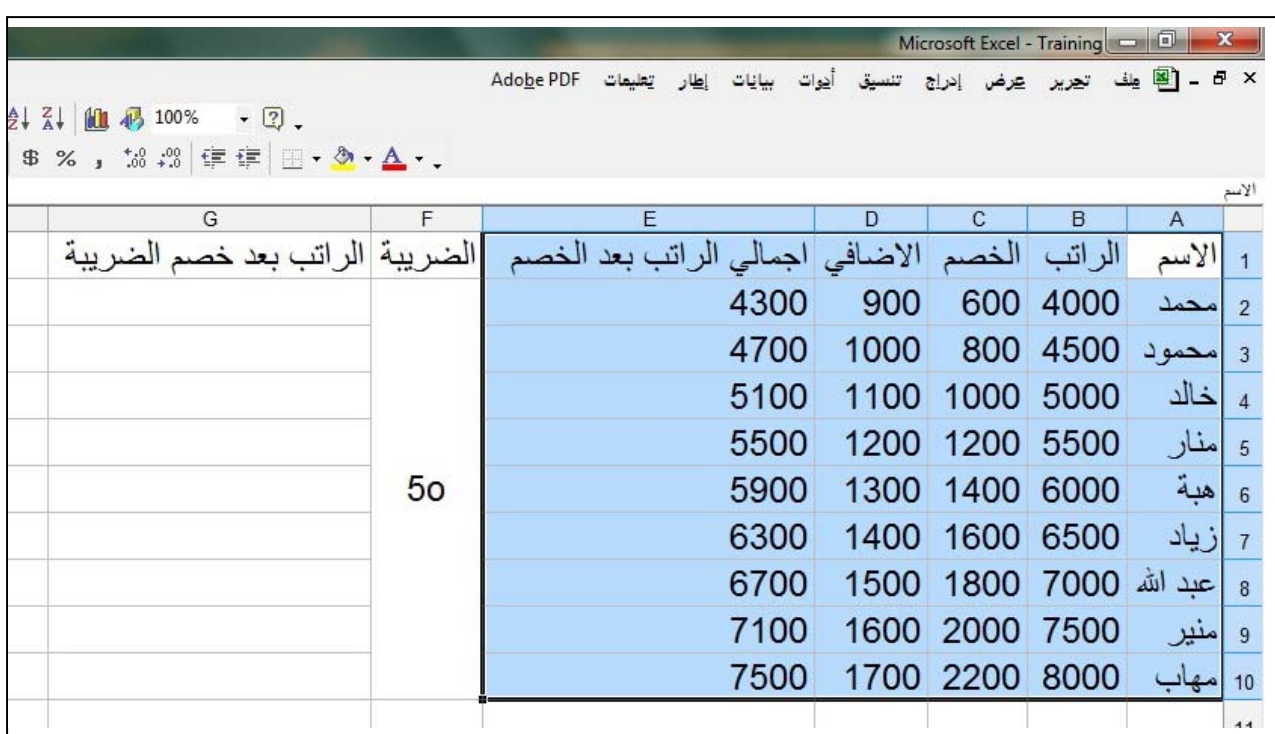

94 - امسح محتويات الخلية 3B بدون حذف الخلية الفعلية. اإلجابة: نحدد الخلية – نضغط Delete من لوحة المفاتيح. نحدد الخلية – نضغط قائمة تحرير – – مسح المحتويات حذف. -95 اعرض شريط أدوات الرسم في نافذة برنامج ميكروسوفت اكسيل. اإلجابة: قائمة عرض – أشرطة األدوات – . رسم

-96 ادرج حقل رقم الصفحة في الجزء األوسط في رأس ھذه الورقة. اإلجابة: عرض – رأس وتذييل الصفحة - رأس مخصص – نضغط على مفتاح ادراج رقم الصفحة 圈 97 - ادرج عمود جديد بين العمود A والعمود  $_{\rm B}$  في ورقة العمل هذه. اإلجابة: نحدد العمود B ثم نقوم بعمل كليك يمين علية – إدراج.

**برجاء اطالعنا على مالحظاتكم على البريد التالي : com.yahoo@2002Mohammaddyaamo**

٦

-98 غير اتجاه النص للخلية المحددة إلي 90 درجة. الإجابة: نفتح قائمة تنسيق – خلايا – محاذاة – نكتب 90 في درجات – موافق.

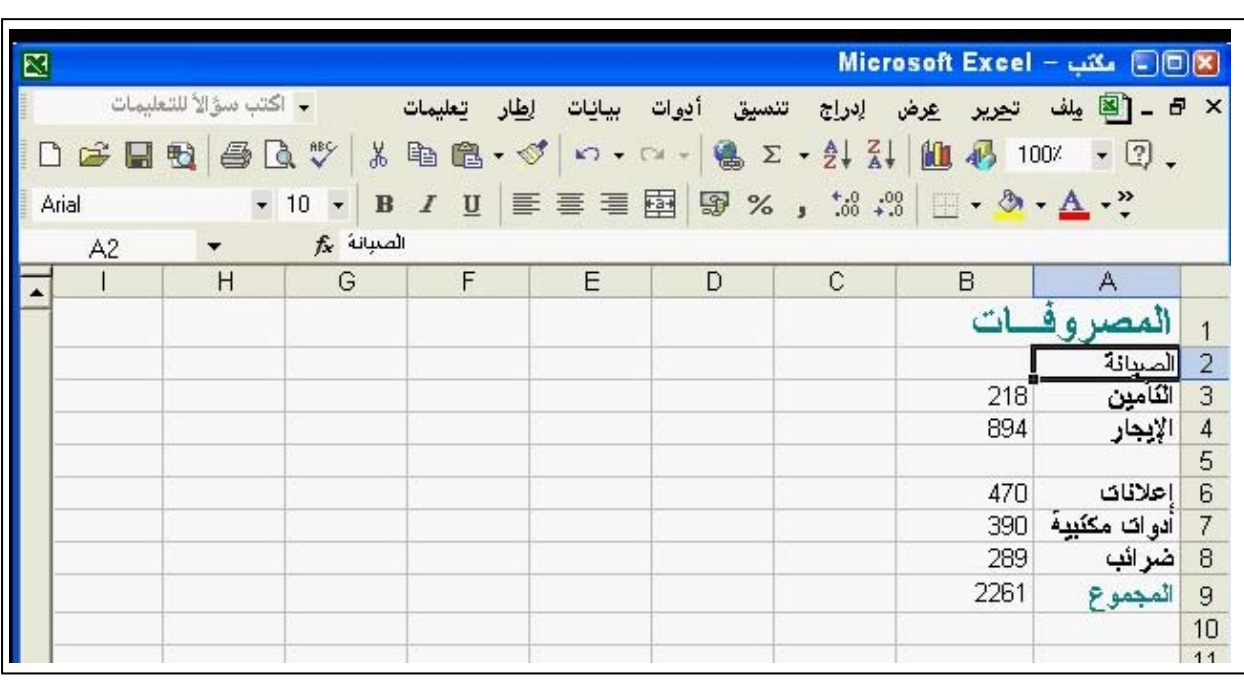

-99 غير محاذاة النص ليصبح توسيطا أفقيا في حدود األعمدة D,C,B اإلجابة: تنسيق – – خاليا – محاذاة من محاذاة النص أفقيا – نختار توسيط ممتد عبر التحديد – موافق.

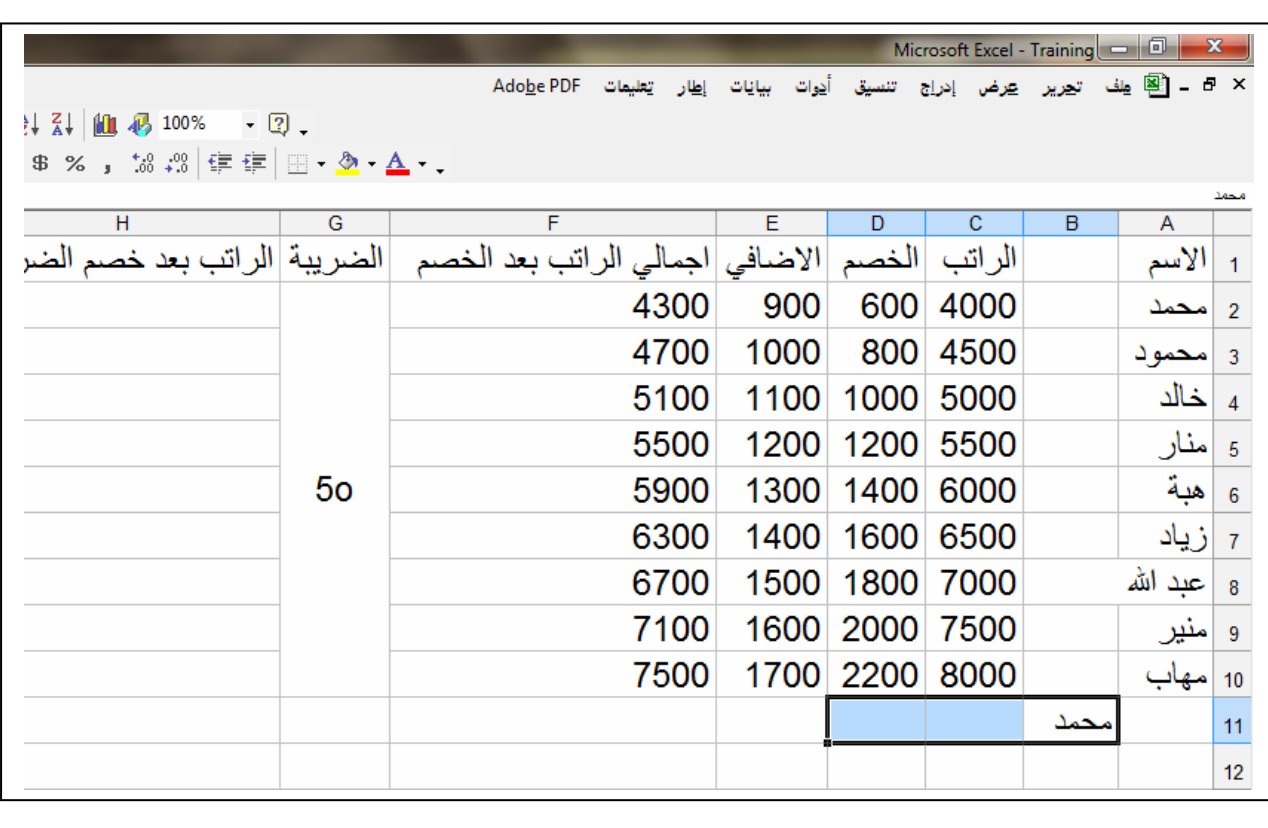

 100- قم بإلغاء الدمج علي الخلية المحددة باستخدام القوائم. الإجابة: نفتح قائمة تنسيق – خلايا – محاذاة – نحذف علامة الصح من دمج الخلايا.

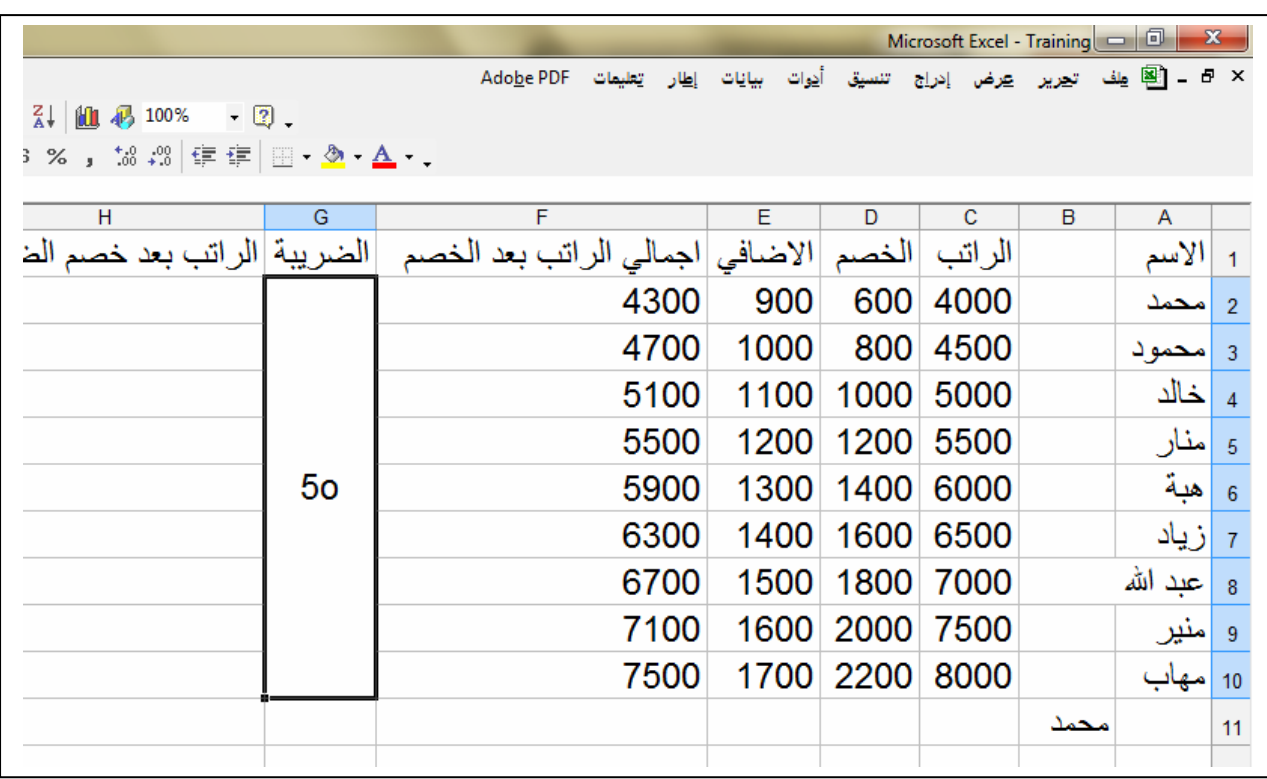

 101- قم بإخفاء C العمود من ورقة العمل. اإلجابة: نحدد العمود بالضغط علي رأس العمود بالماوس – نقوم بعمل كليك يمين عليه – ثم إخفاء.

102- أقالم حبر

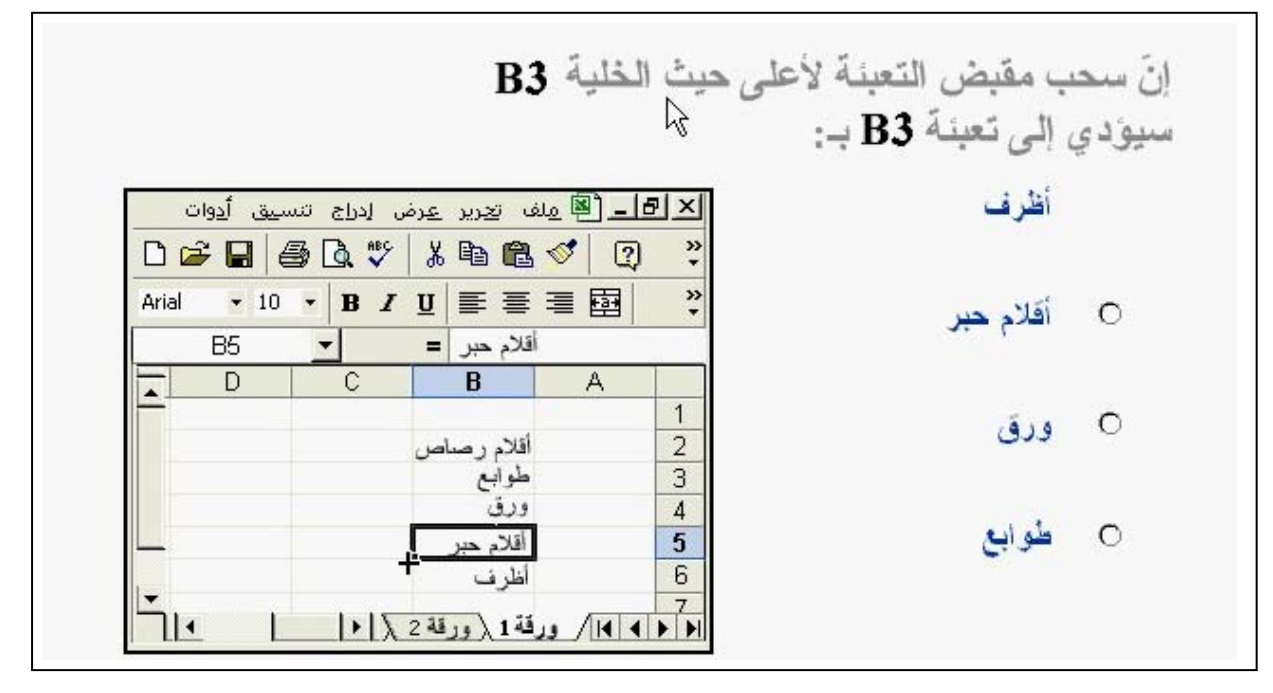

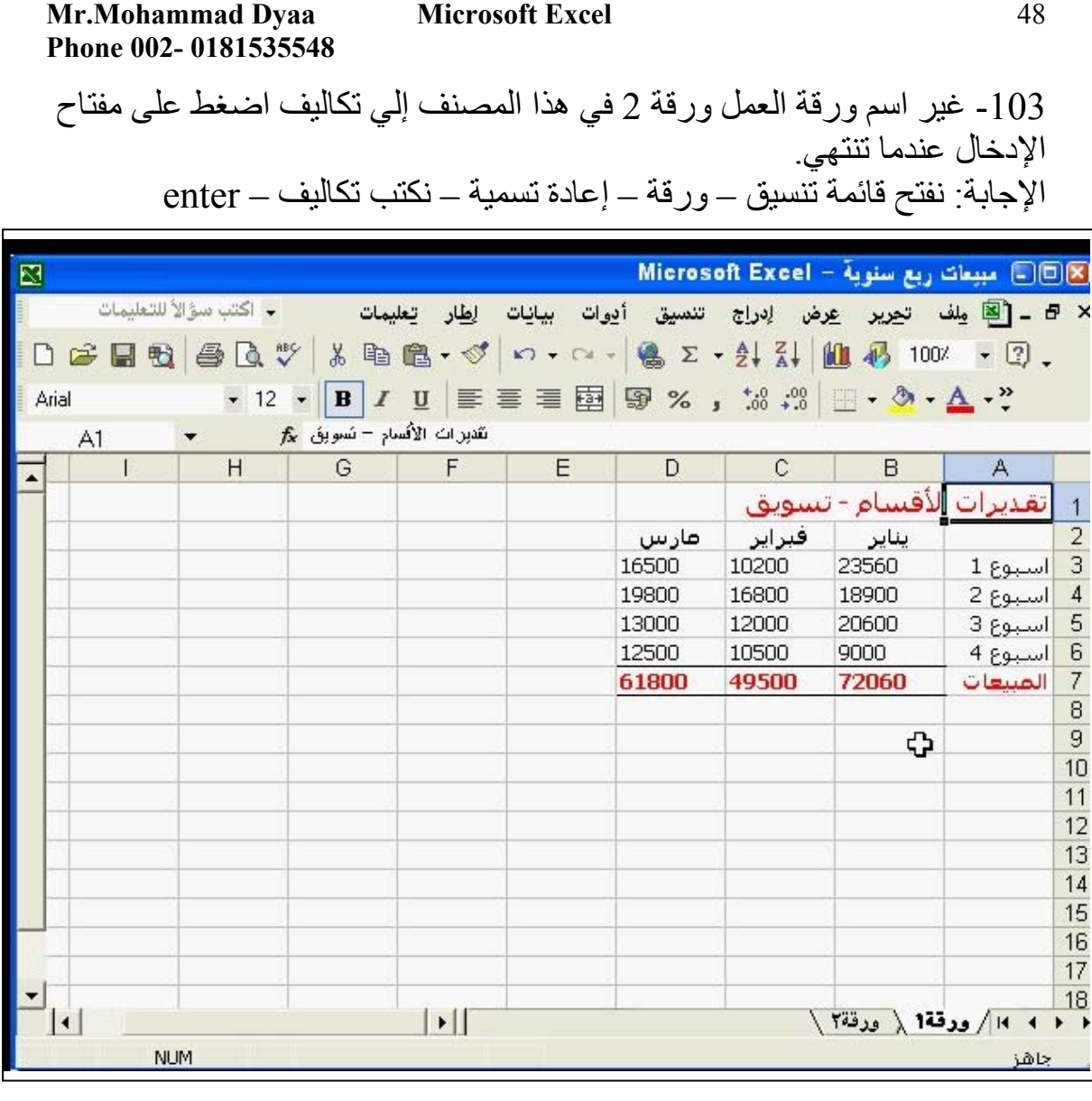

 $= sum(C3:C6) -104$ 

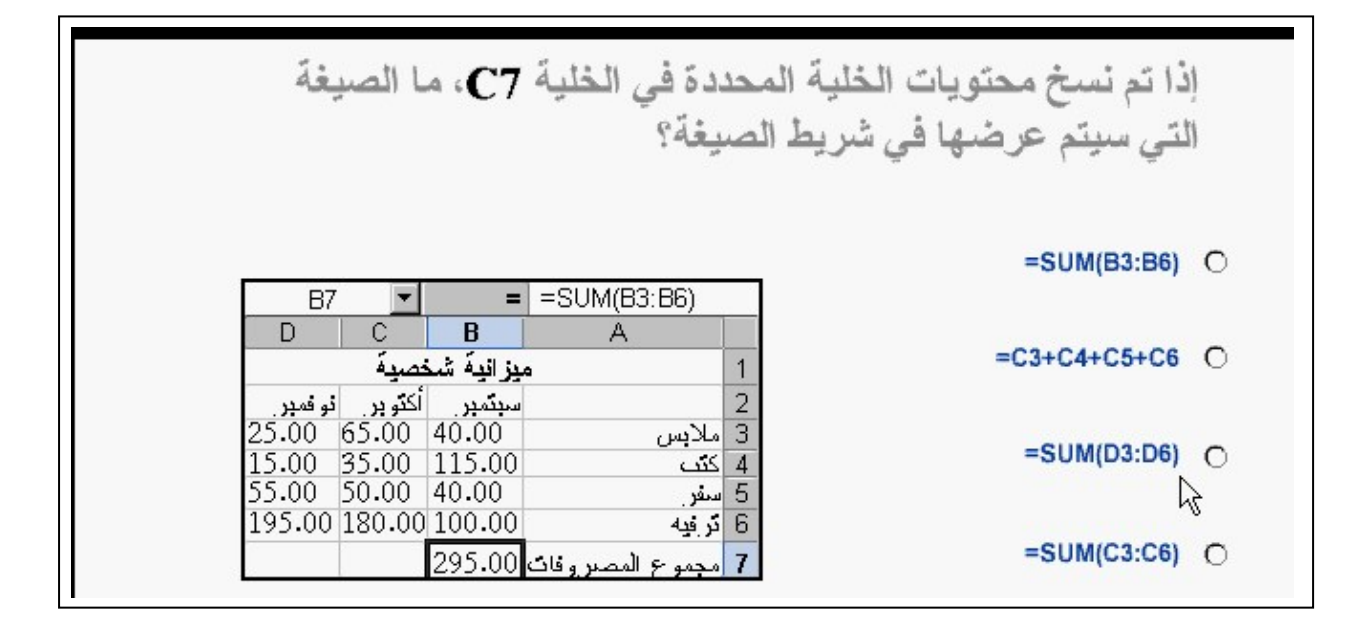

**برجاء اطالعنا على مالحظاتكم على البريد التالي : com.yahoo@2002Mohammaddyaamo**

48

#### A #NAME? error message -105

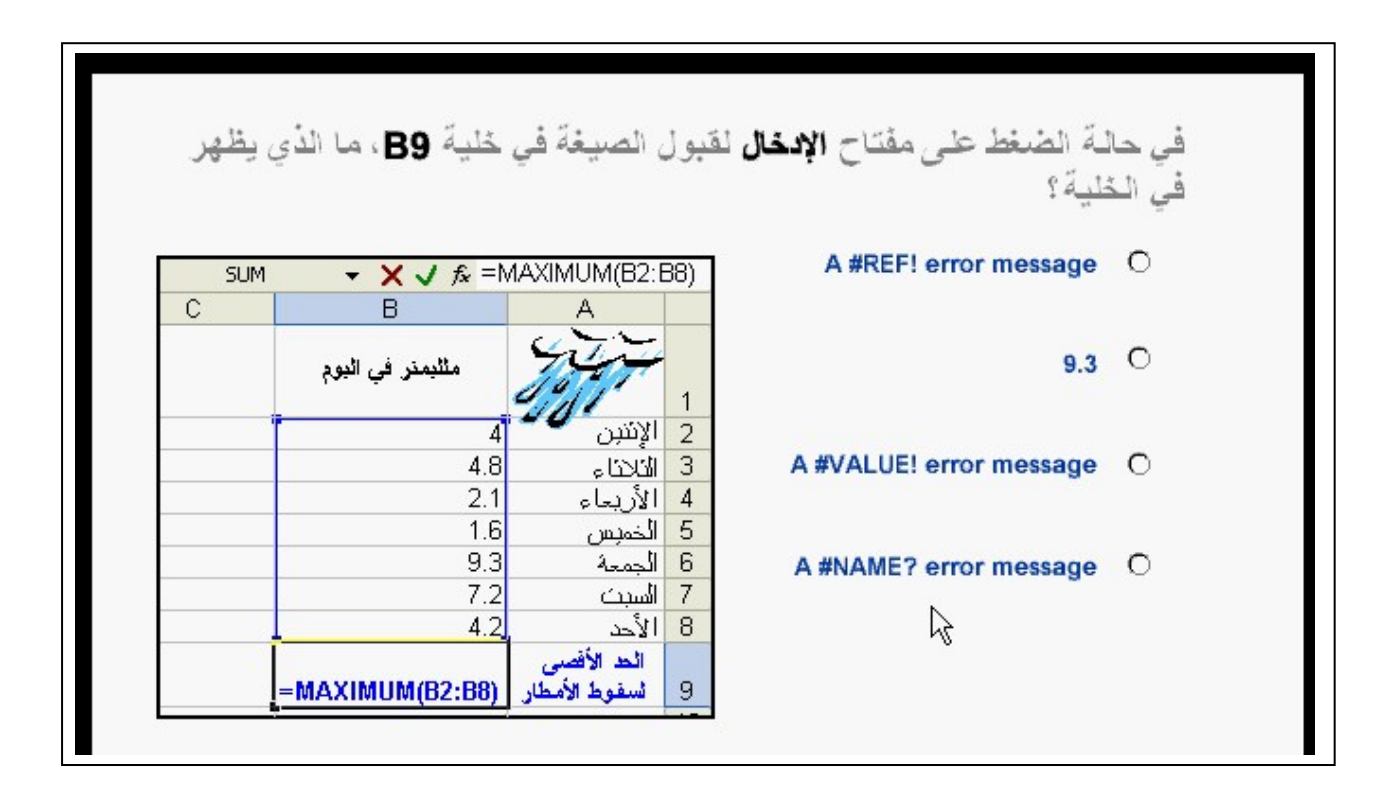

 $= A6*B$1 - 106$ 

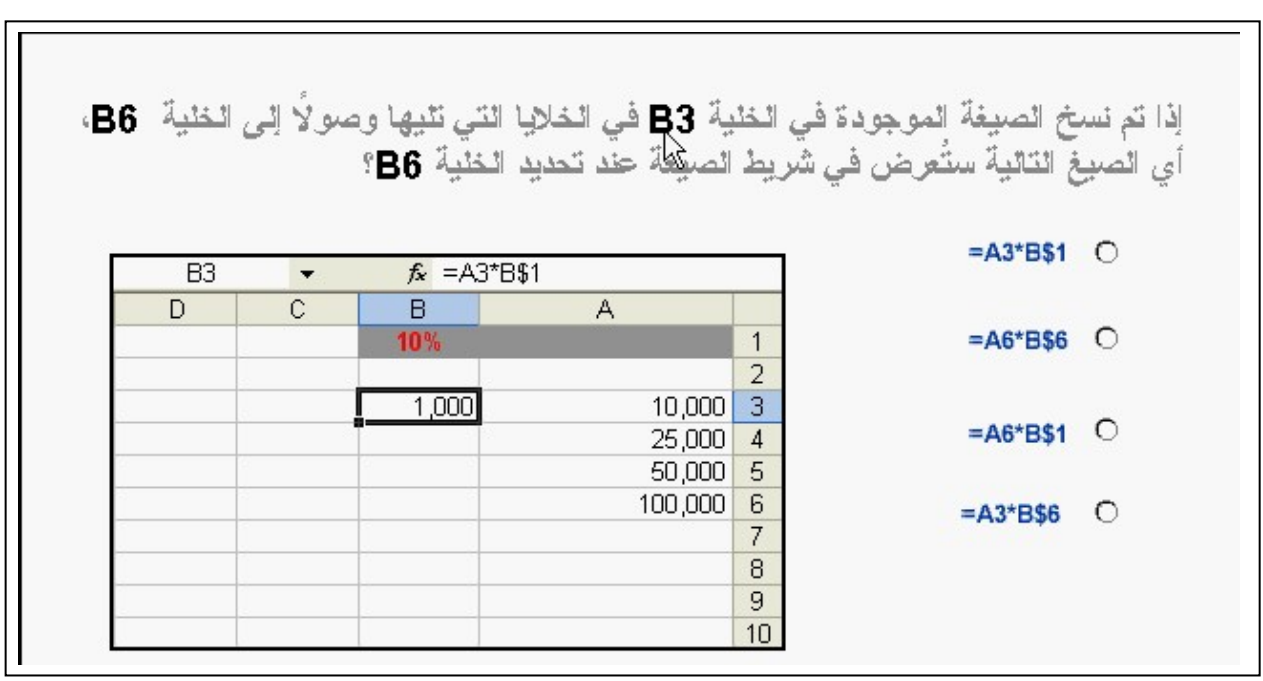

|   |                        |                             |                |                                          |                | أي صيغة من الصيغ التالية ستعرض  4  إذا كانت قيمة الطلب في الخلية  C4 أكثر من  5<br>وستعرض 1 إذا لم تكن كذلك؟ |
|---|------------------------|-----------------------------|----------------|------------------------------------------|----------------|----------------------------------------------------------------------------------------------------|
| 図 |                        |                             |                | X ◘ ◘ ◘ ◘ تحصيل الرسوم - Microsoft Excel |                |                                                                                                    |
|   | تعليمات<br>إطار<br>DeB | أدوات<br>سائات              | تنسيق<br>إدراج | ت <u>حرير عر</u> ض                       | أع ملف         | $=IF(A4>5,4,1)$                                                                                              |
|   | D <sub>4</sub><br>D    | $f_x$<br>C                  | в              | Α                                        |                |                                                                                                    |
|   |                        |                             |                | تحصيل رسوم جمع اللفايسات                 | 1              | $=IF(C4>5,4,1)$                                                                                              |
|   |                        |                             |                |                                          | $\overline{2}$ |                                                                                                    |
|   | رسوم<br>الكحصيل        | اللفايات / الأسبوع<br>(کجم) | العلوان        | اسم اٹساکن                               | 3              | $=IF(C4>5,1,4)$                                                                                              |
|   |                        | 9                           | 1 أن النصر     | محمد ابر اهيم                            | 4              |                                                                                                    |
|   | 4                      | 8                           | 2 أن النصر     | كمال محمود                               | 5              |                                                                                                    |
|   |                        | 1                           | 3 أن النصر     | خالد وليد                                | 6              |                                                                                                    |
|   | 1                      | 5                           | 4 أن النصر     | طلت حسن                                  | 7              | $=IF(C4<5,4,1)$                                                                                              |
|   | 4                      | 10                          | 5 أن النصر     | وليد أحمد                                | 8              |                                                                                                    |
|   |                        | 3                           | 6 أن النصر     | عيد الحميد محمد                          | 9              |                                                                                                    |
|   | 4                      | 6                           | 7 أن النصر     | هنم فاروق                                | 10             |                                                                                                    |

1B7 -108

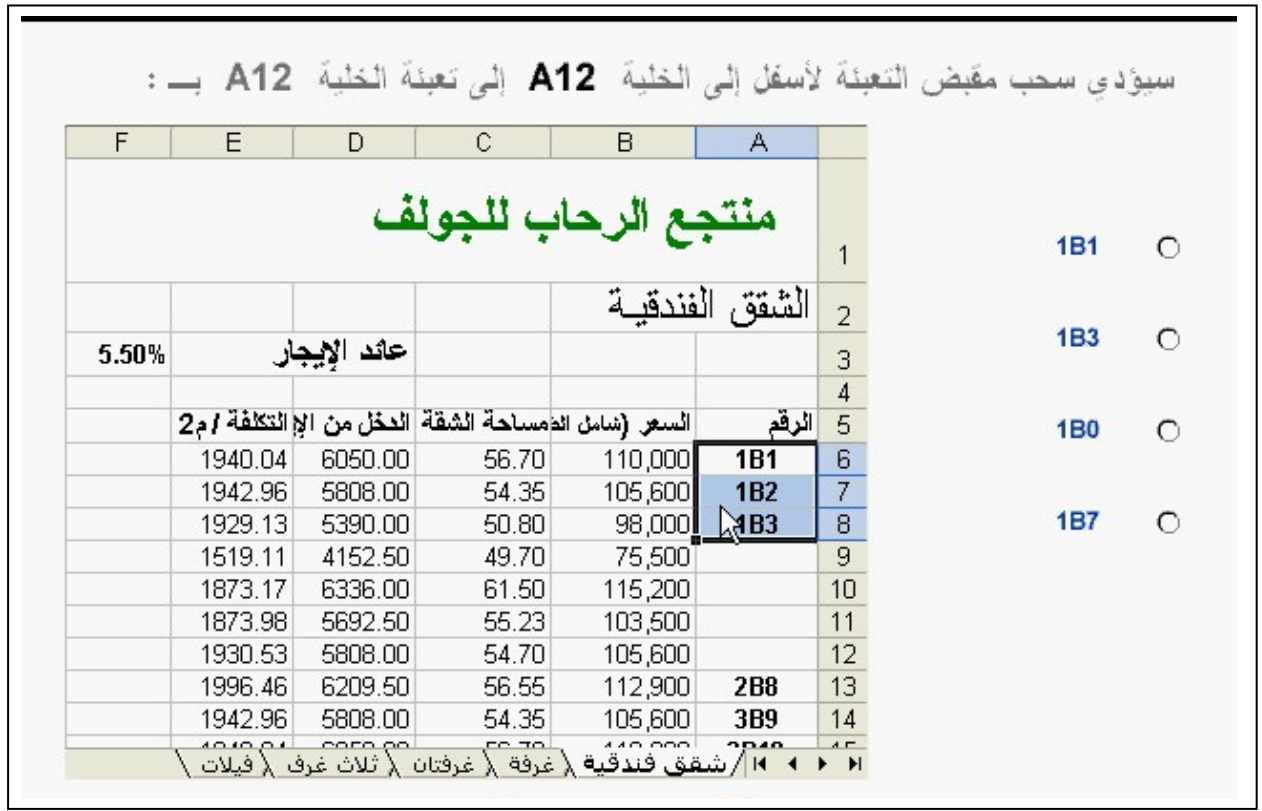

**برجاء اطالعنا على مالحظاتكم على البريد التالي : com.yahoo@2002Mohammaddyaamo**

 $=$ IF(C4>5,4,1) -107